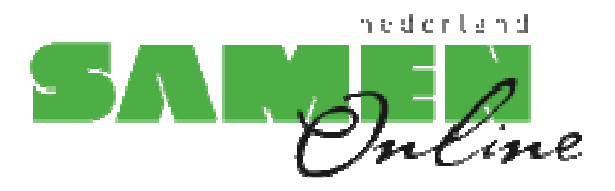

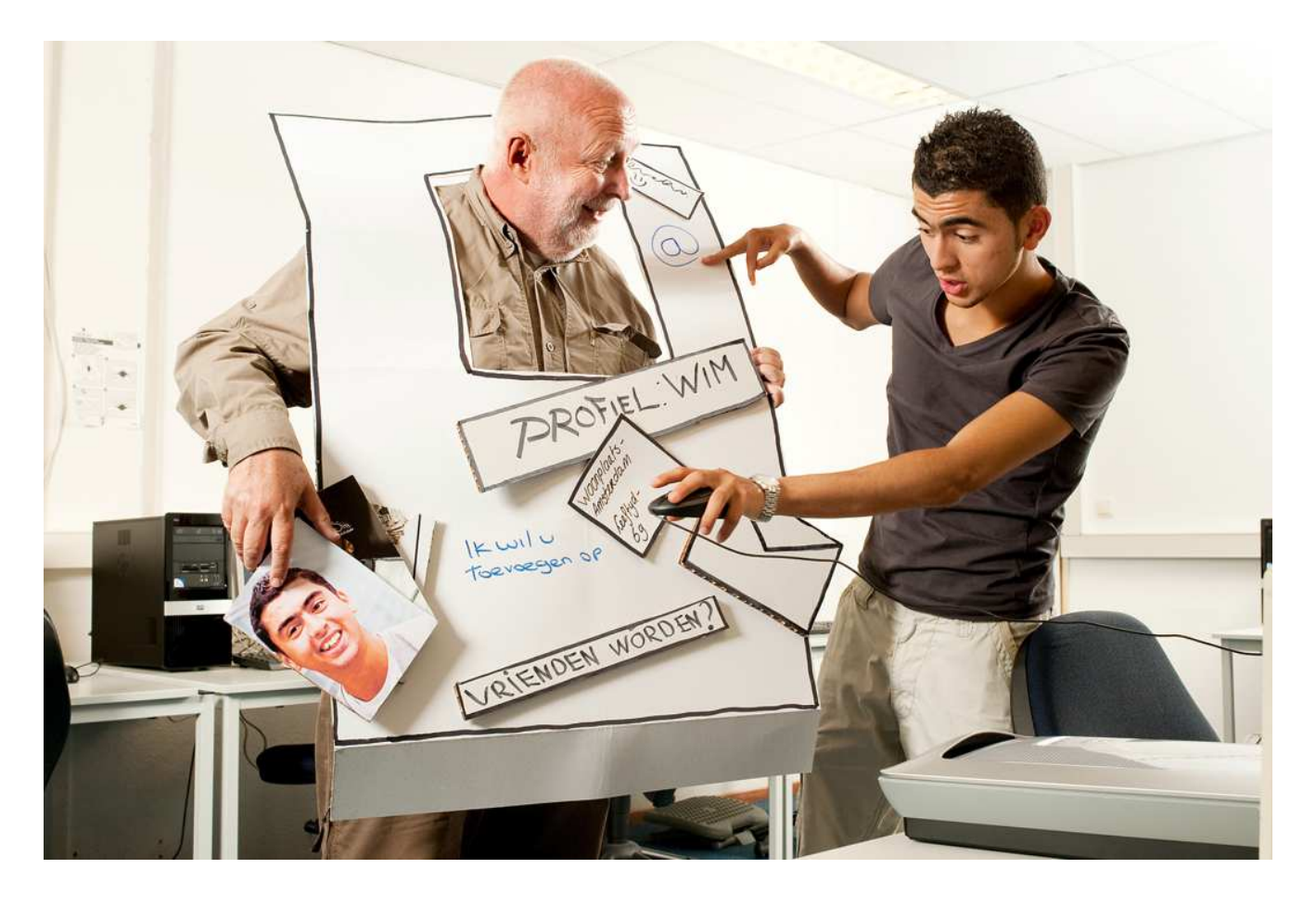

# Basiscursus Computergebruik

Windows 8

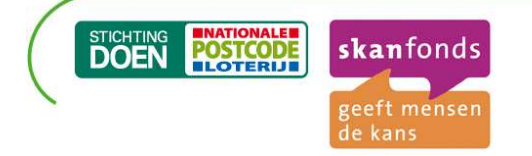

In Samen Online Nederland geven jongeren computerles aan ouderen. Met dit gezamenlijk project willen Skanfonds en Stichting DOEN de generatiekloof verkleinen. Dit initiatief wordt mogelijk gemaakt dankzij een bijdrage van de Nationale Postcode Loterij. Samen Online Nederland wordt uitgevoerd door Stichting Gemeenschappelijk Goed en projectbureau Xina Tekst & Support.

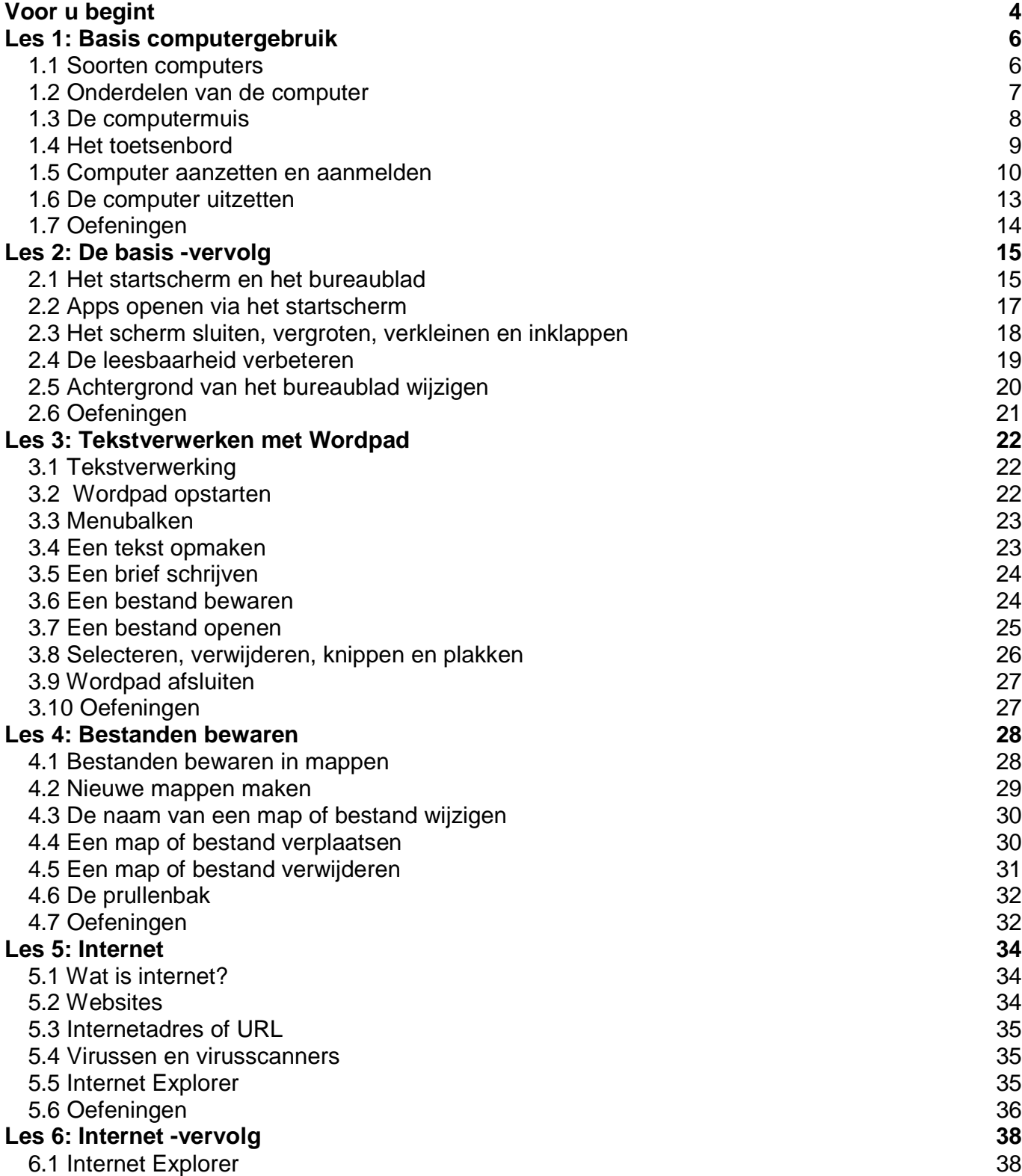

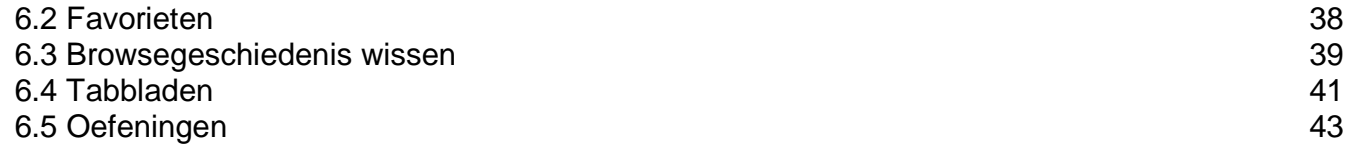

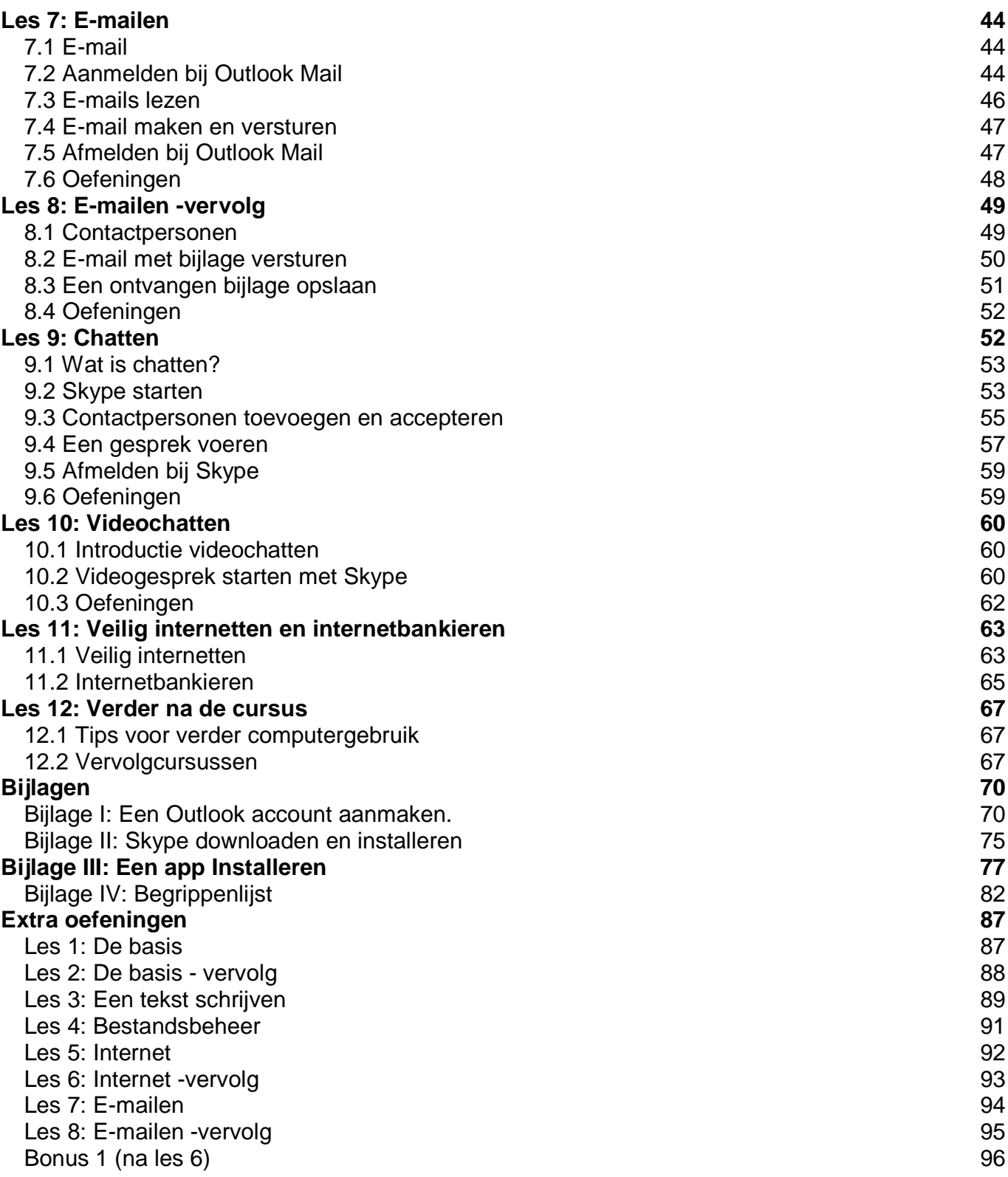

# Voor u begint

Welkom bij de cursus van Samen Online Nederland. De komende tijd leert u omgaan met de computer en het internet. Misschien is dit de eerste keer dat u een computer gebruikt. Neem dan vooral rustig de tijd om alles onder de knie te krijgen. U zult zien dat het gebruiken van een computer niet zo ingewikkeld is als het misschien op het eerste gezicht lijkt.

We hopen dat u zult ontdekken hoe de computer en het internet aansluiten bij uw interesses. Vind de muziek waarnaar u graag luistert, bezoek een website over uw hobby. Kijk naar het journaal, lees de krant of zoek informatie op over uw gezondheid. Bekijk de vakantiefoto's van uw kinderen of chat met uw kleinkinderen. Er is een wereld aan mogelijkheden. Aan u om die te vinden waar u zelf iets aan hebt.

De jonge docenten van het ROC staan klaar om u te helpen en uw vragen te beantwoorden. En dit cursusboek van Samen Online Nederland legt u stap voor stap alles uit wat u moet weten om de computer te gebruiken. Aan het einde van elk hoofdstuk staan oefeningen die u kunt maken. In bijlage V hebben we meer oefeningen opgenomen die u kunt doen om uw computervaardigheden nog meer te verbeteren.

We hopen dat u van deze cursus zult genieten!

# Tips vooraf

Durf vragen te stellen!

Daar zijn de jonge docenten voor. En als u het toch niet begrijpt, vraag het nóg een keer. Een iets andere uitleg kan misschien beter werken.

### Fouten maken mag

Veel mensen raken in paniek als er iets onverwachts gebeurt op de computer. Dat is niet nodig. Computerprogramma's zijn bestand tegen mensen die bijvoorbeeld een verkeerde toets aanslaan. Wees dus niet bang om fouten te maken. Al was het maar hierom: van fouten kun je leren.

#### Neem de tijd

Niemand heeft leren lopen zonder te vallen. Neem de tijd om te leren en stel daarbij niet te hoge eisen aan u zelf.

#### Met één vinger typen is prima

De meeste mensen kunnen niet met tien vingers blind typen. Dat hoeft ook niet. Met één of twee vingers gaat u vlug genoeg. Maakt u een typefout? Op de computer kunt u die gemakkelijk verbeteren.

U hoeft geen Engels te lezen of schrijven

Het maakt niet uit als u geen Engels kunt lezen. Als u de belangrijkste woorden (ongeveer tien) kent, ligt de digitale wereld al snel voor u open. Kunt u ze niet onthouden? Geen probleem. U vindt ze terug in de begrippenlijst, achterin dit cursusboek.

U hoeft niet technisch te zijn

Internet en e-mail zijn bijzonder gebruiksvriendelijk. Het is alleen een kwestie van oefenen.

# Les 1: Basis computergebruik

### 1.1 Soorten computers

Een computer wordt ook wel een PC genoemd: een Personal Computer. Er zijn twee soorten:

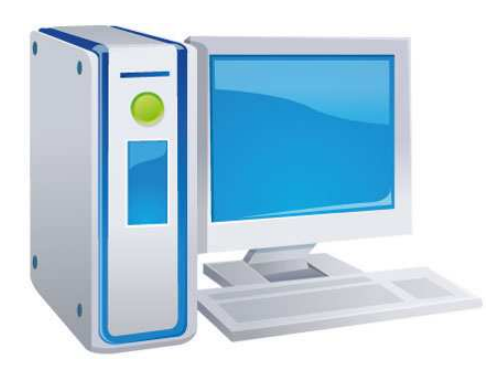

Een desktop ('bureaucomputer') bestaat uit een computerkast, een beeldscherm, een toetsenbord en een muis. Deze computer is groot en staat op een tafel of bureau.

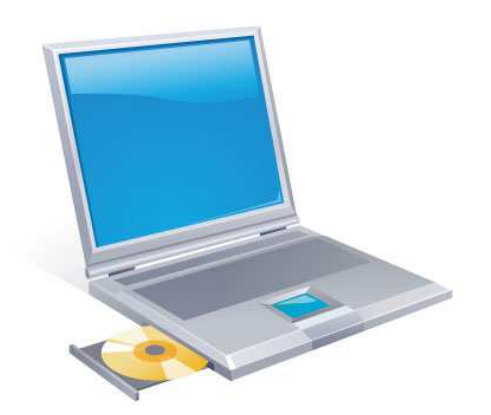

Een laptop ('schootcomputer') is een kleine computer die openklapt als een boek en gemakkelijk in een tas past.

### 1.2 Onderdelen van de computer

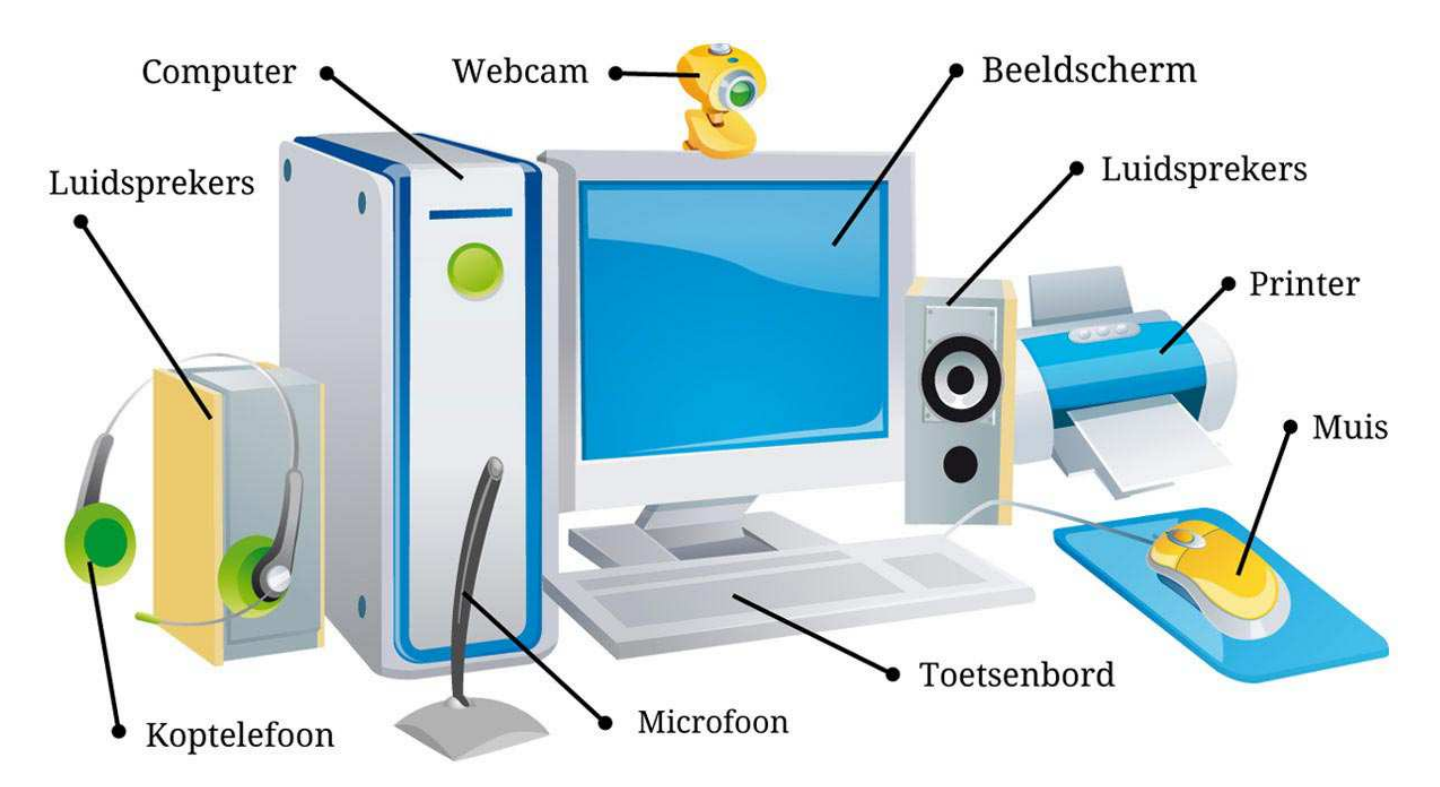

**Beeldscherm.** Op het beeldscherm (of monitor) kunt u zien wat de computer doet.

**Toetsenbord.** Hiermee kunt u schrijven. Er zijn ook toetsen waarmee u de computer een opdracht geeft, zoals Enter.

**Muis.** Als u de muis beweegt, beweegt ook het pijltje op het beeldscherm. Door te klikken geeft u de computer opdracht om iets te doen.

**Printer.** Hiermee kunt u teksten, plaatjes of foto's afdrukken.

**Luidsprekers.** De luidsprekers (of speakers) kunt u gebruiken om bijvoorbeeld muziek te luisteren of iemand te horen praten.

**Koptelefoon.** In plaats van de speakers kunt u ook een koptelefoon gebruiken.

**Microfoon.** Door de microfoon kunt u tegen een ander praten op internet.

**Webcam.** Met deze camera kan degene waarmee u praat ook uw gezicht zien.

### 1.3 De computermuis

De computer bedient u bijna volledig met de muis. De eerste keren dat u met de muis werkt, is dat nog onwennig. Maar hoe meer u de muis gebruikt, hoe meer handigheid u krijgt.

Hoe houdt u de muis het beste vast?

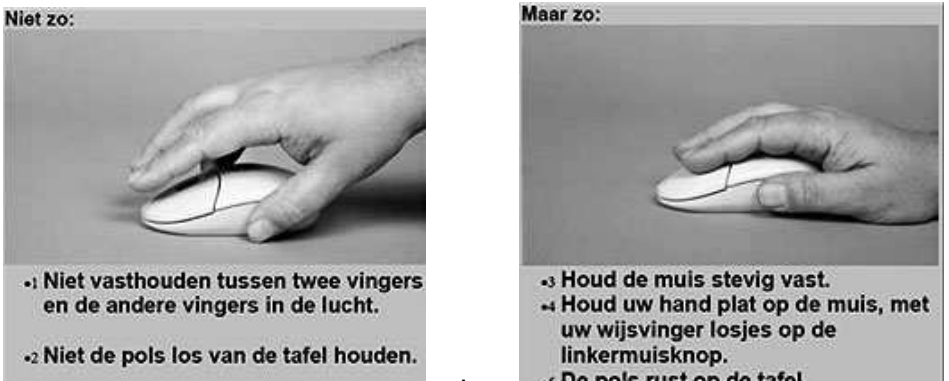

Het is belangrijk om de muis goed vast te nouden. Alleen als u de muis in de paint van uw hand houdt, kunt u de muis nauwkeurig bewegen.

Als u de muis met uw hand verplaatst, beweegt de muiswijzer (ook cursor genoemd) op het scherm in dezelfde richting. De muiswijzer ziet er vaak uit als een pijltje, maar soms als een hand of een streepje. Dat hangt af van het programma waarmee u werkt.

### **Hoe werkt de muis?**

Er zijn drie manieren van klikken met de muis:

- linkerklik (met de linker muisknop)
- dubbelklik (met de linker muisknop)
- rechterklik (met de rechter muisknop)

#### **Linkerklik**

Meestal gebruikt u de linkerklik. Door eenmaal te klikken met de linker muisknop, kiest u dat wat u aanklikt.

#### **Dubbelklik**

Dubbelklik wil zeggen dat u met de linker muisknop twee keer snel achter elkaar klikt. Het is belangrijk om daarbij de muis zo stil mogelijk te houden. De dubbelklik zult u gebruiken om een programma te starten of een bestand te openen.

#### **Rechterklik**

De rechter muisknop gebruikt u voor het opvragen en uitvoeren van meer mogelijkheden. Als u bijvoorbeeld iets wilt kopiëren, knippen of plakken kunt u de rechterklik gebruiken. Er verschijnt dan een menu met opdrachten waaruit u kunt kiezen

#### **Scrollen**

In het midden van de muis ziet u een wieltje. Als u dit wieltje naar boven of beneden draait, laat u de pagina naar boven of beneden schuiven. Dit heet 'scrollen'.

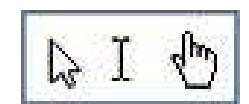

# 1.4 Het toetsenbord

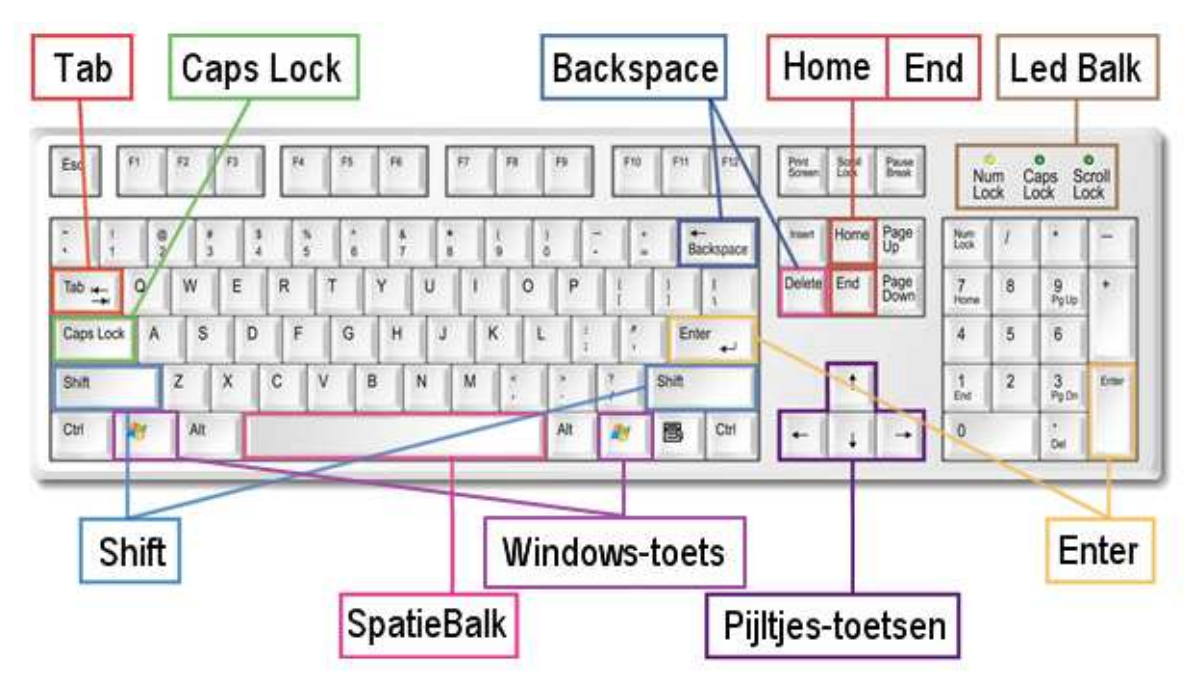

Op het toetsenbord staan alle letters en cijfers maar ook:

- **Tabtoets:** hiermee kunt u een regel laten inspringen, bijvoorbeeld aan het begin van een alinea.
- **Caps Lock:** als u deze één keer indrukt, schrijft u verder in hoofdletters.
- **Shifttoets:** wilt u een hoofdletter gebruiken, bijvoorbeeld aan het begin van de zin? Druk dan deze toets in terwijl u de betreffende letter typt. U kunt deze toets ook gebruiken als u de speciale tekens wilt gebruiken die u boven de cijfers ziet staan.
- **Windows-toets:** Met de Windows-toets kunt u altijd terugkeren naar het startscherm van Windows en door nog een keer te drukken gaat u weer terug naar uw vorige scherm.
- **Spatiebalk:** hiermee kunt u spaties aan de tekst toevoegen.
- **Enter:** om op een nieuwe regel verder te schrijven. Als u twee keer Enter indrukt maakt u een witregel.
- **Backspace:** verwijdert het teken links van de cursor; delete verwijdert het teken rechts van de cursor.
- **De pijltjes-toetsen:** deze gebruikt u om de cursor door de tekst te verplaatsen naar links, rechts, boven of onder.
- **Ledbalk:** De meeste toetsenborden hebben een ledbalk. Als de lampjes (leds) branden, dan staat een functie aan. Zo kunt u zien of de numeriektoets, capslock of de scroll-lock aan of uit staat.
- **Home:** Als u deze toets indrukt, dan gaat u naar het begin van de regel.
- **End:** Als u deze toets indrukt, dan gaat u naar het eind van de regel.

Let op: druk niet op de inserttoets boven de deletetoets. Als u de inserttoets indrukt, worden alle tekens na de cursor overschreven. Hebt u per ongeluk toch de inserttoets ingedrukt, druk dan nogmaals op de inserttoets om dit ongedaan te maken.

## 1.5 Computer aanzetten en aanmelden

### **Aanzetten**

Om de computer aan te zetten, drukt u op de aan-knop. Deze knop heeft hetzelfde symbool als de aan/uitknop van uw televisie: rond met een streep erin. Druk ook op dezelfde knop van de monitor. De computer start nu zelf op. Dat kan snel gaan maar het kan soms ook een paar minuten duren.

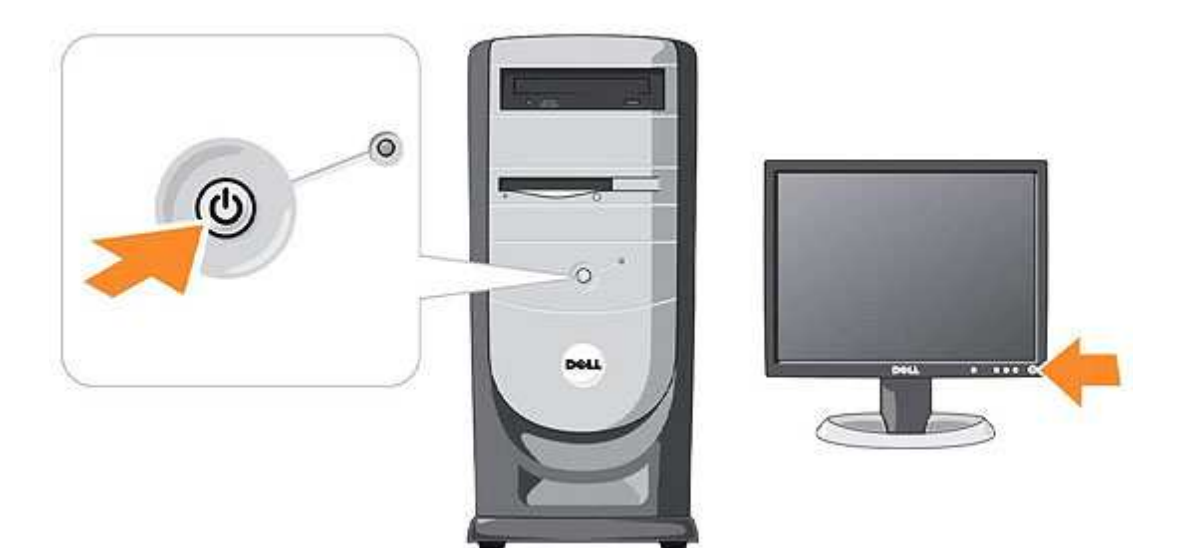

### **Aanmelden**

Als de computer is opgestart ziet u het volgende scherm:

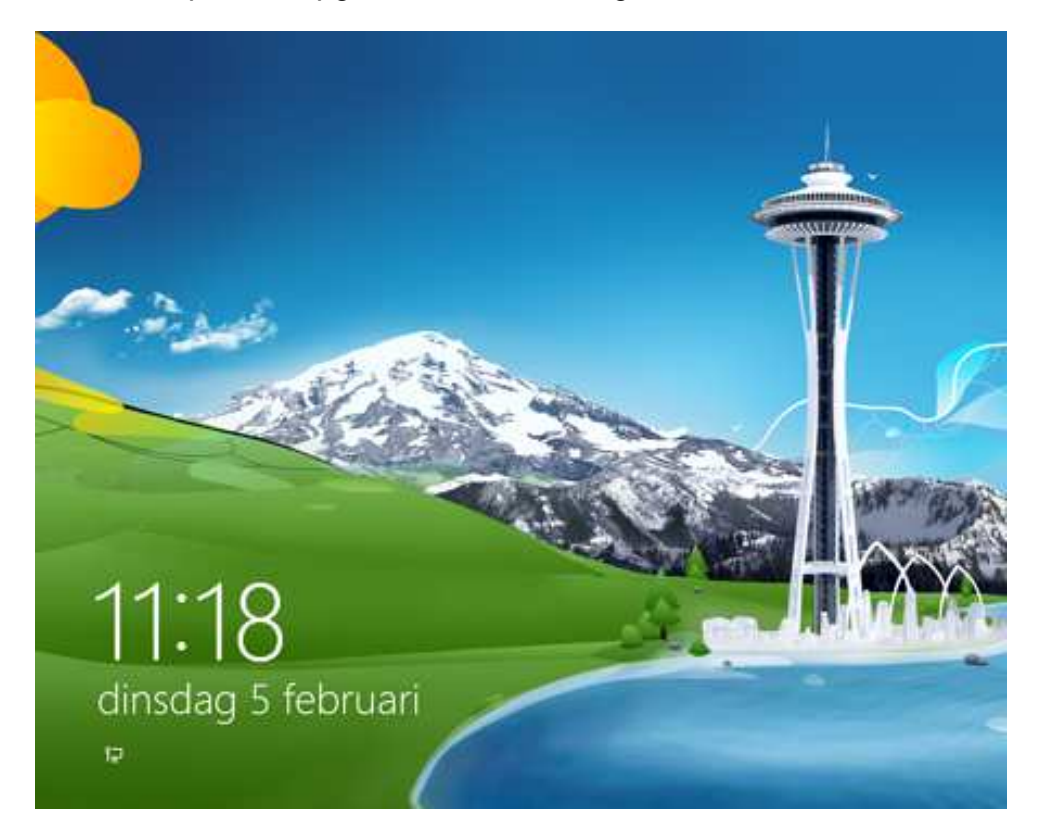

Hier klikt u een keer op de linker muisknop om verder te gaan.

Vaak moet u zich op een computer aanmelden met een wachtwoord. Tijdens de cursus hoort u welke gebruikersnaam u heeft, en wat uw wachtwoord is.

Vul hier in voor uzelf:

Gebruikersnaam: Wachtwoord:

U klikt nu met de linker muisknop op het plaatje boven uw gebruikersnaam.

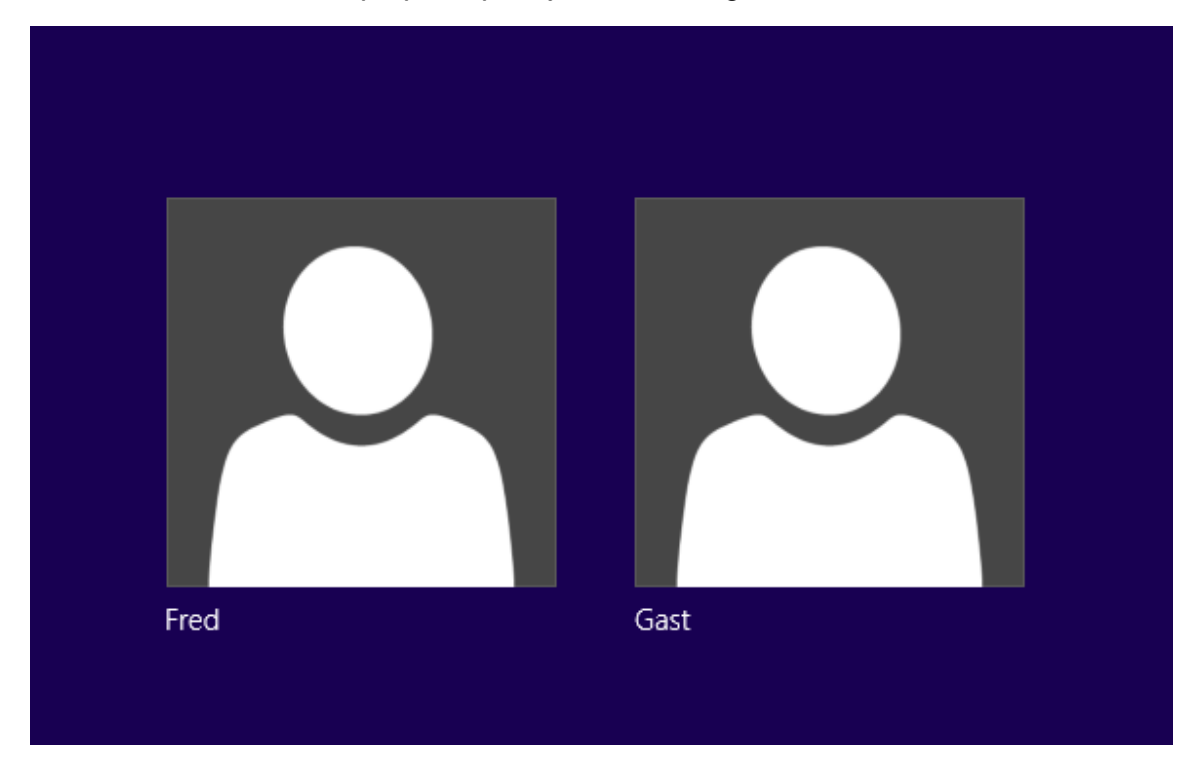

Klik nu met de linker muisknop in het witte veld, waarin 'wachtwoord' staat. U ziet nu een knipperend streepje I. Dat betekent dat u hier het wachtwoord kunt typen. U zult zien dat er geen letters of cijfers verschijnen maar punten. Dit is om te voorkomen dat iemand die achter u staat het wachtwoord kan zien en het ook kan gebruiken. Heeft u het wachtwoord ingetikt? Dan klikt u met de linker muisknop op het vierkantje met de witte pijl.

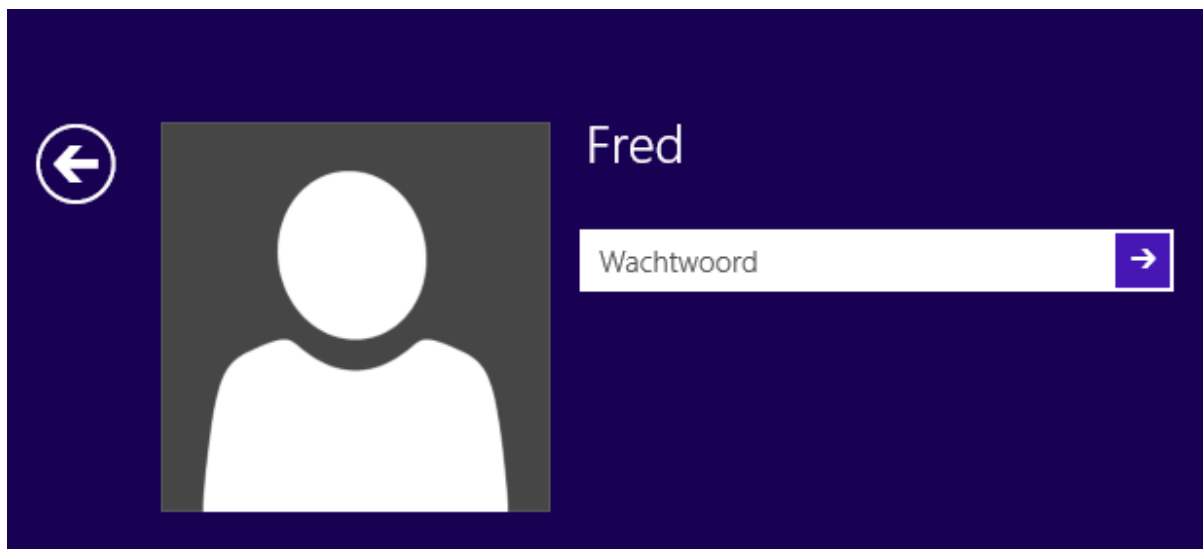

Als alles goed is gegaan dan krijgt u nu het beginscherm van de computer te zien: het startscherm.

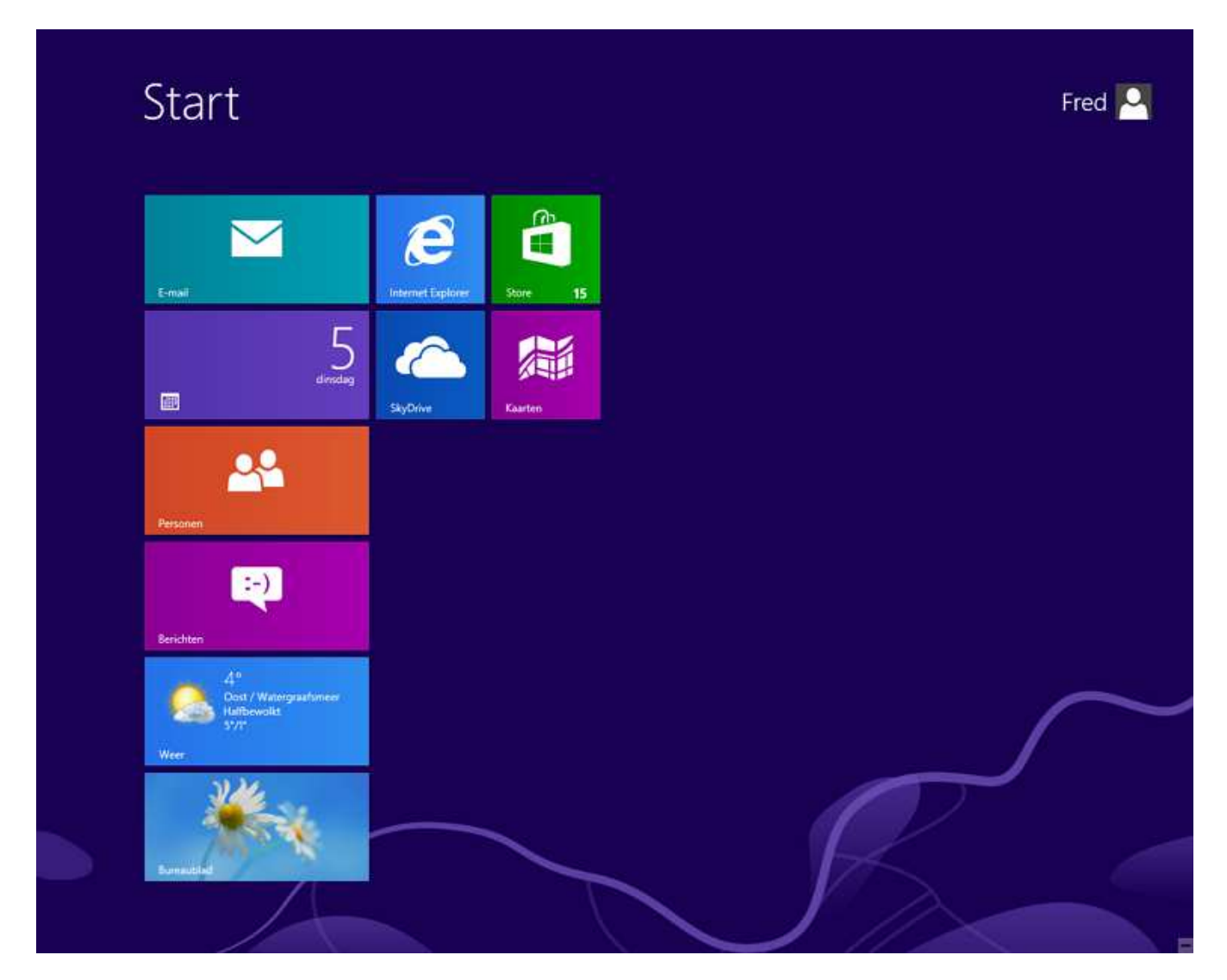

## 1.6 De computer uitzetten

**1.** Ga met de muis helemaal naar de rechter onderhoek van het startscherm.

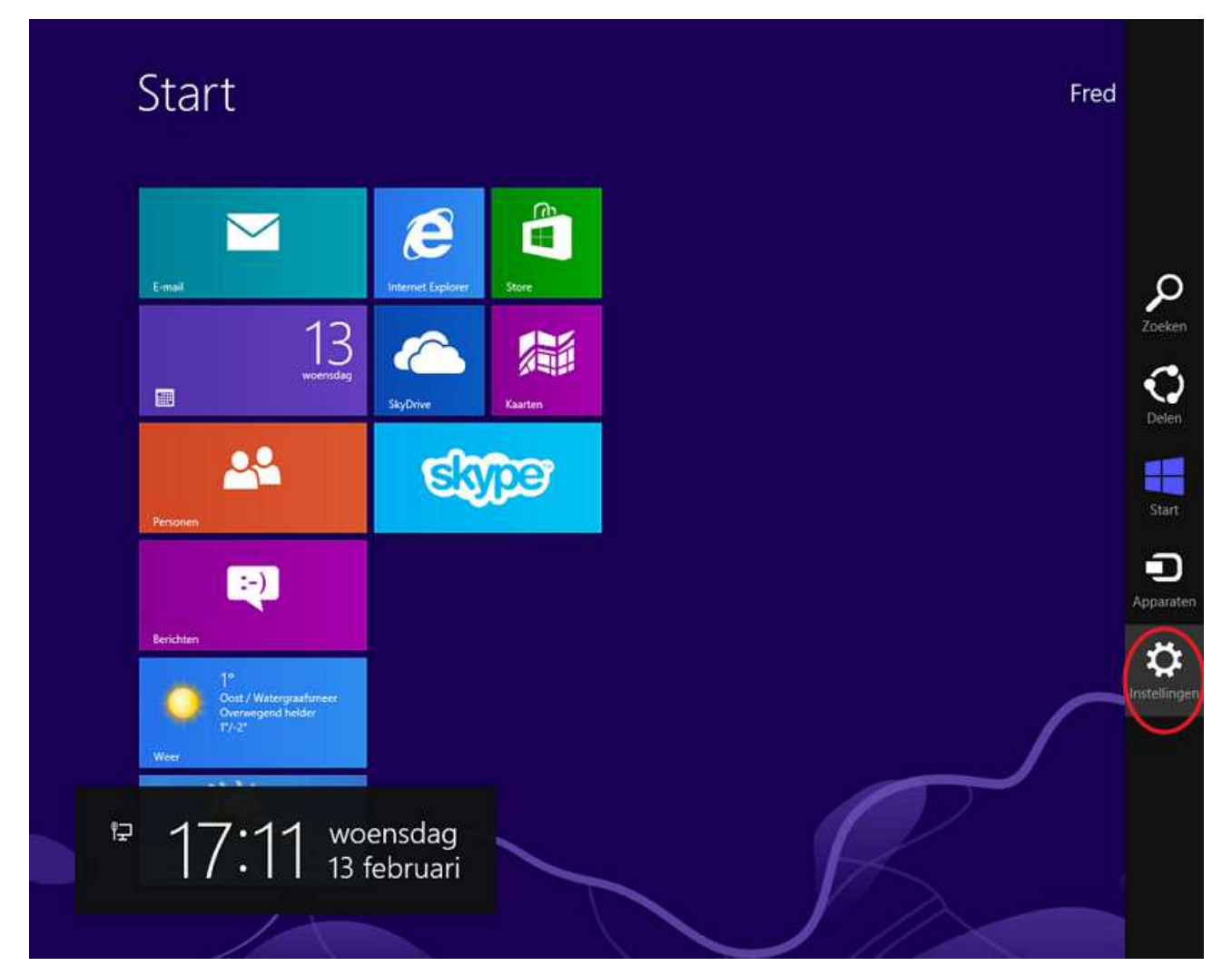

**2.** Er verschijnen een aantal pictogrammen rechts in het scherm, klik op Instellingen met de linker muisknop.

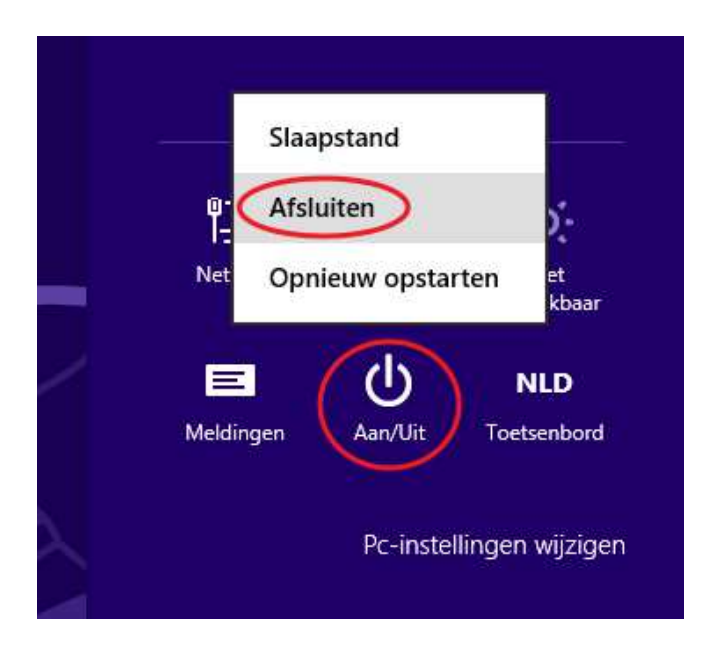

- **3.** Klik op de Aan/Uit knop.
- **4.** Klik daarna op Afsluiten en de computer zal zich uitschakelen.

Let op! Trek nooit de stekker uit het stopcontact als de computer aan staat. Dit kan de computer beschadigen.

### Andere opties

Als u op de Aan/Uit knop klikt, kunt u er ook voor kiezen om de computer opnieuw op te starten of in de slaapstand te zetten.

De slaapstand houdt in dat de computer op een energiezuinige stand gaat en zodra u weer op een willekeurige knop van het toetsenbord drukt, komt u weer in het scherm om aan te melden. De computer hoeft nu niet weer helemaal op te starten.

## 1.7 Oefeningen

Oefening 1 Start de computer opnieuw op.

Oefening 2 Meld u weer aan met uw gebruikersnaam en wachtwoord. Zie paragraaf 1.5

Oefening 3 Zet de computer in de slaapstand. Zie paragraaf 1.6

### Oefening 4

Haal de computer weer uit de slaapstand.

# Les 2: De basis -vervolg

# 2.1 Het startscherm en het bureaublad

In de vorige les heeft u geleerd dat het beginscherm van de computer het startscherm heet. Hier ziet u verschillende pictogrammen, zoals Skype, Internet Explorer en Weer. Deze pictogrammen noemen we ook wel tegels. Deze tegels kunt u gebruiken om een programma op de computer te openen. Een programma wordt ook wel een applicatie genoemd en dat afgekort noemen we een "app" (spreek uit als: ep). U opent een app door er een keer op te klikken met de linker muisknop.

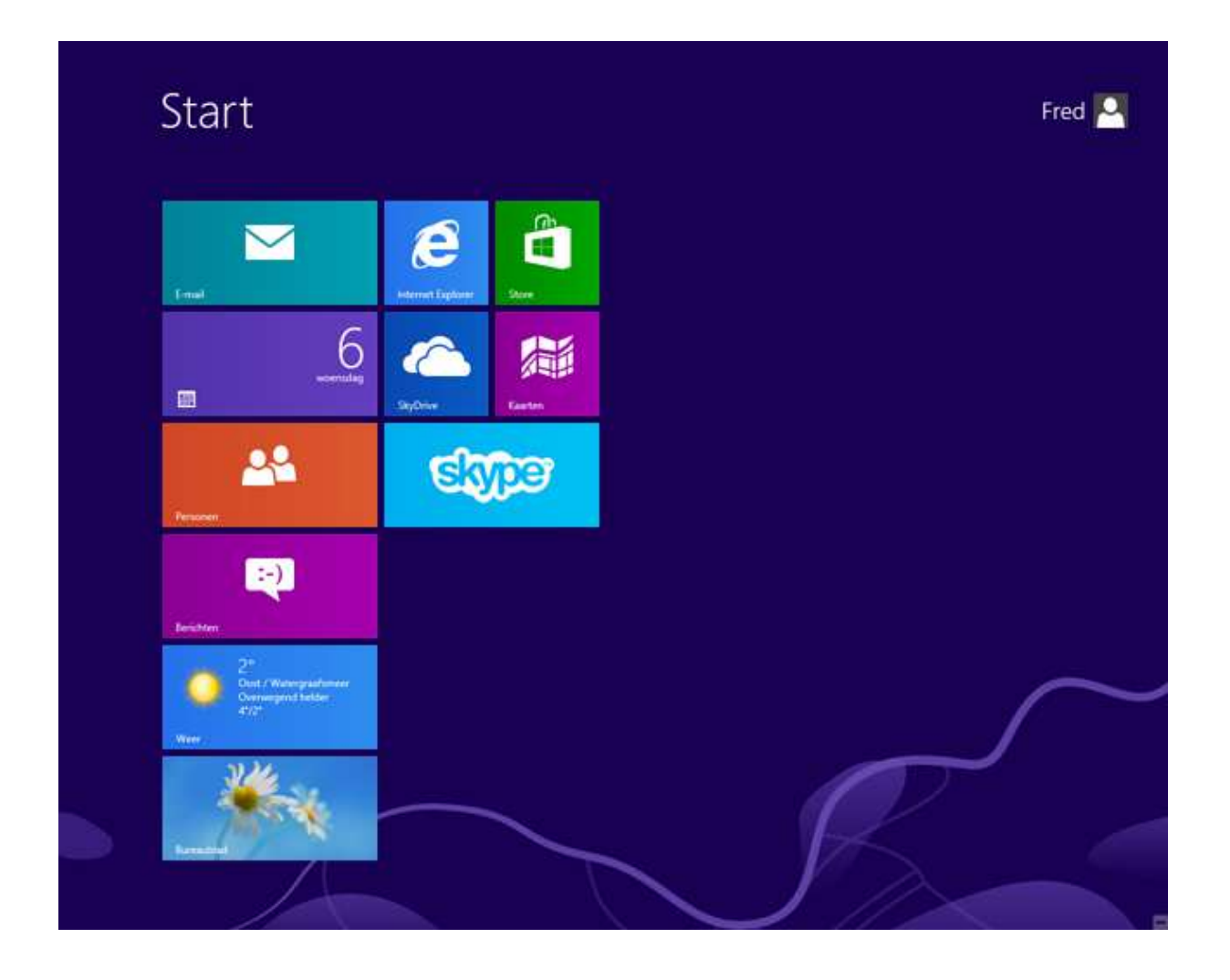

Naast het startscherm heeft Windows 8 nog een scherm waarin u vaak zult werken of terecht zal komen, namelijk het bureaublad. Hier kunt u onder andere komen door in het startscherm op de tegel Bureaublad te klikken. Probeer maar eens.

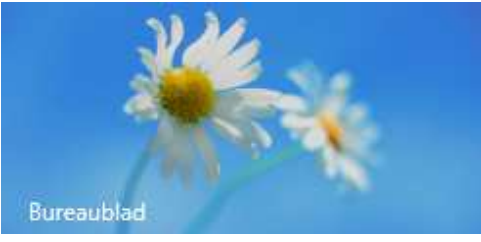

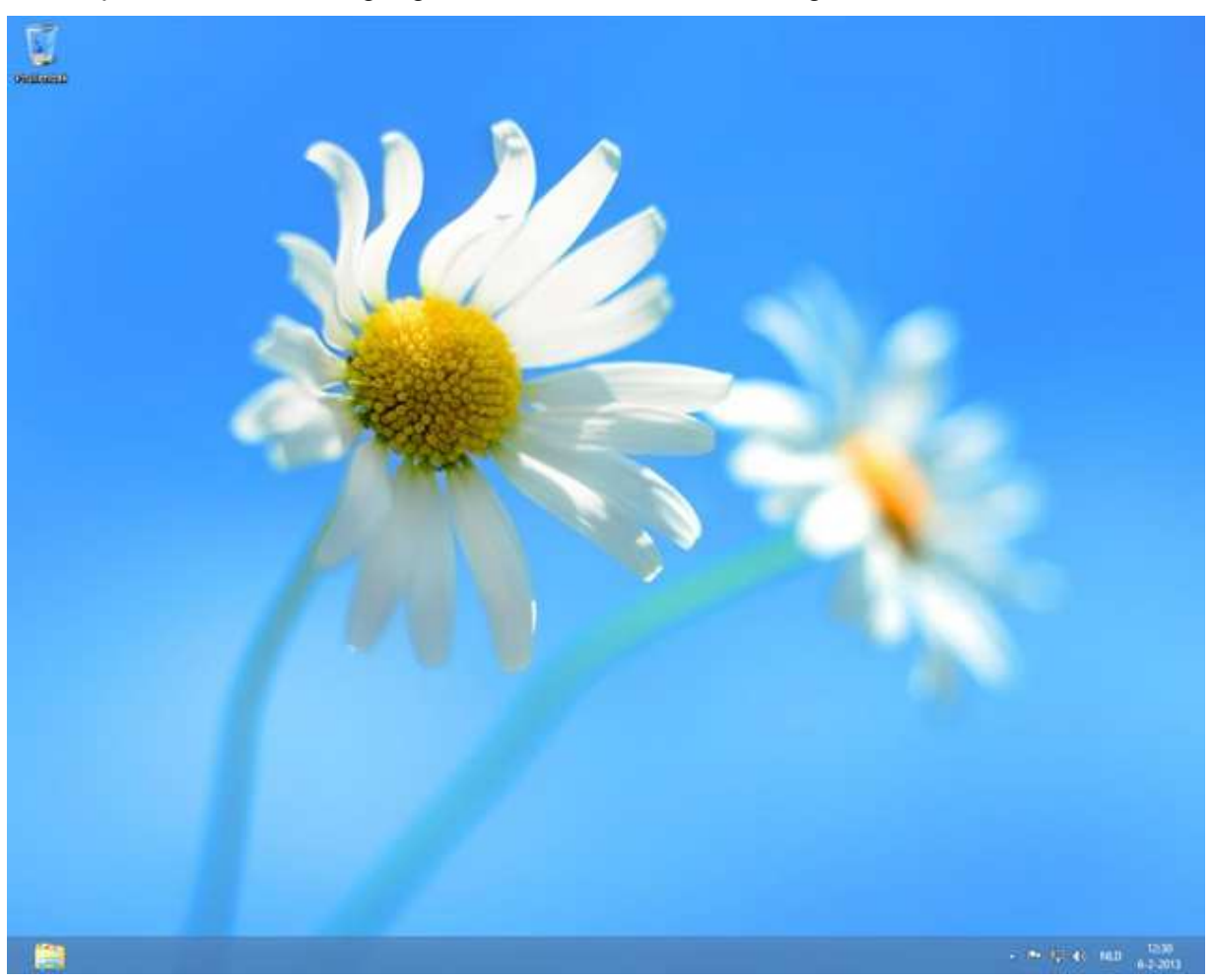

Als u op de Bureaublad tegel geklikt heeft komt u in het volgende scherm.

Er zijn veel app's die zullen openen op het bureaublad, dat zult u wel merken naarmate u vordert in het cursusboek. Door te drukken op de Windows-toets op uw toetsenbord kunt u ten alle tijden terugkeren naar het startscherm.

## 2.2 Apps openen via het startscherm

Als u in het startscherm van Windows bent, ziet u een aantal app's. Dit zijn lang niet alle apps die op de computer zijn geïnstalleerd. Als u in het startscherm op uw rechter muisknop klikt komt er onderin beeld een langwerpige balk tevoorschijn.

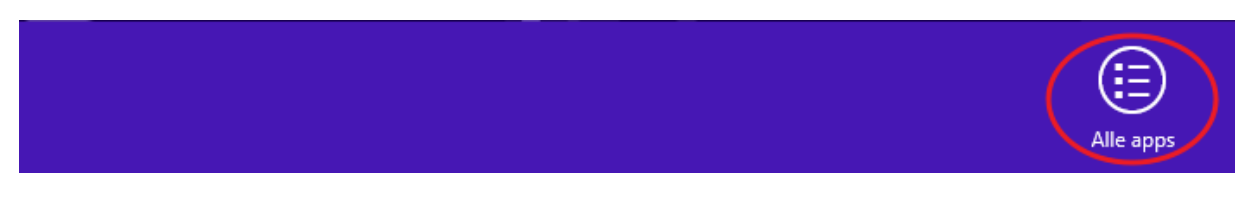

Klik nu met uw linker muisknop op het pictogram van Alle apps. U komt nu in een scherm terecht waar alle apps die op de computer aanwezig zijn vertoond worden. Als u meer wilt weten over het installeren van app's die nog niet op de computer staan, ga dan naar Bijlage III van dit cursusboek.

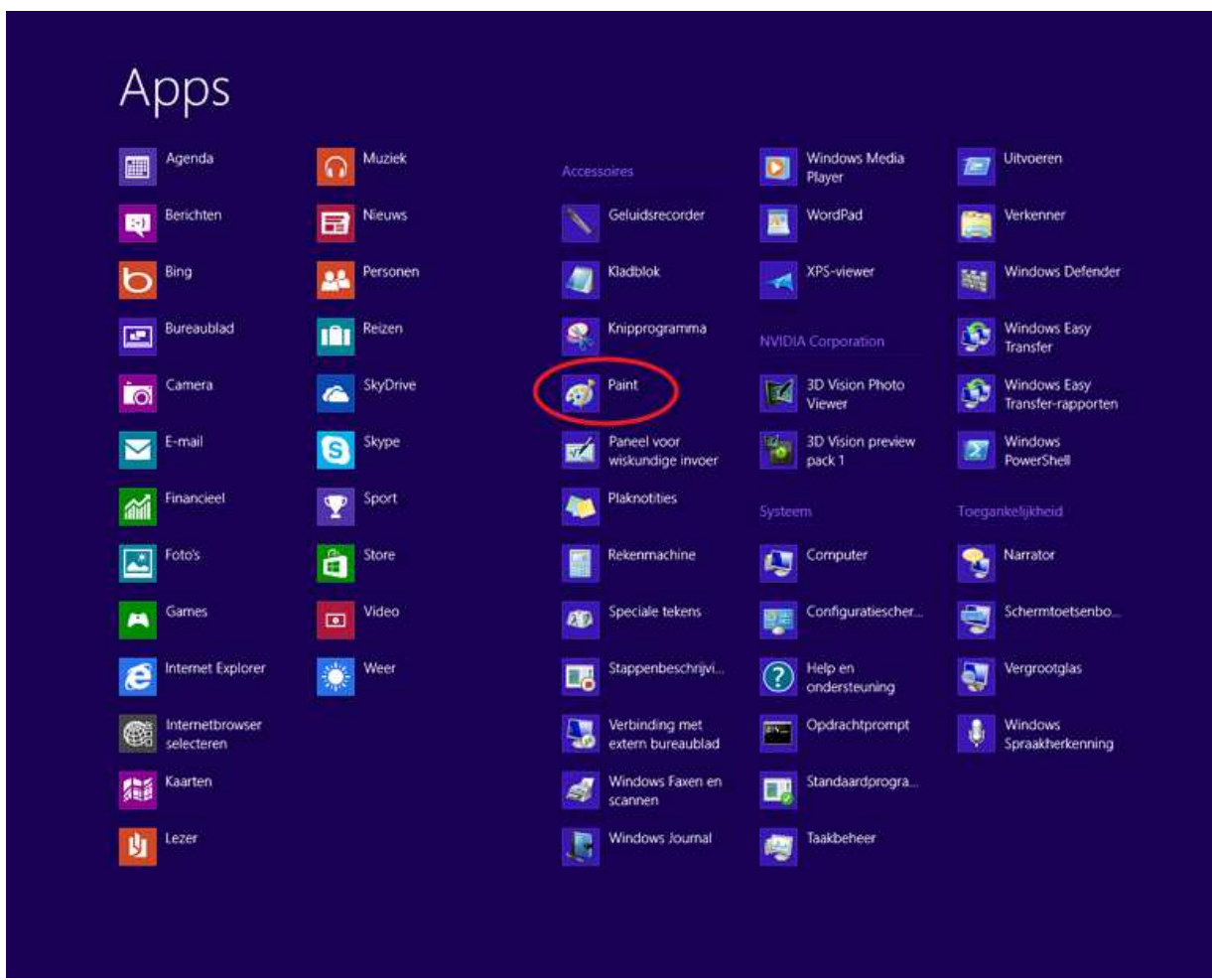

Kies hier de app Paint door er op te klikken met de linker muisknop.

U zult zien dat de Paint app zich zal openen op het bureaublad van Windows.

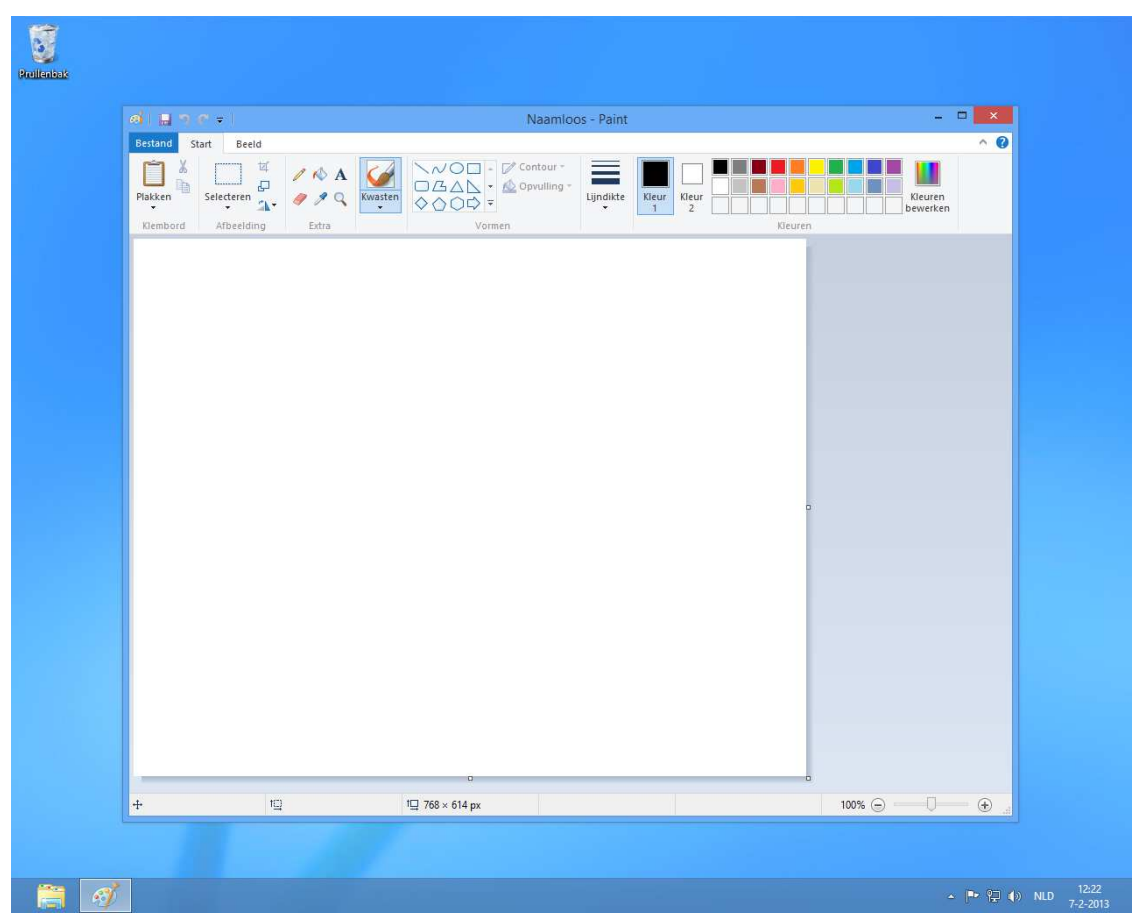

# 2.3 Het scherm sluiten, vergroten, verkleinen en inklappen

Als u een app heeft opgestart, ziet u bovenaan de navigatiebalk.

Naamloos - Paint  $=$   $\Box$   $\infty$ 

In deze balk kunt u het venster vergroten, verkleinen of inklappen.

- Als u op dit kruisje klikt, dan sluit u een venster.
- $\Box$  Met dit vierkantje kunt u het venster groter maken. Het vult dan uw hele beeldscherm.
- $\Box$  Met deze vierkantjes kunt u het venster weer kleiner maken.
- Als u op dit streepje klikt, dan klapt het venster in en komt het onderaan het bureaublad in een balk terecht, de taakbalk. Als u er in de taakbalk op klikt, verschijnt het weer.

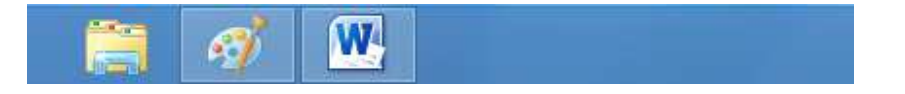

## 2.4 De leesbaarheid verbeteren

Soms zijn de letters op uw scherm te klein om goed te kunnen lezen. Dat kunt u veranderen. Klik met de rechter muisknop op een leeg stuk van het bureaublad. Dan ziet u een menu tevoorschijn komen.

Ga met de muis naar Schermresolutie en klik op dit woord met de linker muisknop.

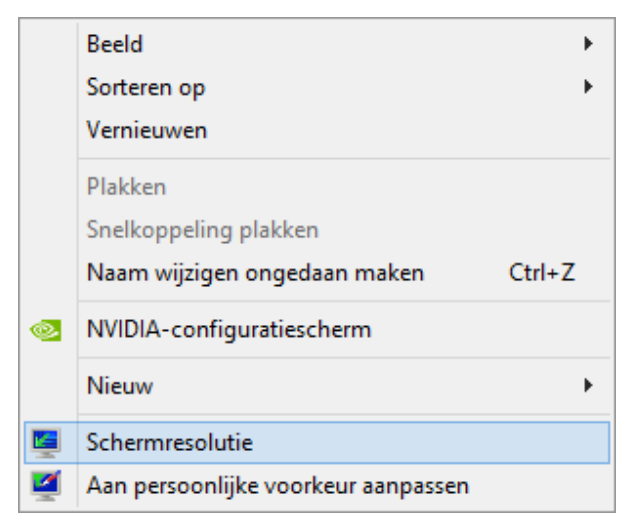

Daarna ziet u het volgende venster. In het midden staat Resolutie. Daarmee kunt u de grootte aanpassen van alles wat u op uw beeldscherm ziet.

**EX** i. Schermresolutie (e) (e) = 1 m = Beeldscherm > Schermresolutie v G | In Configuratiescherm zoeken P De weergave van uw beeldscherm wijzigen. Detegteren dentificeren 1. SyncMaster > Seeldscherm 1280 = 1024 (aanbevolen) Besclutie: Schermstand: Liggend Geavanceerde instellingen Tekst en andere items groter of kleiner maken Wat zijn de beste beeldscherminstellingen! OK Annuleren Toepenen

Ga met de muis op het pijltje staan. Houd de de linkermuisknop ingedrukt, dan kunt u het pijltje verslepen. Als u het pijltje naar beneden sleept, dan worden de teksten op het beeldscherm groter. Als u het pijltje naar boven sleept, dan worden de teksten kleiner. Als u denkt te weten welke beeldschermresolutie goed is, klik dan op Toepassen. U ziet nu de nieuwe grootte.

 $-0$ Schermresolutie  $\widehat{(\cdot)}$   $\widehat{(\cdot)}$  =  $\uparrow$   $\overline{\blacksquare}$  < Beeldscherm + Schermresplutie  $\check{\mathcal{C}}$  . In Configuration chemical content .  $\mathcal{D}$ De weergave van uw beeldscherm wijzigen Detecteren dentificeren 1. SyncMaster v Beeldscherm **Resolutie:** 1280 = 1024 (aanbevolen) v Hoog Schermstand 1280 × 1024 (aanbevolen) Genvanceerde instellingen Tekst en andere item Wat zijn de beste beek K Annuferen Toepman  $1024 - 768$ 1840

Tot slot ziet u nog een bevestigingsvenster met de vraag of u de nieuwe instellingen wilt behouden. Hierbij klikt u op Wijzigingen behouden als u deze grootte wilt behouden, of op Herstellen als u terug wilt naar hoe het was.

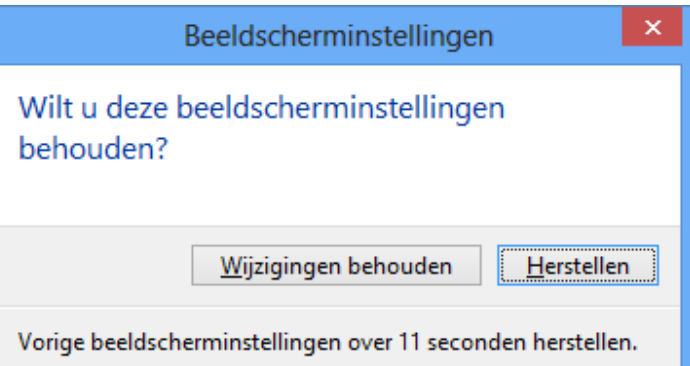

## 2.5 Achtergrond van het bureaublad wijzigen

U kunt uw bureaublad naar uw eigen smaak inrichten door de achtergrond van uw bureaublad te veranderen.

Klik met de rechter muisknop op een leeg stuk van het bureaublad. Dan ziet u een menu tevoorschijn komen.

Ga met de muis naar Aan persoonlijke voorkeur aanpassen en klik op deze zin.

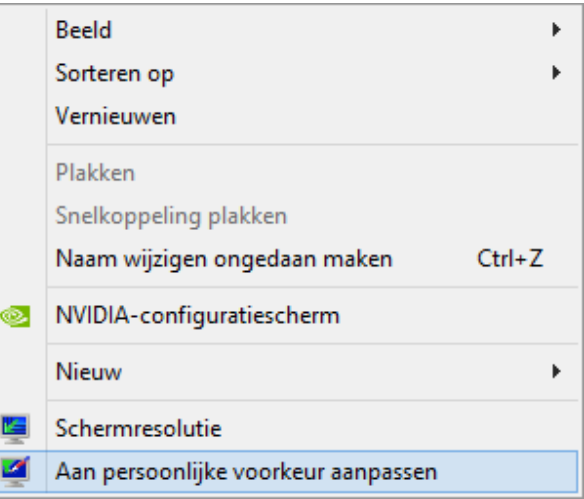

U ziet het venster De visuele elementen en geluiden op de computer wijzigen. Onderin staat Bureaubladachtergrond, klik op dit woord met de linker muisknop. Er verschijnt een ander venster met daarin verschillende plaatjes. Als u met uw linker muisknop op een plaatje klikt, ziet u het plaatje op uw bureaublad veranderen in het nieuwe plaatje. Als u het plaatje hebt gevonden dat u als achtergrond wilt gebruiken, klik dan op Wijzigingen opslaan.

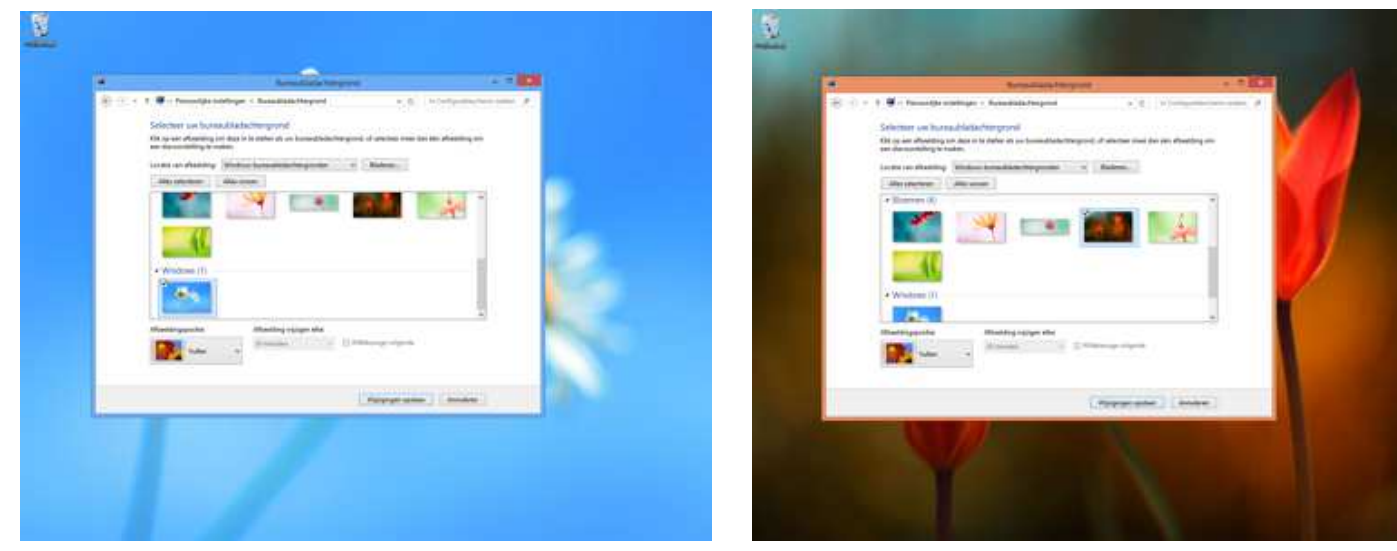

U kunt ook een eigen foto gebruiken als achtergrond, bijvoorbeeld een foto van uw kleinkinderen of een mooie vakantiefoto. In dat geval klikt u op Bladeren.

U ziet dan de map Bibliotheken. Klik eenmaal met de linkermuisknop op die map om deze te selecteren. Klik nu op de map Afbeeldingen en klik vervolgens op OK. Als uw foto's in een andere map staan, klik dan op de map waar uw foto's in staan.

Blader naar de map die de afbeeldingen bevat die u als bureaubladachtergrond wilt gebruiken.

Map selecteren

 $\bar{\mathbf{x}}$ 

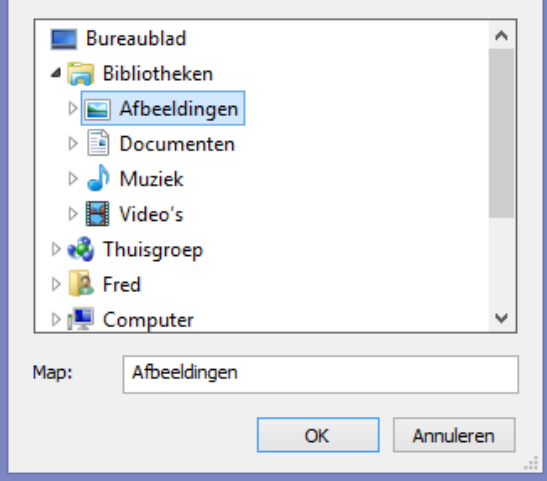

De foto's die in uw map staan verschijnen in het venster. Klik eenmaal met de linker muisknop op de foto die u als achtergrond wilt gebruiken. De foto is nu blauw omlijst. Het plaatje op uw bureaublad zal veranderen in de foto die u heeft aangeklikt. Klik op Wijzigingen opslaan om de foto definitief als achtergrond in te stellen.

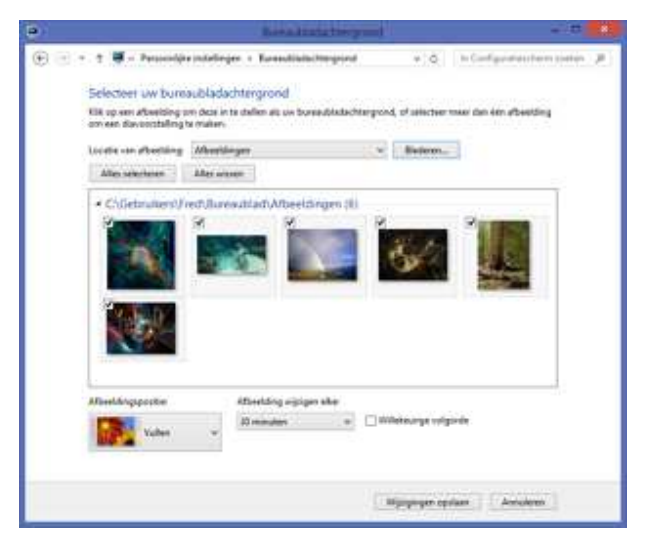

# 2.6 Oefeningen

### Oefening 1

Open het programma Paint. In paragraaf 2.2 ziet u hoe dat moet.

### Oefening 2

Rechts bovenin het scherm ziet u een balk met de knoppen om het scherm groter of kleiner te maken of in te klappen. Probeer dit eens uit. Zie paragraaf 2.3.

### Oefening 3

Sluit Paint af.

### Oefening 4

Verbeter de leesbaarheid van de teksten op uw scherm. In paragraaf 2.4 kunt u terugvinden hoe dat gaat.

### Oefening 5

Verander de achtergrond van het bureaublad. In paragraaf 2.5 kunt u terugvinden hoe u dat kunt doen.

# Les 3: Tekstverwerken met Wordpad

## 3.1 Tekstverwerking

De computer is vooral populair geworden omdat het zo makkelijk is om er teksten mee te schrijven. Het is handig om tekstverwerking goed onder de knie te hebben. Dat komt van pas als u brieven wilt schrijven of e-mailen, maar ook als u gaat internetten. In paragraaf 1.4 het toetsenbord hebben we al een aantal functies van het toetsenbord uitgelegd die essentieel zijn voor het schrijven van teksten op de computer. U kunt die eventueel nog eens doornemen.

Op uw computer staat Wordpad, een eenvoudige app waarmee u kunt oefenen.

## 3.2 Wordpad opstarten

Om de Wordpad app op te starten: ga naar het startscherm en klik vervolgens op de rechter muisknop om naar het alle apps menu te gaan. Ga met de muis naar het WordPad pictogram en klik een keer op met de linker muisknop. Wordpad zal openen op het bureaublad.

U ziet nu een leeg venster. Het streepje dat u ziet knipperen, is de cursor.

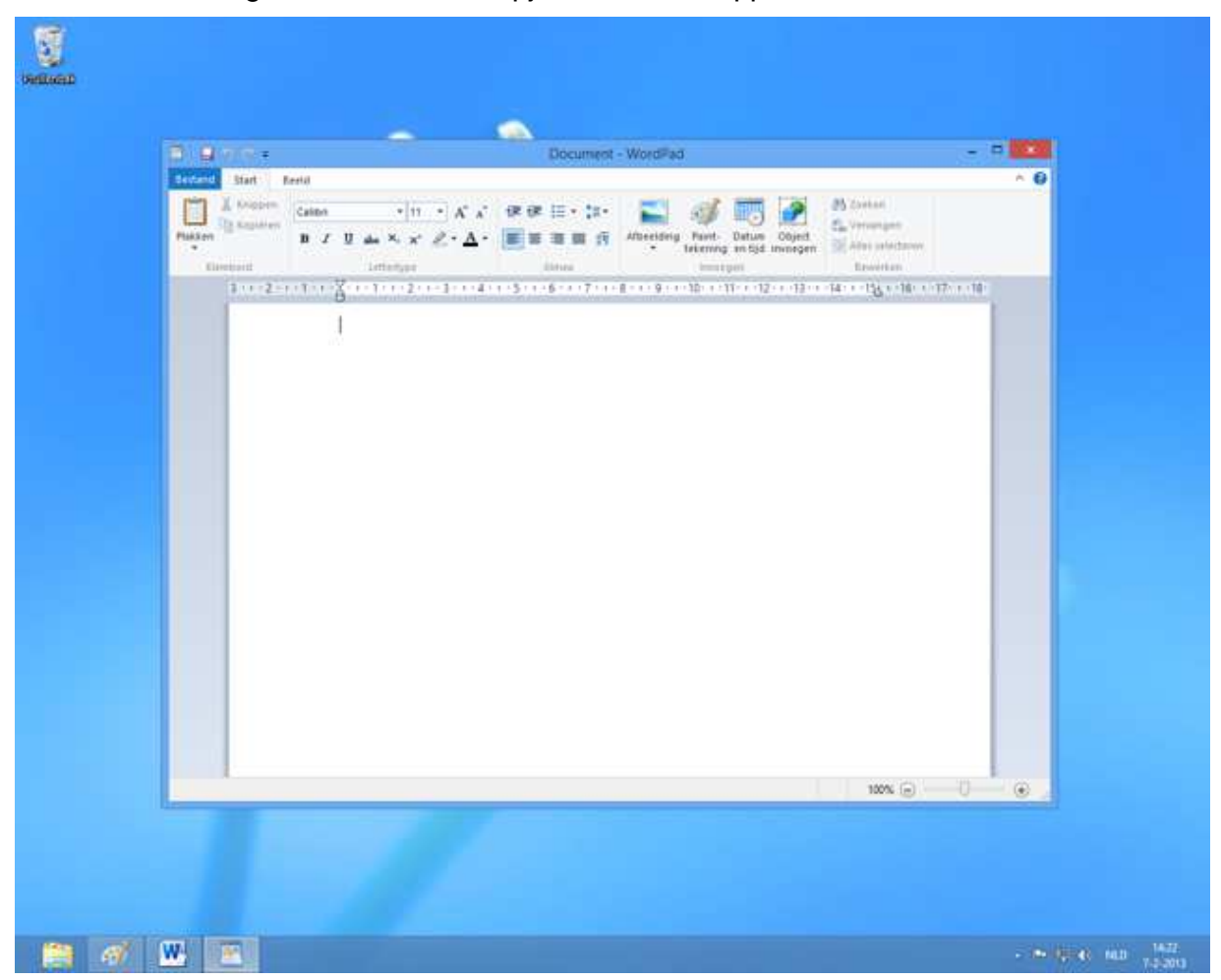

Op het grote witte vlak verschijnt de tekst die u typt. Eigenlijk is het net een leeg vel papier.

# 3.3 Menubalken

Boven het witte vlak ziet u een aantal menubalken:

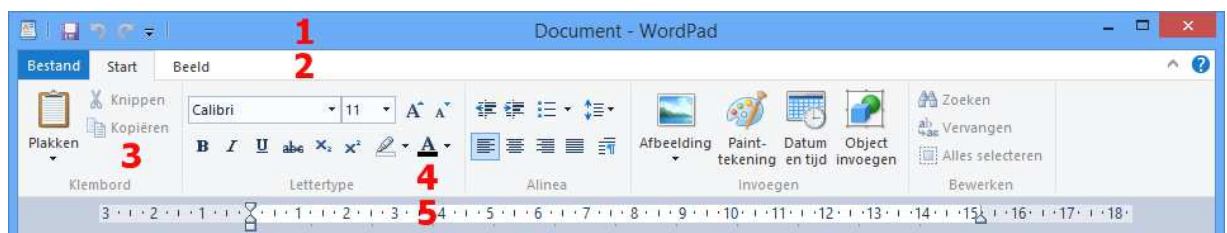

- **1.** Titelbalk: in deze balk staat de naam van het document waarin u werkt.
- **2.** Menubalk: deze gebruikt u voor de bewerking van het document.
- **3.** Standaard: werkbalk: in deze balk vindt u knoppen voor veel gebruikte functies.
- **4.** Lettertype werkbalk: hiermee kunt u de tekstopmaak veranderen zoals: lettertype, lettergrootte, kleur, vet, schuinschrift, onderstrepen.
- **5.** Werkbalk liniaal: met de liniaal kunt u een document uitlijnen.

### 3.4 Een tekst opmaken

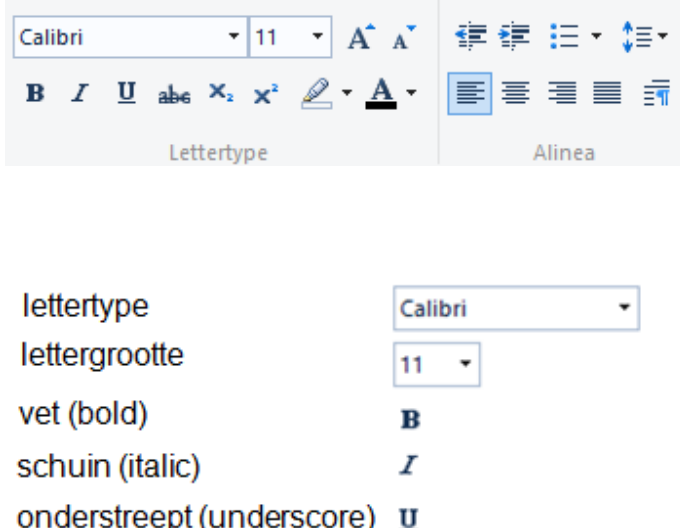

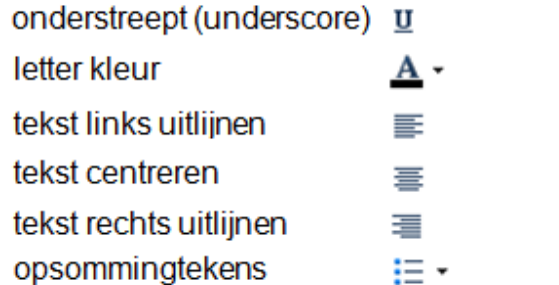

# 3.5 Een brief schrijven

Typ de volgende tekst over: Als u een fout maakt met typen, kunt u die verbeteren met de backspace toets. Hiermee haalt u alle letters en tekens links van de cursor weg. Daarna schrijft u gewoon weer verder.

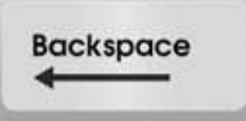

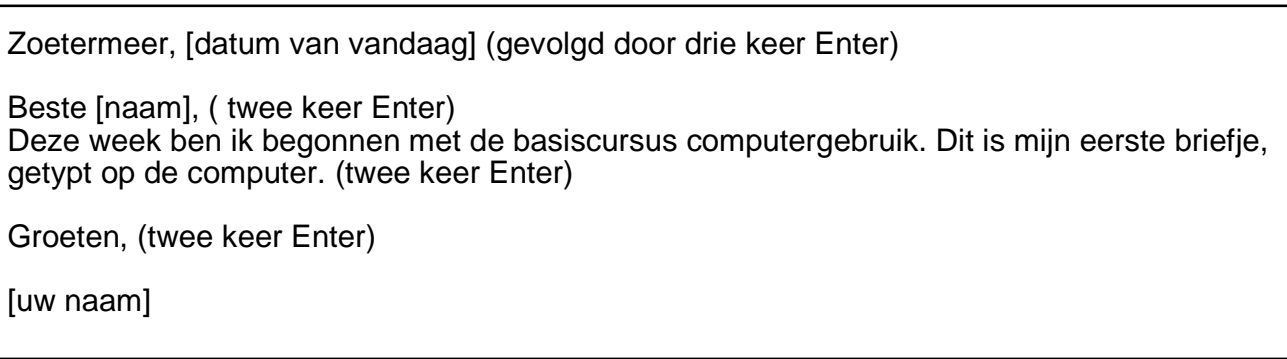

# 3.6 Een bestand bewaren

U gaat deze oefenbrief natuurlijk op de computer bewaren. Een dergelijk briefje noemen we een document of ook wel bestand. Een document bewaren heet opslaan. Dat gaat als volgt:

Klik op Bestand in de menubalk en dan op Opslaan als.

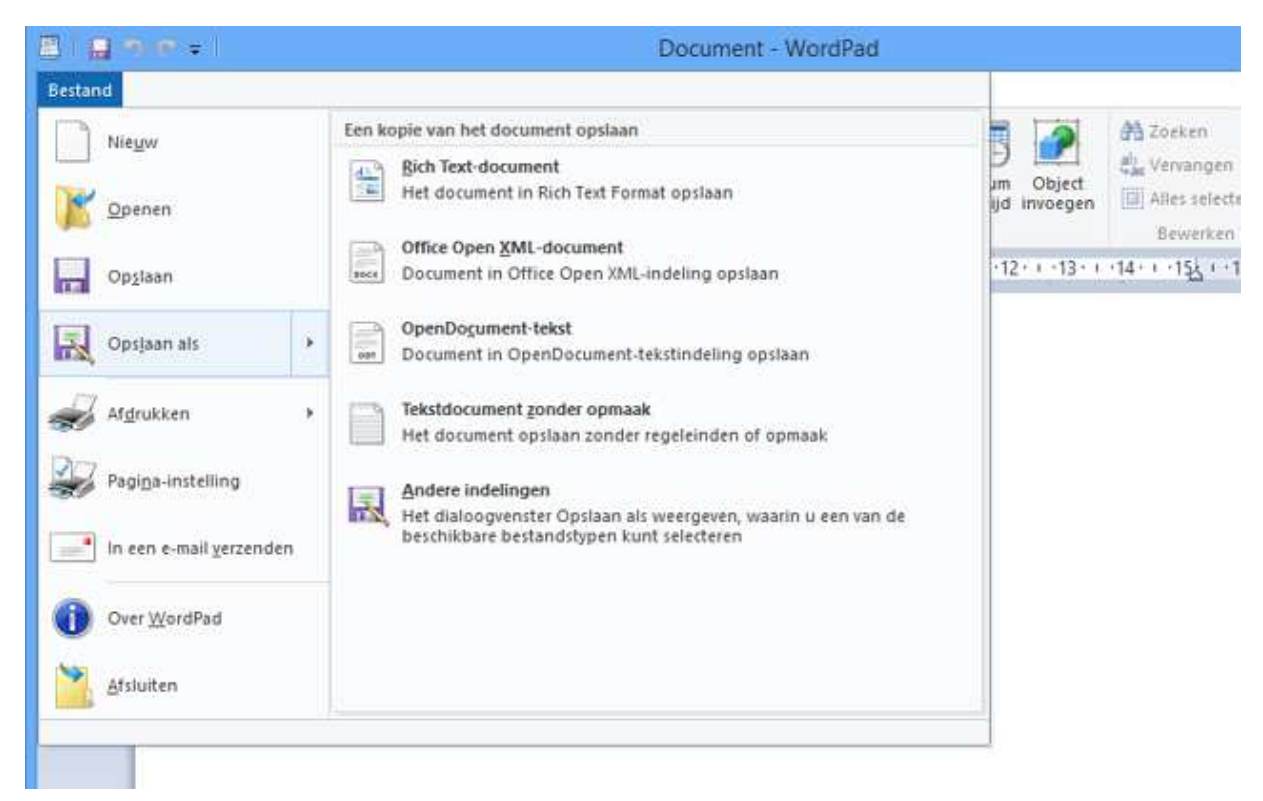

Er verschijnt nu een venster met de naam opslaan als. De oefenbrief moeten we nu een naam geven. Dat doen we in het vakje naast bestandsnaam. Schrijf hier 'eerste brief' en klik daarna op Opslaan.

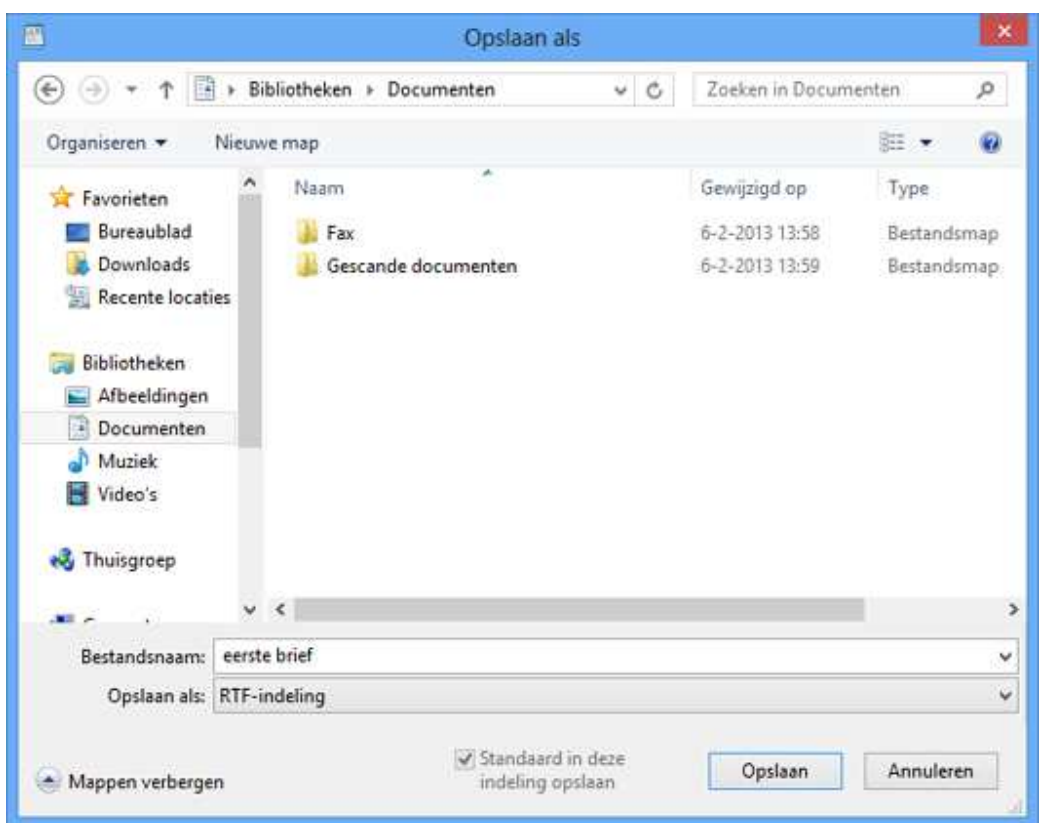

De brief staat nu op de harde schijf van uw computer. In de titelbalk ziet u nu dat de naam van uw brief is veranderd in eerste brief.rtf.

### 3.7 Een bestand openen

Een bestand dat u heeft opgeslagen, bijvoorbeeld uw eerste brief, kunt u natuurlijk ook weer openen.

Klik op Bestand in de menubalk en dan op Openen.

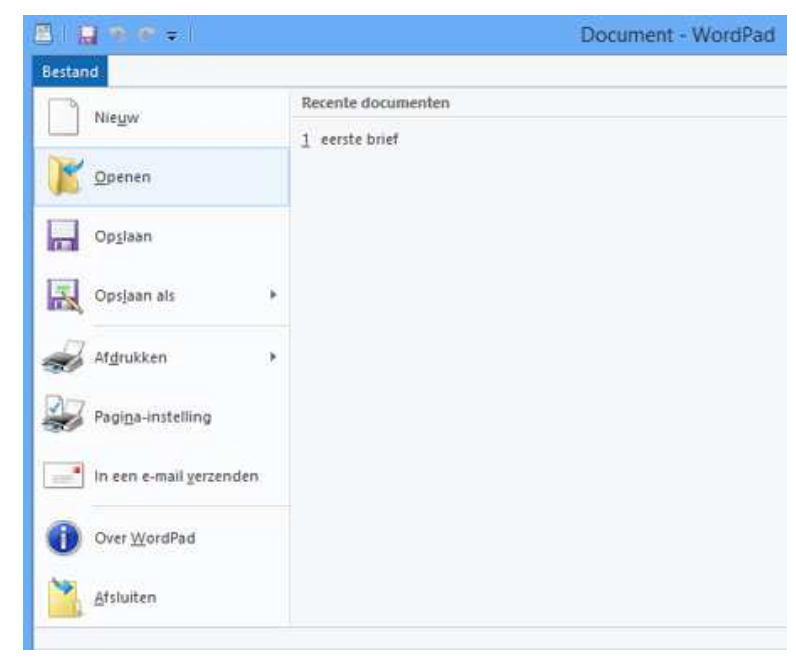

U ziet nu het venster openen. En als het goed is staat hier uw brief. Klik op 'eerste brief', en dan op Openen.

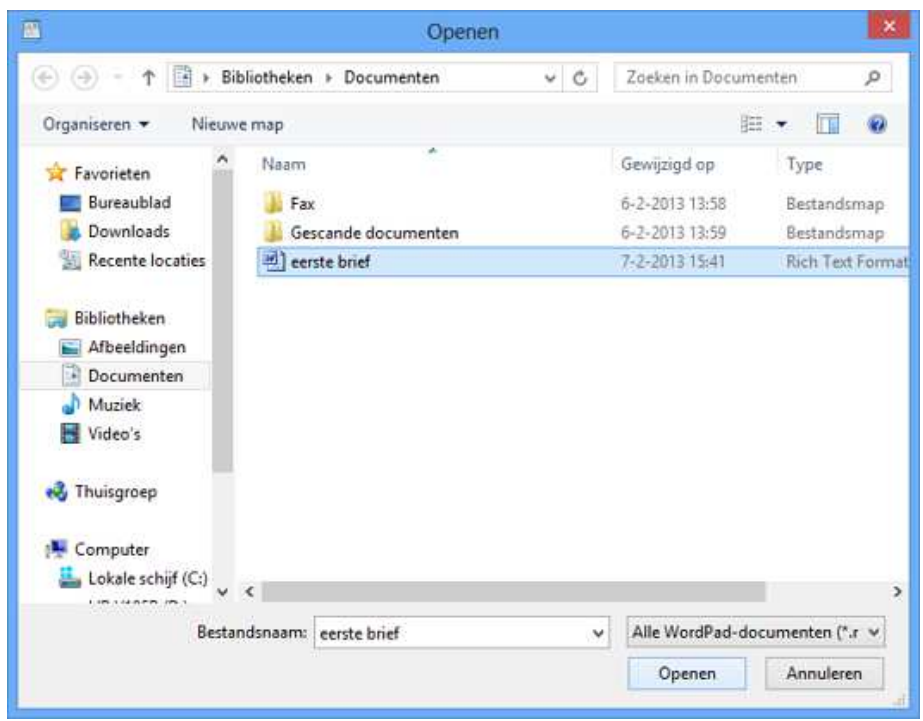

De brief verschijnt dan weer op het scherm. Als u wilt kunt u nu de tekst aanvullen of wijzigen. Nadat u dat gedaan heeft, klikt u op Bestand en dan op Opslaan.

### 3.8 Selecteren, verwijderen, knippen en plakken

Heeft u een typefoutje gemaakt in uw tekst? Geen probleem. Ga met de pijltjestoetsen naar de onjuist getypte karakters. Plaats de cursor (knipperend streepje) achter het karakter, klik op de linker muisknop en druk op de backspace-toets. Als u de cursor voor het karakter plaatst, drukt u op delete-toets. Zo verwijdert u stuk voor stuk de foutieve karakters. Op de gewenste plek typt u vervolgens de juiste karakters.

Heeft u een of meer woorden of zelfs een hele alinea die u wilt verwijderen of verplaatsen, dan kunt u het volgende doen.

#### **Een tekst selecteren**

- U selecteert een woord door met de cursor op het betreffende woord te gaan staan en te dubbelklikken.
- U selecteert een alinea door drie keer snel te klikken met de linker muisknop op de betreffende alinea
- Om een aantal aaneengesloten karakters te selecteren, plaatst u de cursor voor het eerste karakter. Druk op de linker muisknop, houd deze ingedrukt en sleep de muis tot na het laatst te selecteren karakter.

De geselecteerde tekst krijgt in alle gevallen een blauwe of zwarte achtergrond en kan nu worden bewerkt.

### **Een tekst verwijderen**

- Selecteer de te verwijderen tekst.
- Druk op de Delete-toets.

### **Een tekst knippen en plakken om te verplaatsen**

- Selecteer de te verplaatsen tekst.
- Blijf met de cursor op de geselecteerde tekst staan en klik op de rechter muisknop. Er verschijnt een menu.
- Klik met de linker muisknop op Knippen.
- Klik met de linker muisknop in de tekst waar de geknipte tekst geplaatst moet worden.
- Klik op de rechter muisknop en er verschijnt weer een menu.
- Klik met de linker muisknop op Plakken en uw tekst verschijnt op de plaats waar u het wilt hebben.

### 3.9 Wordpad afsluiten

Al s u klaar bent, dan sluit u Wordpad weer af. Zoals bij de meeste programma's kan dat op twee manieren:

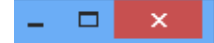

 Klik op het kruisje rechtsboven. Of klik op Bestand en dan op Afsluiten.

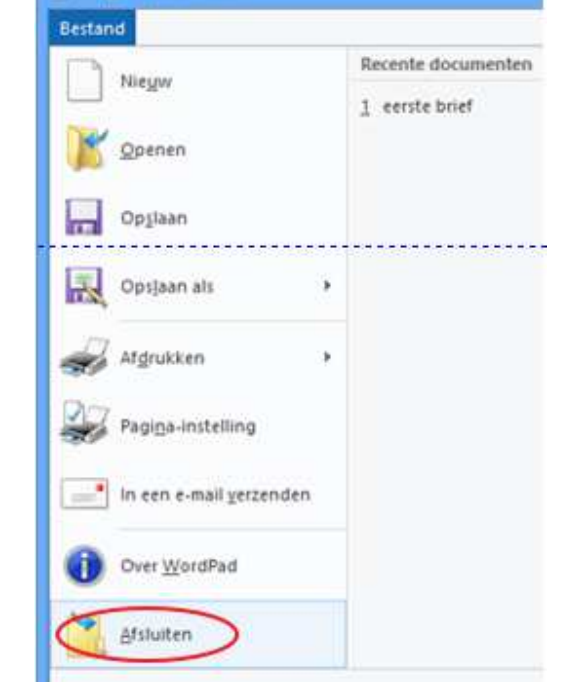

四川県

 $-1000$ 

### 3.10 Oefeningen

#### Oefening 1 Start Wordpad.

Oefening 2 Schrijf de brief over uit paragraaf 3.5.

### Oefening 3

Sla uw document op en sluit vervolgens Wordpad weer af.

### Oefening 4

Start Wordpad weer op en open de brief die u schreef bij oefening 3. Verander de tekst 'Dit is mijn eerste briefje' door: 'Dit is mijn tweede briefje'.

### Oefening 5

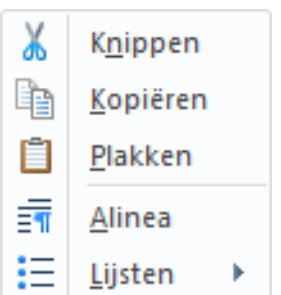

Sla vervolgens uw nieuwe document op en sluit Wordpad af.

# Les 4: Bestanden bewaren

### 4.1 Bestanden bewaren in mappen

Waar had ik die brief van die kennis ook alweer opgeslagen? Als u langer gebruik maakt van uw computer dan is een goed systeem om uw bestanden te bewaren wel zo handig. Door mappen te gebruiken kunt u ze gemakkelijk weer terugvinden.

Een map is het beste te vergelijken met een lade in een kastje. Op uw computer staan al standaardmappen:

- Documenten
- Afbeeldingen
- Muziek
- Video's

Deze mappen kunt u op twee manieren gemakkelijk vinden:

- 1. Open via het startscherm het alle apps scherm en klik op de Verkenner app.
- 2. Als u zich op het bureaublad begeeft klikt u links onder in de taakbalk op het pictogram van de Verkenner.

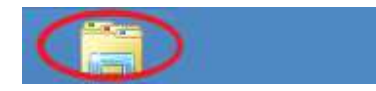

De Verkenner zal zich openen in een venster. Met de Verkenner kunt u door al uw mappen en bestanden navigeren. De verkenner begint altijd in de map Bibliotheken.

De map Bibliotheken bevat de vier standaardmappen. Als u op een van deze mappen dubbelklikt, dan gaat de map open en kunt u zien wat erin staat.

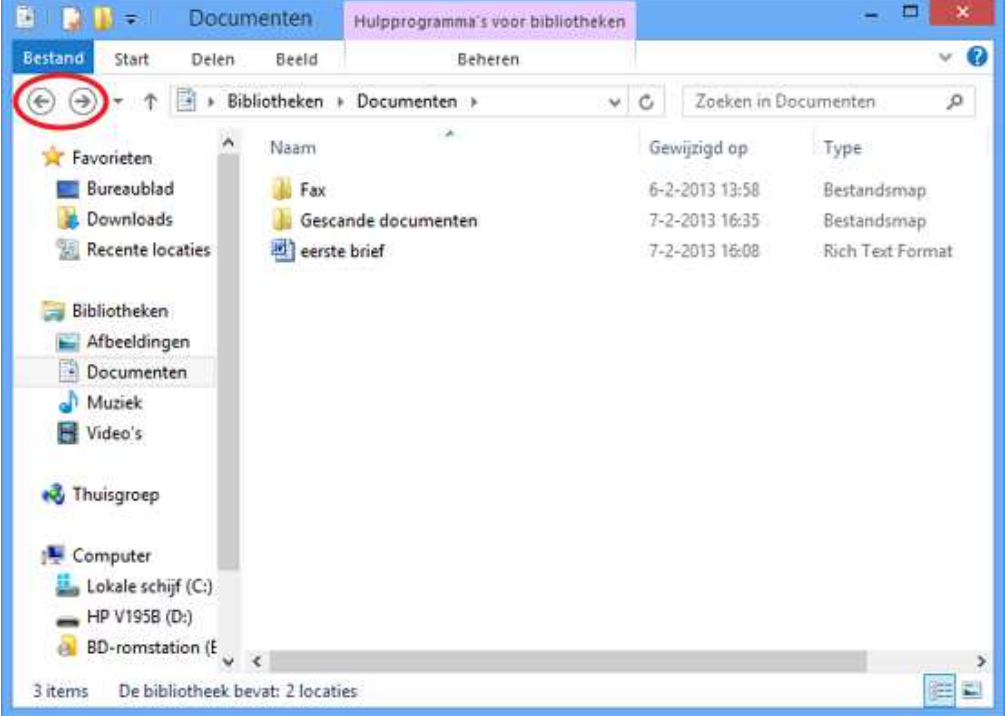

Met de  $\bigodot$  knop links bovenin het venster van de verkenner kunt u terugkeren naar de vorige map. ⊖

Met de knop gaat u weer naar de volgende map.

De standaardmappen helpen u bij het indelen van uw computer.

- •Brieven en andere teksten bewaart u in de map Documenten
- •Foto's staan in de map Afbeeldingen
- •Muziek vindt u terug in de map Muziek
- Filmpjes vindt u terug in de map Video's

### 4.2 Nieuwe mappen maken

Natuurlijk wordt het een rommeltje als u jarenlang doorgaat met alles in vier standaardmappen te bewaren. Daarom kunt u zelf submappen maken. Onder Afbeeldingen maakt u bijvoorbeeld een map voor iedere vakantie. Zo kunt u alle vakantiefoto's makkelijk terugvinden.

We gaan nu een nieuwe map maken in Documenten. In de vorige paragraaf staat hoe u de map Documenten kunt openen.

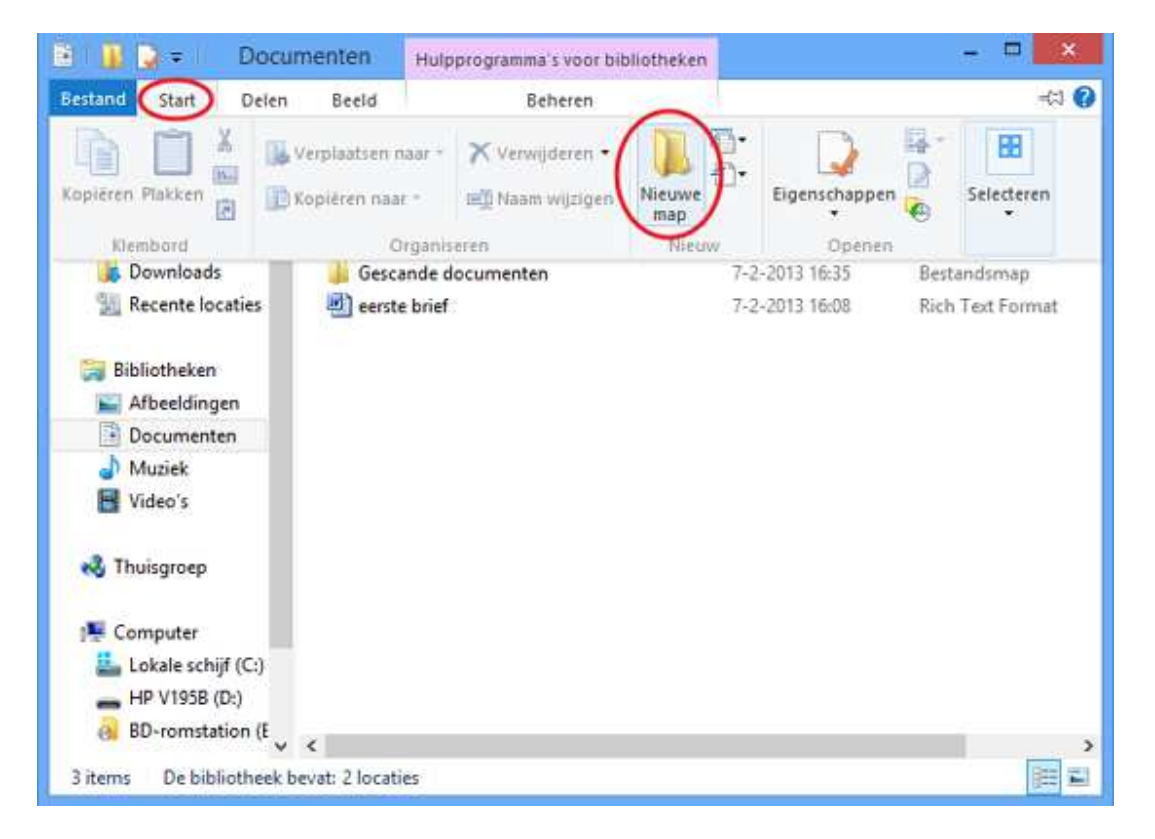

In de menu balk boven in het venster klikt u op Start en vervolgens klikt u op Nieuwe map.

Hier ziet u een nieuwe map, die ook Nieuwe map heet. U gaat de map nu een andere naam geven. Ga met de cursor achter de naam 'nieuwe map' staan. Haal met de backspace toets de naam nieuwe map weg, typ hier de nieuwe naam: Outlook mail en druk op de Enter toets.

Nieuwe map

Outlook mail

De map is nu klaar. Als u erop dubbelklikt, gaat hij open.

## 4.3 De naam van een map of bestand wijzigen

In de vorige paragraaf heeft u een map gemaakt en de map een naam gegeven. Nu gaan we de naam wijzigen.

Naam map wijzigen U ziet op uw scherm een map met de naam Outlook mail. Selecteer de map Outlook mail door er één keer op te klikken.

Klik nog een keer op de naam Outlook mail en u ziet dat de woorden blauw worden gemarkeerd. Haal met de backspace toets de naam Outlook mail weg.

Daarna typt u de nieuwe naam in: Outlook mail bijlage en druk op de Enter toets.

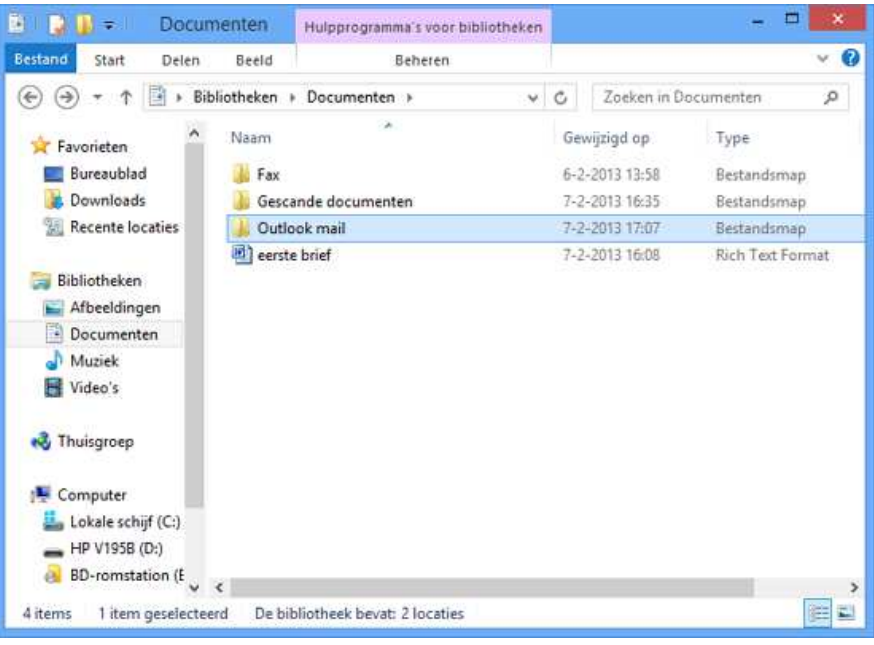

De map heeft nu een nieuwe naam, maar alle bestanden die erin staan blijven gewoon behouden.

#### Bestandsnaam wijzigen

Wilt u de naam van een bestand wijzigen? Dat gaat op dezelfde manier als het wijzigen van de naam van mappen.

### 4.4 Een map of bestand verplaatsen

### **Map verplaatsen**

Maak nu nog een map en geeft die de naam Outlook mail. U ziet nu twee mappen op het scherm.

**N** Outlook mail **N** Outlook mail bijlage

Klik nu één keer op de map Outlook mail bijlage, houd de muis ingedrukt en sleep de map naar de map Outlook mail. Laat daar de muis weer los. U heeft nu de map Outlook mail bijlage in de map Outlook mail geplaatst.

Vervolgens dubbelklikt u op de map Outlook mail en daar ziet u de map Outlook mail bijlage weer staan.

#### **Bestand verplaatsen**

Een bestand verplaatsen gaat op dezelfde manier als het verplaatsen van mappen.

## 4.5 Een map of bestand verwijderen

Het kan zijn dat u een map of bestand weer wilt verwijderen.

### **Map verwijderen**

Klik de map die u wilt verwijderen één keer aan met de linker muisknop. Klik dan in de menubalk op Start en klik vervolgens op Verwijderen.

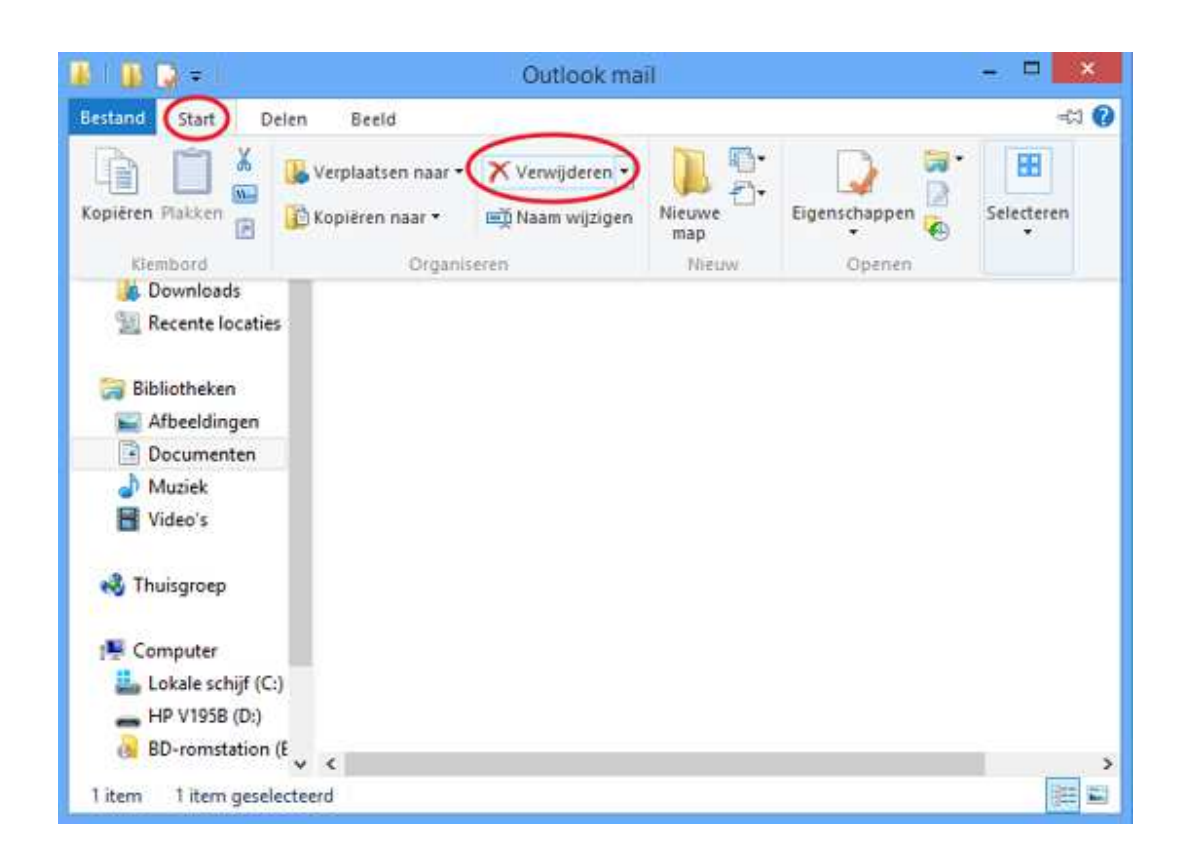

### **Bestand verwijderen**

Een bestand verwijdert u op dezelfde manier als een map.

#### 32

# 4.6 De prullenbak

Dit is het icoontie van de prullenbak, deze staat op uw bureaublad. Dubbelklik om de prullenbak te openen. Bestanden die u verwijdert, gaan altijd naar de prullenbak. Maar pas als u de prullenbak leegt, zijn ze echt weg. Net als bij een echte prullenbak. Heeft u per ongeluk een map of bestand verwijderd? Er is een weg terug. Alle mappen en bestanden die u verwijdert, komen eerst in de prullenbak op het bureaublad te staan.

### Ga naar het bureaublad en dubbelklik op het icoontje van de prullenbak. De map Prullenbak wordt geopend. Daarin vindt u de map Outlook mail bijlage die u net heeft verwijderd. Als u met de rechtermuisknop op de map klikt, ziet u de optie terugzetten. Klik hierop. De map staat nu weer op zijn oude plaats.

### **Bestand terughalen**

**Map terughalen** 

Een bestand terughalen gaat op dezelfde manier als het terugzetten van mappen.

# 4.7 Oefeningen

### Oefening 1

Maak in de map Documenten een map met de naam Cursus. Maak nog een map genaamd SamenOnline. Zie hiervoor paragraaf 4.2.

### Oefening 2

Sleep de map SamenOnline naar de map Cursus en laat los. Open de map Cursus en verwijder de map SamenOnline. Hoe dat moet, staat in paragraaf 4.4.

#### Oefening 3

Spelfouten kunt u eenvoudig verbeteren. Verander de naam Cursus in Cursuuus en vervolgens weer in Cursus. Kijk naar paragraaf 4.3.

#### Oefening 4

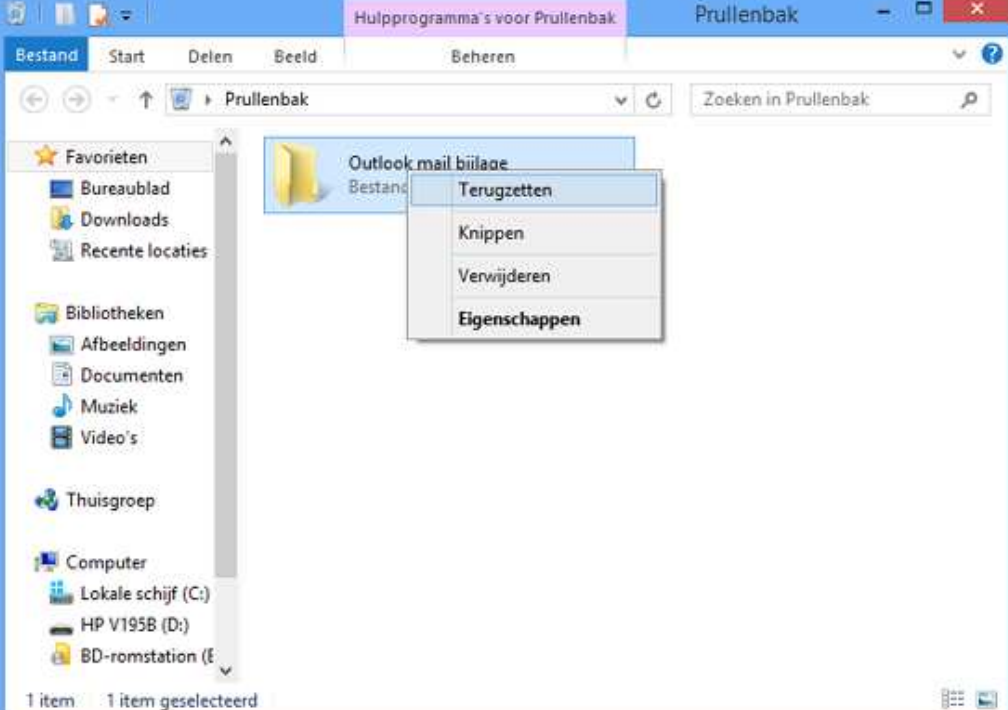

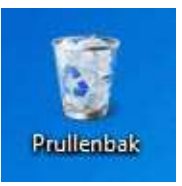

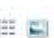

Maak een map in de map Afbeeldingen. Verwijder deze map en haal de map daarna weer terug uit de prullenbak. Aanwijzingen staan in paragraaf 4.2 en 4.6.

# Les 5: Internet

### 5.1 Wat is internet?

Internet is een wereldwijd netwerk van computers die aan elkaar zijn verbonden en met elkaar communiceren. Daardoor kunt u op een snelle manier informatie opzoeken. Over uw hobby's, maar ook bijvoorbeeld recepten, informatie over belastingen, nieuws of het weerbericht. Misschien heeft een van uw familieleden of vrienden wel een eigen website? Die kunt u natuurlijk ook bezoeken. Ook kunt u via het internet communiceren met familieleden en vrienden door te emailen en (gratis) telefoon- of videogesprekken met hen te voeren.

Het is belangrijk om te weten dat iedereen op internet kan publiceren. Soms is informatie dus onjuist. Let daarom altijd goed op of de bron betrouwbaar is.

### 5.2 Websites

Er bestaan miljoenen websites. Welke soorten zijn er?

### Informatieve websites

Dit zijn websites die alleen informatie geven. Bijvoorbeeld websites die gaan over een bepaald thema, websites van bedrijven of de file-informatie van de ANWB.

#### Reactieve websites

Op deze websites kunt u informatie vinden maar ook achterlaten. Denk bijvoorbeeld aan een website van een bedrijf waar u via een invulformulier een brochure kunt aanvragen.

#### Interactieve websites

Interactieve websites reageren op wat u doet. Bijvoorbeeld websites voor internetbankieren of een webwinkel (winkel op het internet) waar u een bestelling kunt plaatsen en betalen.

#### Zoekmachines

Via zoekmachines kunt u zoeken binnen alle openbare websites. Voorbeelden van zoekmachines zijn www.google.nl en www.vinden.nl.

#### Betaalde informatie

Sommige websites bieden gratis informatie, bij andere moet u betalen. Het nieuws kunt u bijvoorbeeld gratis lezen op www.nu.nl, bij www.volkskrant.nl kunt u sommige artikelen alleen lezen als u bent geabonneerd.

#### Besloten websites

Tot slot zijn er websites die niet voor iedereen toegankelijk zijn. Bedrijven hebben dit soort websites bijvoorbeeld om werknemers van thuis uit te laten werken.

## 5.3 Internetadres of URL

Met een internetadres (of URL) kunt u een bepaalde website vinden. Een voorbeeld van een internetadres of URL is: www.google.nl.

Aan het eind van een internetadres ziet u waar de website vandaan komt. Bijvoorbeeld:

- **.nl** is een Nederlandse website
- **.com** is meestal een commerciële of Amerikaanse website
- **.org** gebruiken non-profit organisaties
- **.be** staat voor België.

### 5.4 Virussen en virusscanners

Een virus is een programmaatje dat bestanden op uw computer kan veranderen of kapotmaken. Het kan er ook voor zorgen dat uw computer slechter werkt. Virussen worden door kwaadwillenden gemaakt en verspreid via internet.

Een virusscanner beschermt uw computer tegen virussen. U kunt een goede virusscanner kopen in de winkel, maar er zijn ook goede virusscanners die u op internet kunt downloaden. Enkele bekende gratis virusscanners zijn Microsoft Security Essential, AVG Free en Avast.

## 5.5 Internet Explorer

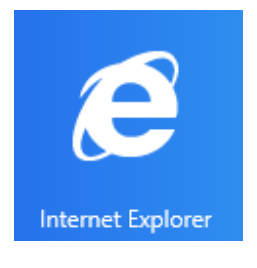

Internet Explorer is een programma of app waarmee u kunt internetten. Een internetprogramma noemen we ook wel een browser.

Start internet via het startscherm

Klik in het startscherm op de tegel van Internet Explorer.

De zwarte balk onderin het scherm is de menubalk, deze kunt u te allen tijde tevoorschijn halen door op de rechtermuisknop te klikken.

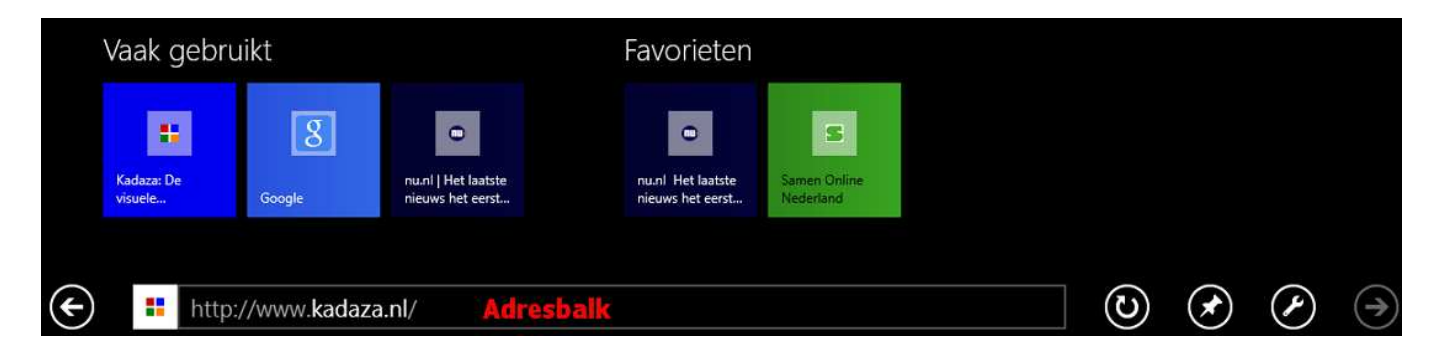

In de adresbalk typt u het adres in van de website waar u naartoe wilt gaan, gevolgd door Enter. Staat er al een adres in de adresbalk? Klik dan met de linker muisknop één keer op het adres. De tekst is nu geselecteerd (blauw). U kunt over deze tekst heen typen.

Let op: bij het typen van een internetadres. Als u een foutje maakt, wordt het adres niet herkend. Er zitten nooit spaties in een internetadres!

Bij **Vaak gebruikt** staan websites die u vaak bezocht heeft.

Bij **Favorieten** staan websites die u bewaard heeft.

### 5.6 Oefeningen

Voordat u met de oefeningen aan de slag gaat, attenderen wij u op het volgende: internet is altijd in beweging en websites veranderen soms van uiterlijk en vormgeving. De afbeeldingen in dit boek zijn een momentopname. Daarom kunnen ze enigszins afwijken van de actuele pagina's op internet.

C Entrantmentadazará

#### Oefening 1

Start Internet Explorer. Zie hiervoor paragraaf 5.5.

#### Oefening 2

Ga naar de website www.kadaza.nl. Kadaza is een website waar uw favoriete zoekmachines en websites overzichtelijk bij elkaar staan.

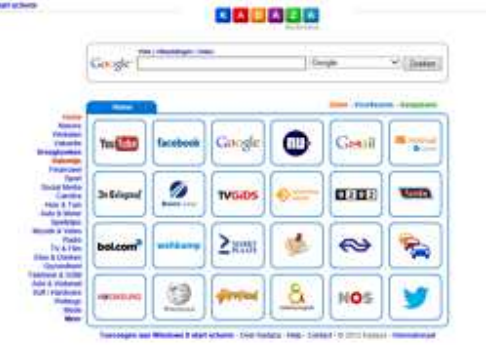

#### Oefening 3

Typ www.google.nl in en klik op Enter. Er verschijnt nu een scherm met een lege balk. Daar vult u in: Samen Online Nederland. Vervolgens klikt u op Zoeken. Nu verschijnen alle zoekresultaten van Google.

Let op: Bij zoekopdrachten hoeft u alleen trefwoorden in te vullen, dus geen www. dat gebruikt u alleen als u een internetadres typt in de adresbalk.

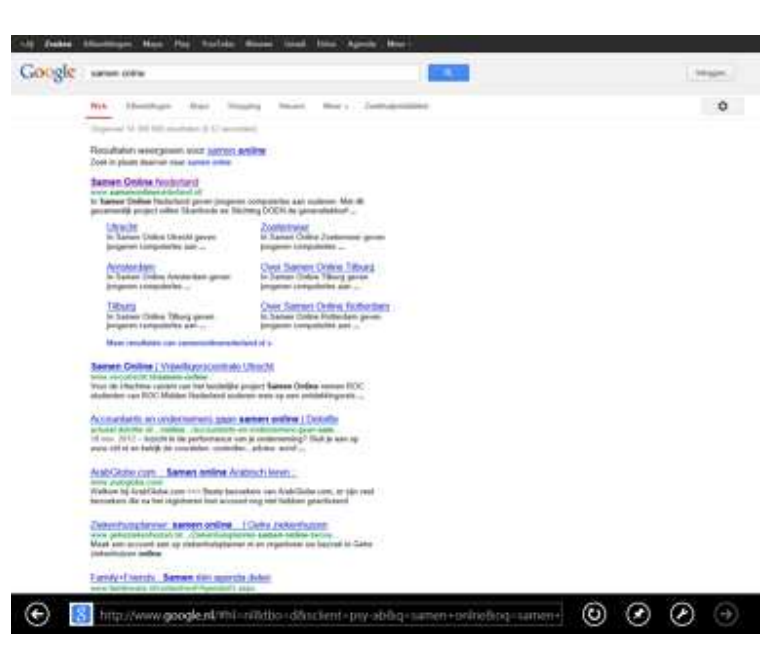

 $\circledcirc$   $\circledcirc$
#### Oefening 4

Ga met de muis naar de onderstreepte tekst van de eerste website die Google heeft gevonden. Verandert de muispijl in een handje? Dat betekent dat u kunt klikken. Nu krijgt u de website van Samen Online Nederland te zien.

Om weer terug te gaan naar de zoekpagina van Google klikt u links onderin op het pijltje naar links in de menubalk.

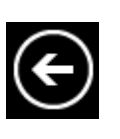

#### Oefening 5

Ga nu zelf zoeken op een onderwerp naar keuze.

#### Oefening 6

Stop met Internet Explorer door terug te keren naar het startscherm met de Windows-toets.

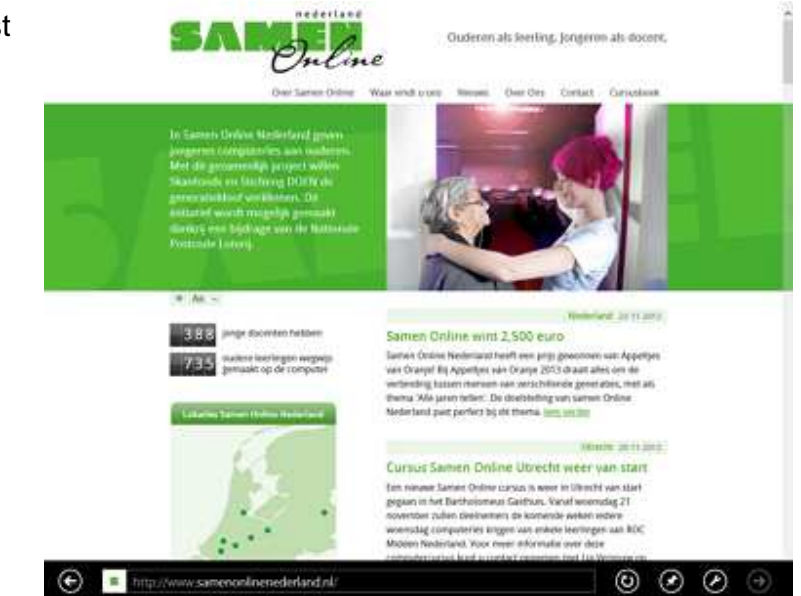

## Les 6: Internet -vervolg

## 6.1 Internet Explorer

Als u Internet Explorer opent, ziet u in de menubalk onderin de pagina een aantal iconen.

Met deze witte pijl kunt u teruggaan naar de internetpagina waar u hiervoor was.

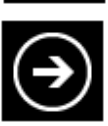

Met de pijl naar rechts kunt u ook de andere kant op bladeren.

Hiermee stopt u de computer met het laden van een website.

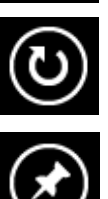

Met deze knop vernieuwt u de webpagina.

Met deze knop kunt u de huidige website toevoegen aan uw favorieten.

Hiermee kunt u zoeken op de pagina, uw venster verkleinen en naar het bureaublad brengen of eventueel een app downloaden voor de site.

## 6.2 Favorieten

Bij het internetten komt u vast websites tegen die u vaker zou willen bekijken. In de menubalk kunt u adressen van websites opslaan. Later hoeft u er alleen op te klikken om ze weer te openen.

De favorieten ziet u duidelijk terug zodra u op de adresbalk klikt net als websites die u vaak bezocht heeft.

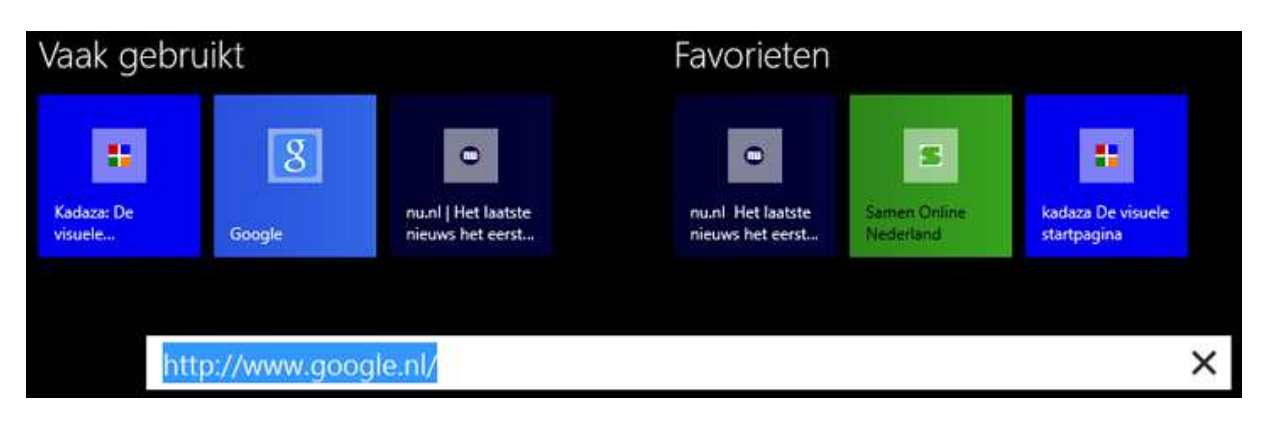

Als u de huidige website die u bezoekt wilt toevoegen aan uw favorieten, dan klikt u in de menubalk op het punaise-tekentje en vervolgens op Aan Favorieten toevoegen

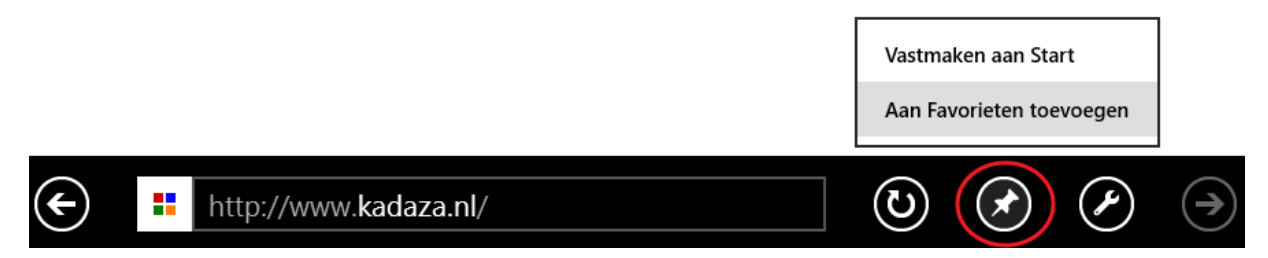

Als u bij de vorige stap kiest voor Vastmaken aan Start, kunt u voor deze site een tegel aanmaken in het startscherm van Windows. Als u klikt op deze tegel opent Internet Explorer zich gelijk op deze site.

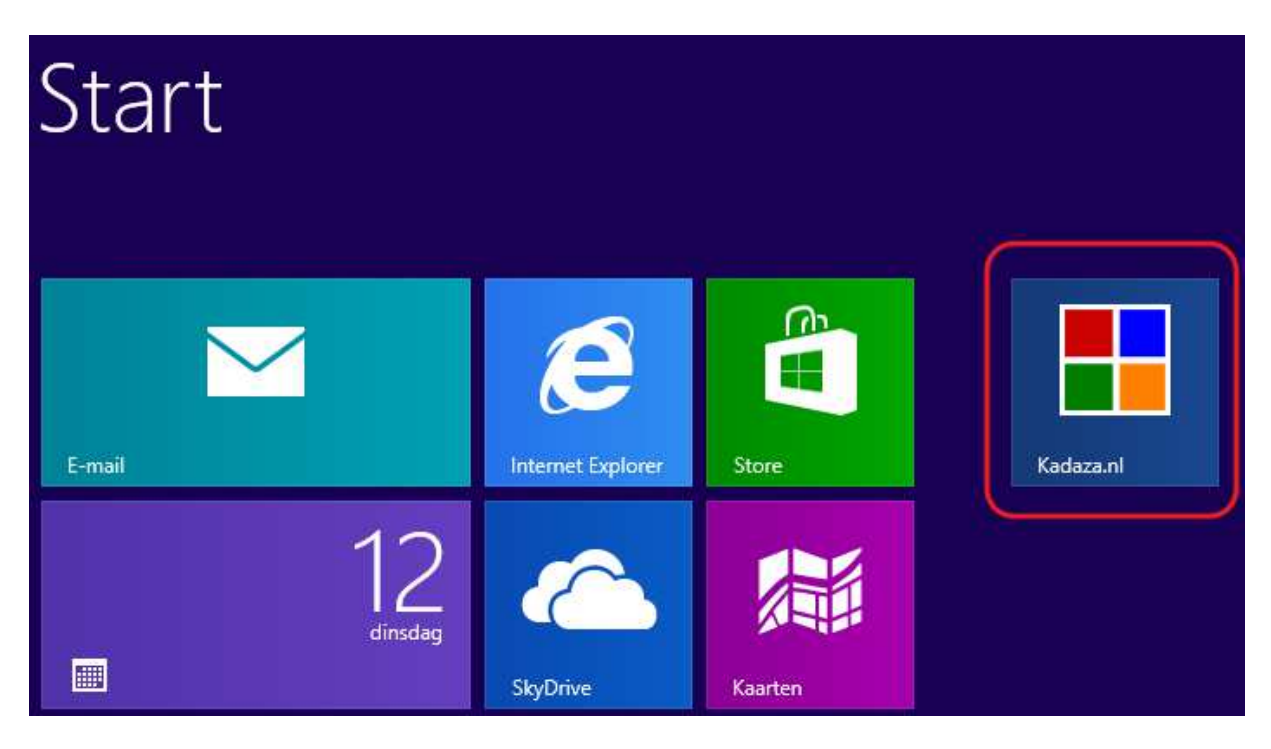

### 6.3 Browsegeschiedenis wissen

Tijdens het internetten bewaart uw computer allerlei gegevens van websites die u bezoekt. Het is belangrijk om zo nu en dan de browsegeschiedenis van Internet Explorer te wissen, daarmee frist u het geheugen van de computer op.

In Internet Explorer gaat u met de muis helemaal naar de rechter onderhoek van het scherm. Helemaal rechts in het midden van het scherm verschijnen een aantal icoontjes.

Ga met de muis richting deze icoontjes en klik op het icoon Instellingen.

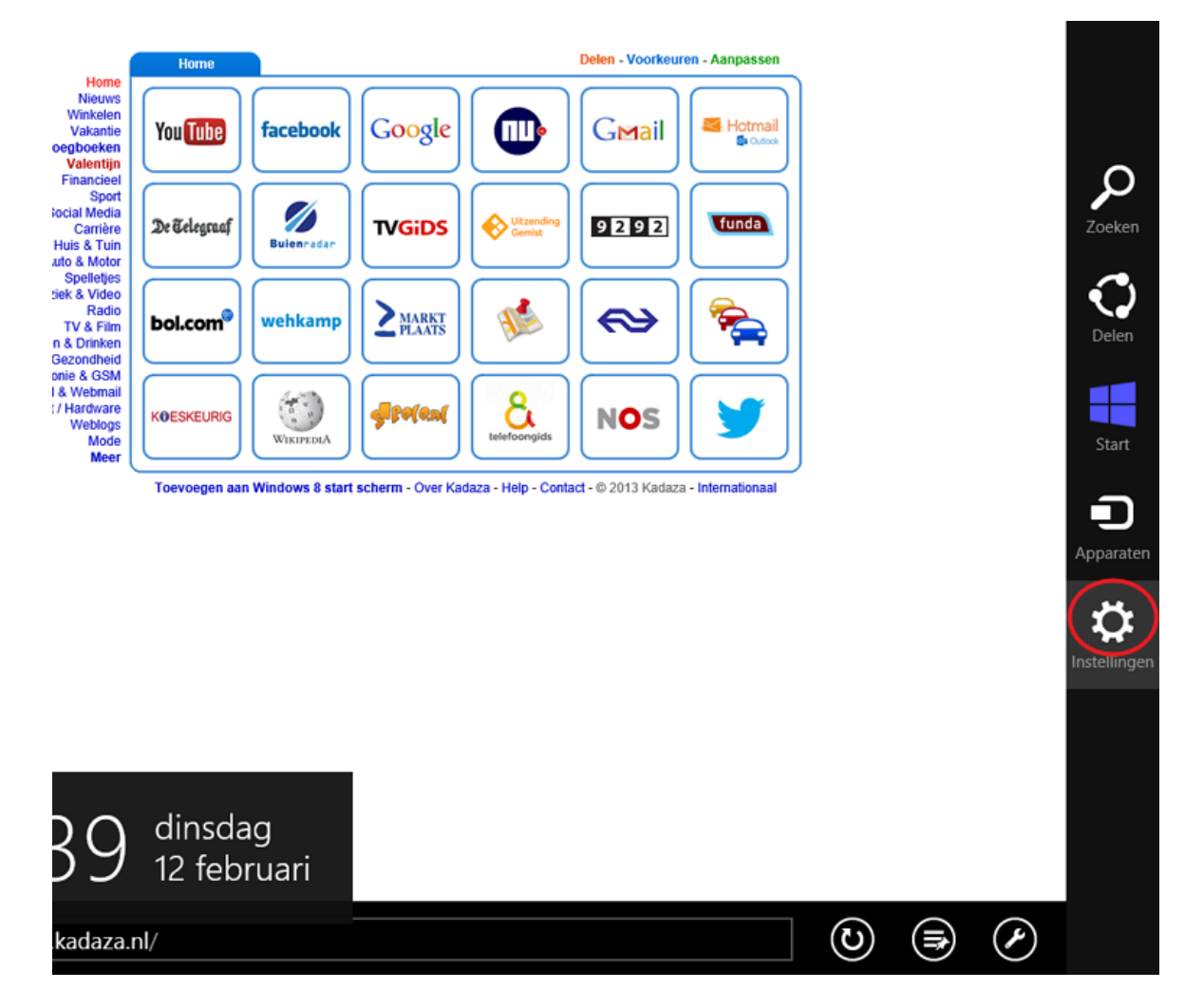

In het volgende menu klikt u op Internetopties.

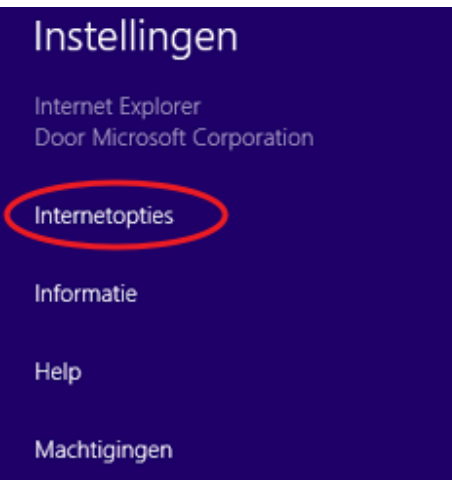

En vervolgens klikt u onder het kopje Browsegeschiedenis verwijderen op Verwijderen. Al uw browsegeschiedenis is nu gewist.

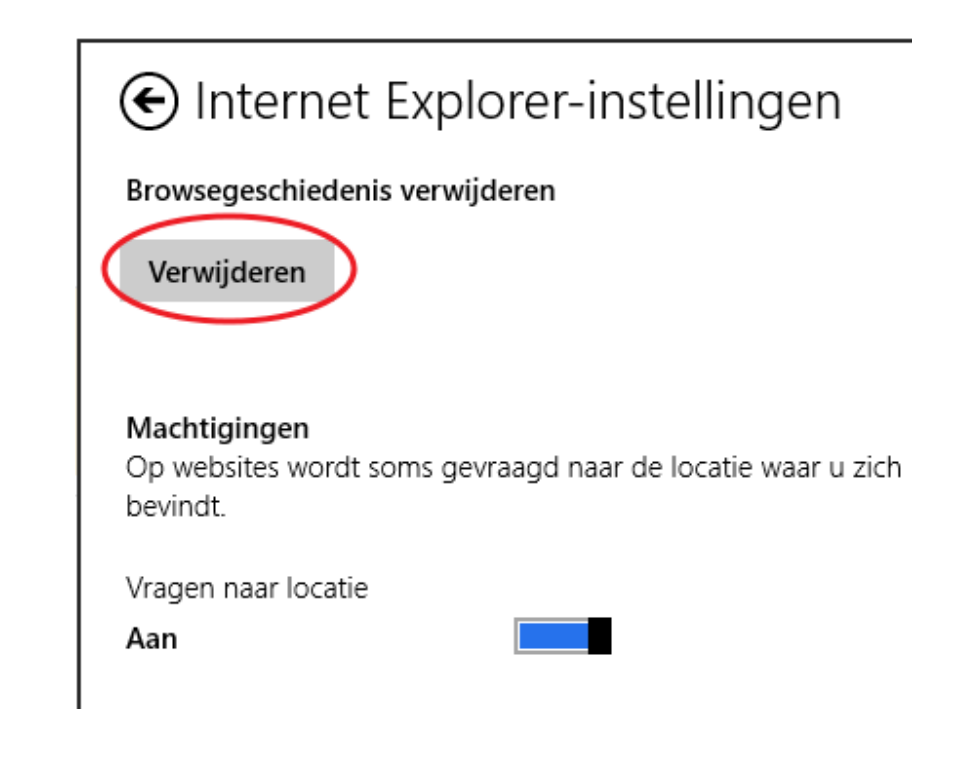

## 6.4 Tabbladen

Het was u misschien al opgevallen, dat als u op de rechtermuisknop klikt in Internet Explorer er boven in beeld ook een balk verschijnt. Dit is de tabbladen balk. In deze balk staan alle websites die u open heeft staan. Meestal zal dit maar er maar een zijn, maar dit kunnen er ook meer zijn. Dat kan handig zijn als u meerdere websites tegelijk wilt gebruiken.

In dit voorbeeld gaat u naar www.kadaza.nl en gaan we een tweede tabblad openen. Klik door in de tabbladen balk op het plus-teken te klikken.

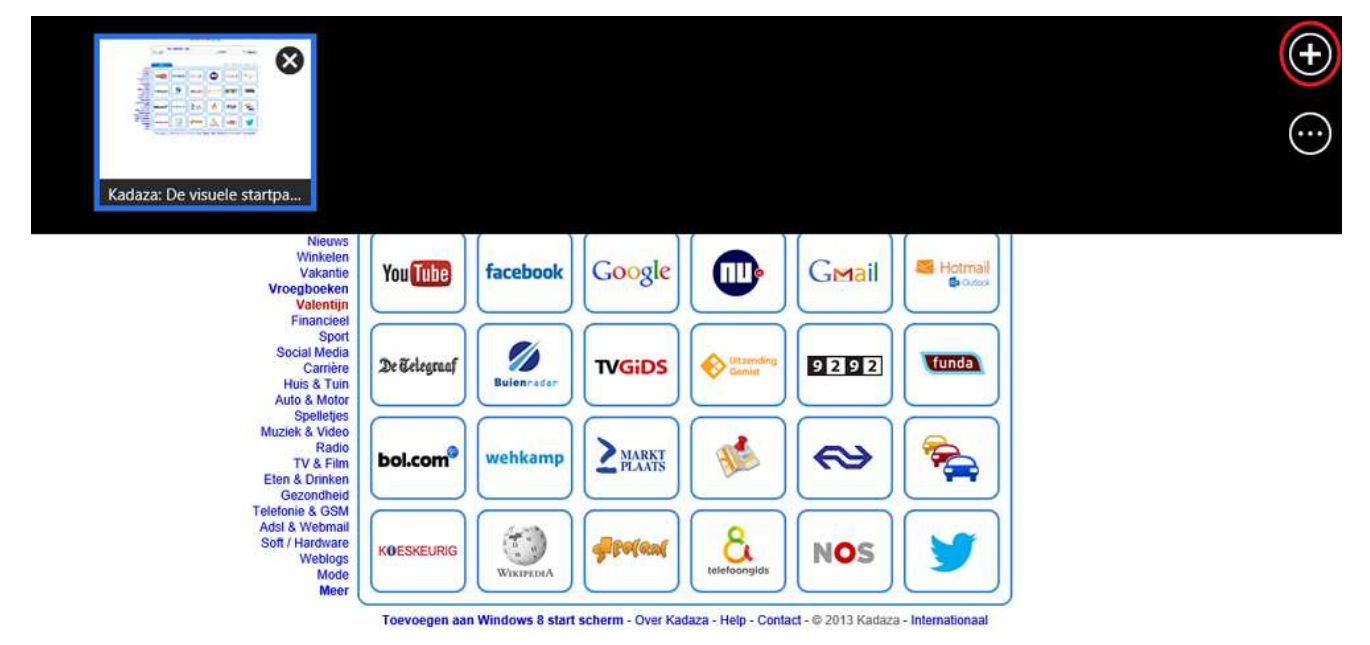

Vervolgens opent een nieuw leeg venster, waar u een nieuwe website kunnen invoeren in de adresbalk. In dit voorbeeld voert u www.samenonlinenederland.nl in.

U komt nu op de site van Samen Online Nederland. Als u daar op de rechter muisknop klikt zien we het volgende:

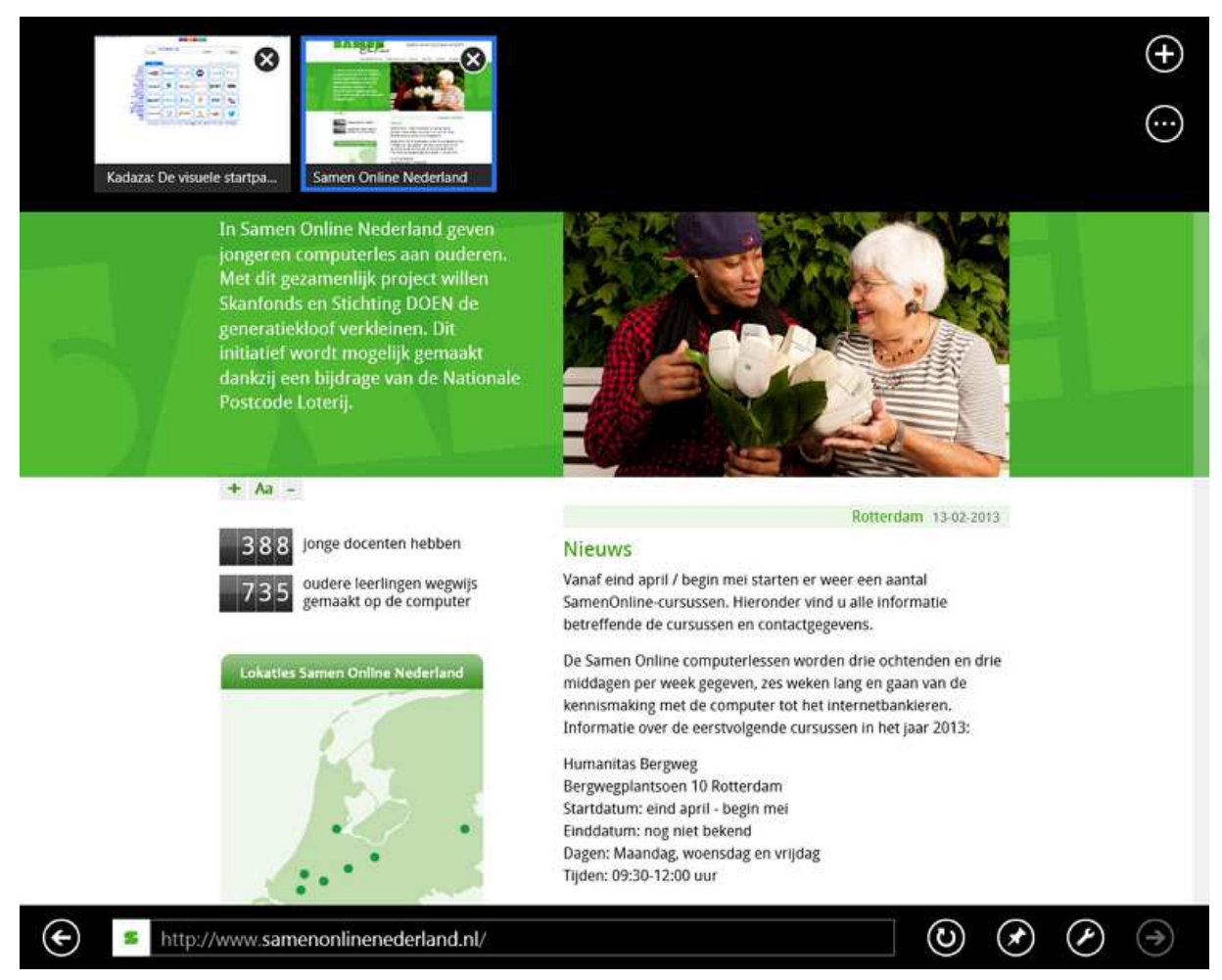

U heeft nu twee websites tegelijk open staan. U kunt zoveel tabbladen openen als u zelf wilt. U kunt nu gemakkelijk terug gaan naar www.kadaza.nl door in de tabbladen balk te klikken op het tabblad van kadaza. U kunt een tabblad sluiten door te klikken op het kruisje in de tabbladen balk.

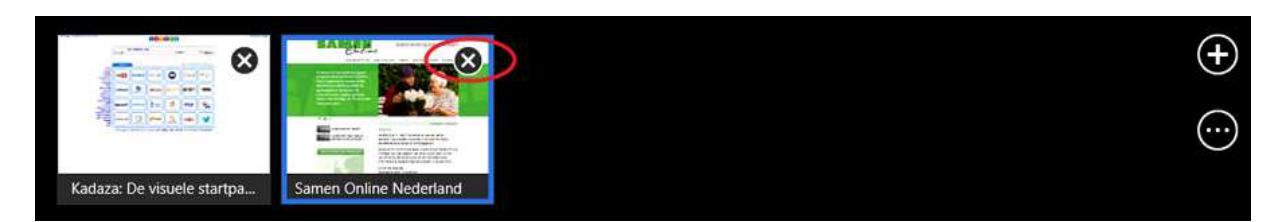

Soms komt het voor dat als u aan het browsen bent op het internet een bepaalde website zich automatisch opent in een nieuw tabblad. Het zal u dan opvallen dat u met de witte pijl niet meer terug kunt naar de vorige pagina. U zult dan terug moeten via het tabbladen menu. Het is niet mogelijk met de witte pijlen tussen verschillende tabbladen heen en weer gaan.

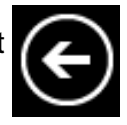

## 6.5 Oefeningen

#### Oefening 1

Start internet op. Kijk bij paragraaf 5.5 om te zien hoe dat gaat.

#### Oefening 2

Voeg een website toe aan uw favorieten, bijvoorbeeld www.nu.nl. Zie paragraaf 6.2.

#### Oefening 3

Maak een tegel voor uw startscherm van www.google.nl. Zie paragraaf 6.2.

#### Oefening 4

Verwijder de browsegeschiedenis van Internet Explorer. In paragraaf 6.3 vindt u terug hoe dat gaat.

## Les 7: E-mailen

## 7.1 E-mail

E-mail is de naam voor elektronische post. Iedereen heeft een uniek e-mailadres, zodat de juiste post altijd bij de juiste persoon terechtkomt.

#### **E-mailadressen**

Alle e-mailadressen in de wereld zijn hetzelfde opgebouwd. Als voorbeeld nemen we het adres fred.houtsma68@outlook.com. Dit bestaat uit vijf delen:

 de naam van de eigenaar (fred.houtsma68) het scheidingsteken (altijd een @ - uitgesproken als 'et') de provider (dienstverlener of postkantoor; hier: outlook) een punt de extensie (.com)

fred.houtsma68@outlook.com spreken we uit als fred.houtsma68 et outlook punt com.

#### **E-mail lezen**

E-mail kunt u op twee manieren lezen: via een e-mailprogramma op uw computer of via webmail.

#### **E-mailprogramma**

Een e-mailprogramma (zoals Outlook Express) haalt en verstuurt de post voor u. Uw e-mails staan dus op uw eigen computer. Het programma meldt u aan bij de provider.

#### **Webmail**

Bij webmail leest u de mail via Internet Explorer. U heeft een eigen postbus op internet, waar u emails kunt lezen en versturen. Uw e-mails blijven dus op internet staan. Om ze te lezen moet u zelf inloggen (aanmelden).

Het grote voordeel van webmail is dat u overal ter wereld e-mail kunt lezen en versturen, zolang de computer maar verbinding heeft met internet. Dat is ook de reden dat u in deze cursus gaat werken met Outlook.com (voorheen Hotmail met de mailboxen Hotmail.nl, Hotmail.com en Live.nl). Wat u op de cursus leert, kunt u ook thuis oefenen.

## 7.2 Aanmelden bij Outlook Mail

Iedere keer dat u uw Outlook Mail bezoekt, meldt u zich aan met uw e-mailadres en wachtwoord. Nieuwe gebruikers dienen zich eerst te registreren. Voor de cursus is dit meestal al gedaan. Wilt u Outlook Mail privé gebruiken, dan dient u zich eerst dus te registeren. Hoe dat moet, staat vermeld in bijlage 1 van dit cursusboek.

Eerst opent u Internet Explorer. Typ in de adresbalk: www.outlook.com. Dat is het adres van Outlook Mail. U ziet nu de volgende pagina:

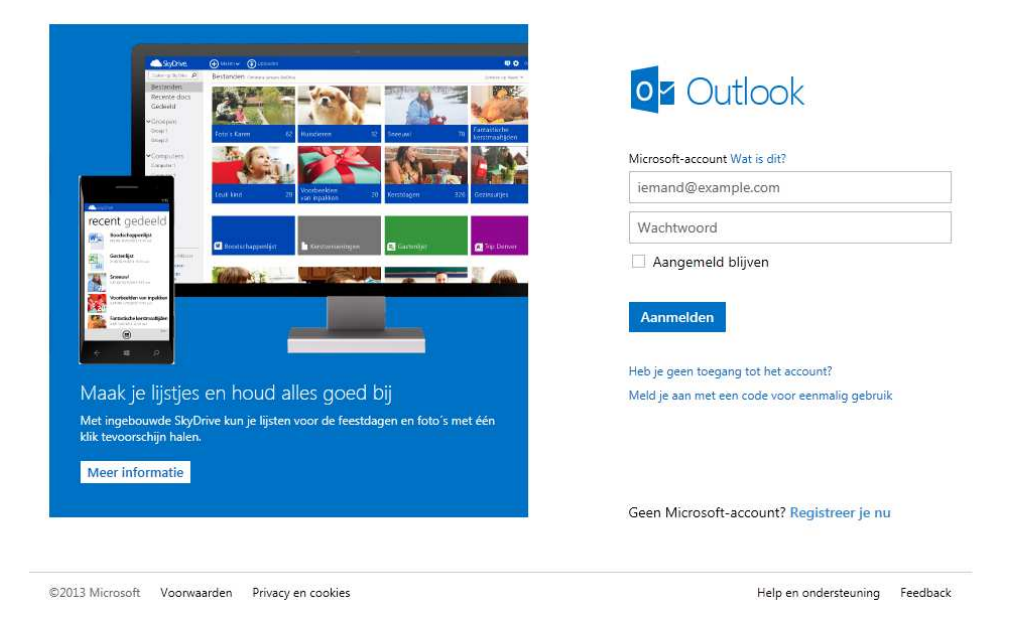

In het bovenste vak wordt om uw e-mailadres gevraagd. Daaronder kunt u uw wachtwoord invullen. Heeft u nog geen e-mailadres? Ga dan naar Bijlage 1.

Let op: zorg er altijd voor dat u 'Aangemeld blijven' niet aanvinkt door er op te klikken als u op een openbare of andermans computer werkt. Anders blijft u ingelogd en kunnen andere mensen uw email lezen.

Klik nu op Aanmelden. Outlook Mail wordt geopend. U bent nu in het Postvak IN. In dit scherm ziet u al uw berichten. (Of klik op Outlook als u niet gelijk in dit scherm komt.)

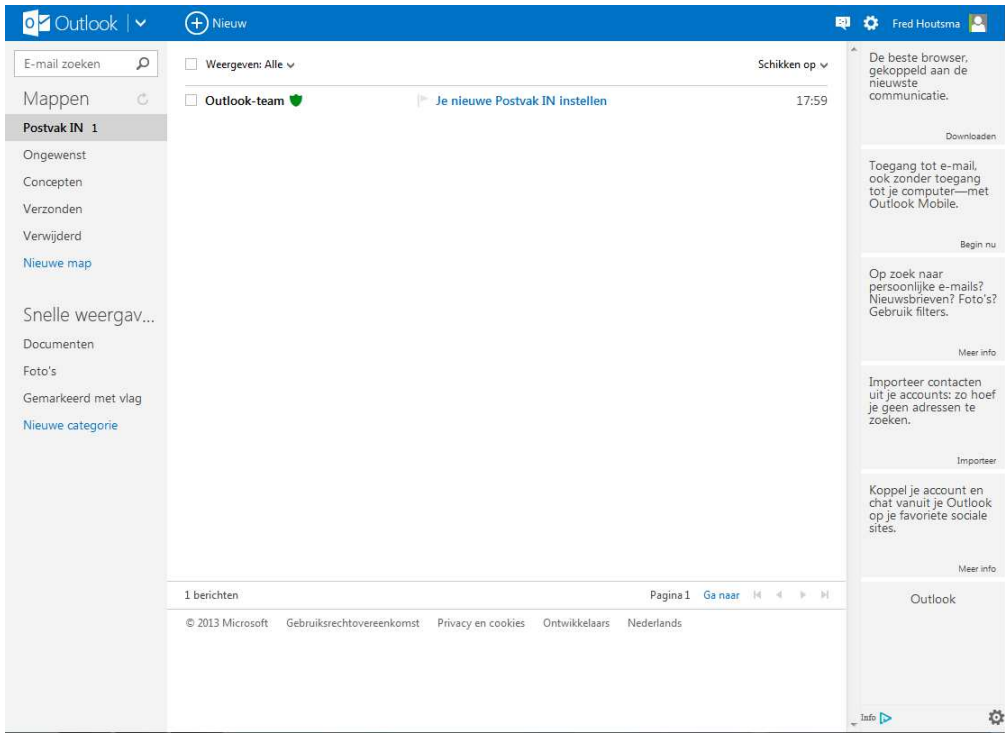

## 7.3 E-mails lezen

U kunt de e-mails bekijken vanuit uw Postvak IN. Hier komt u door met de linker muisknop op het tabblad Postvak IN te klikken.

#### Gelezen of ongelezen?

Aan de kleuren op het scherm kunt u zien of u een bericht al heeft gelezen.

- Als de envelop voor het bericht gesloten is en geel, is het bericht
	- ongelezen.
- Zodra u het bericht gelezen hebt, is de envelop open en wit. Om een e-mail te lezen, klikt u op de naam van de afzender.

#### Werkbalk post lezen

Heeft u de mail gelezen? Er zijn nu verschillende manieren om verder te gaan. De mogelijkheden staan in de werkbalk bovenin de e-mail.

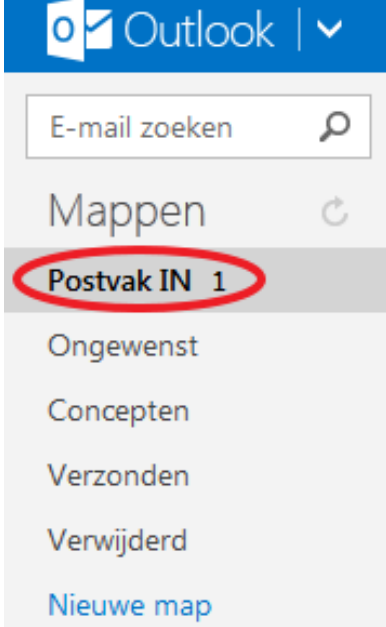

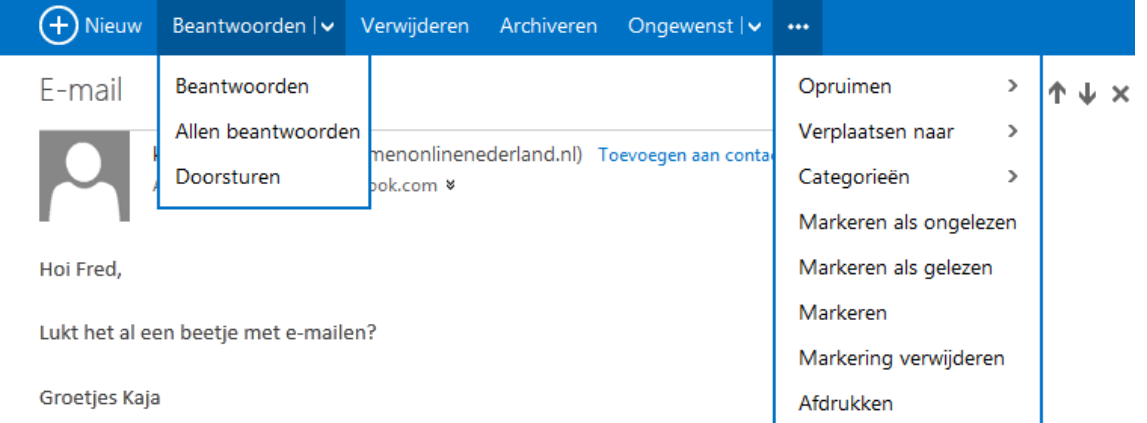

Dit zijn de belangrijkste mogelijkheden:

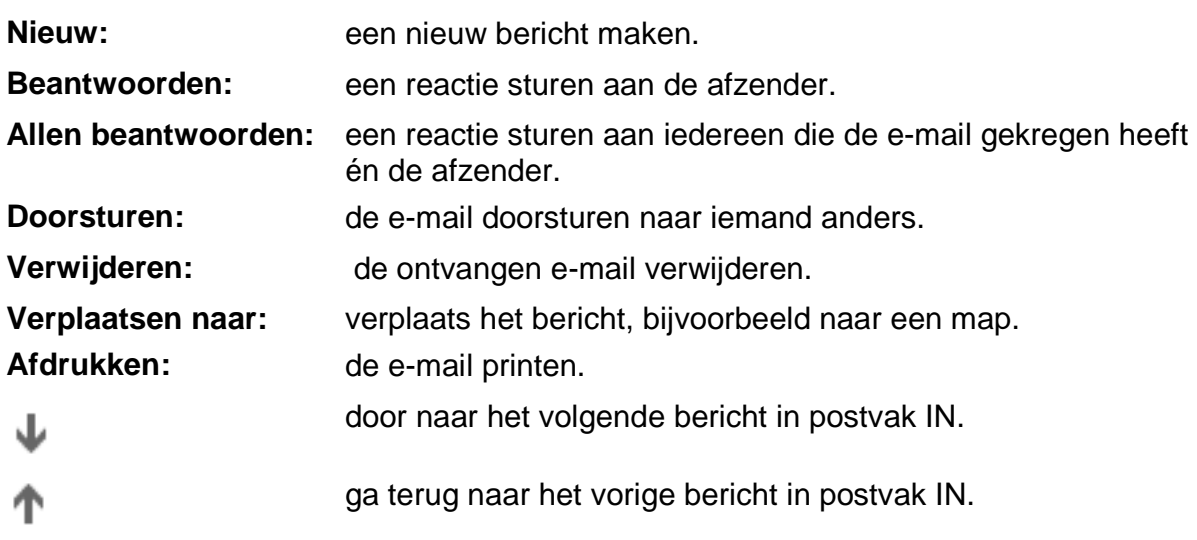

## 7.4 E-mail maken en versturen

Als u een nieuwe mail wilt maken, dan kiest u vanuit Postvak IN voor Nieuw. Er opent nu een

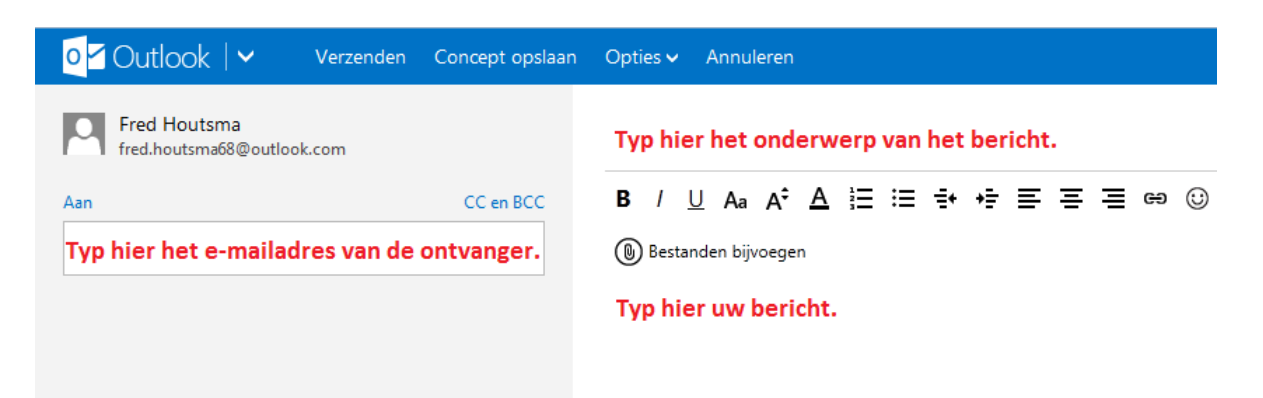

nieuw scherm.

#### **Tekst opmaken**

Met behulp van onderstaande knoppen kunt u uw bericht opmaken. Deze knoppen zijn

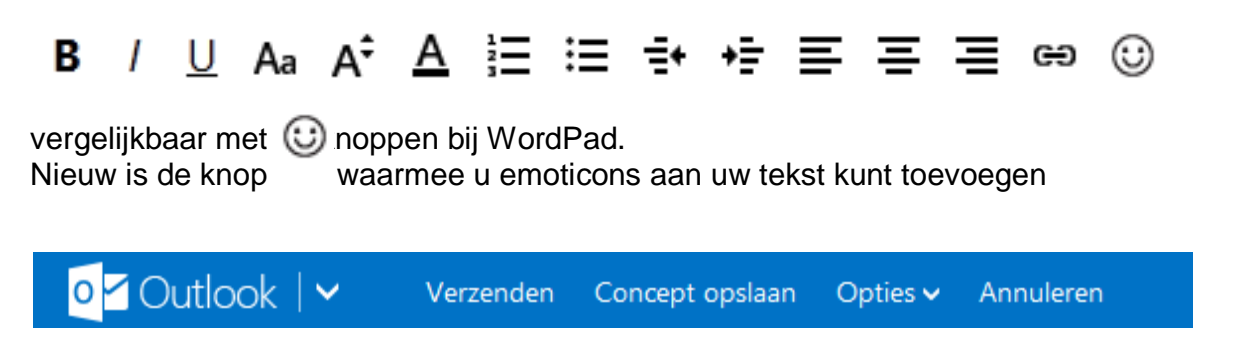

### **Opdrachtbalk**

Belangrijke woorden in de opdrachtbalk zijn:

Concept opslaan: als u het bericht later wil afmaken klikt u op Concept opslaan. U kunt het dan terugvinden in de map concepten.

Annuleren: als u het bericht toch niet wilt versturen klikt u op Annuleren. U gaat dan terug naar postvak IN, het bericht is niet verstuurd.

Verzenden: is het bericht klaar? Klik dan op Verzenden.

## 7.5 Afmelden bij Outlook Mail

Bent u klaar met e-mailen? Klik dan in de rechter bovenhoek op uw naam en vervolgens op Afmelden.

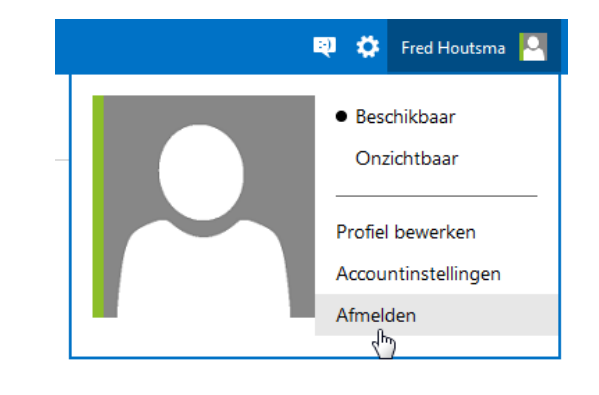

## 7.6 Oefeningen

#### Oefening 1

Meld u aan bij Outlook.com. In paragraaf 7.2 staat hoe u dat doet.

#### Oefening 2

Verzend nu een bericht aan een medecursist. Neem paragraaf 7.4 hiervoor bij de hand. Vraag om zijn of haar e-mailadres en vul vervolgens de volgende gegevens in:

Aan: [e-mailadres van medecursist] Onderwerp: Cursus Samen Online

In het tekstvak:

Beste ...,

Ik ben mij aan het bekwamen in het computergebruik. Deze mail stuur ik, in opdracht van de docent. Zou je deze mail willen beantwoorden?

Met vriendelijke groet, [Uw naam]

Klik nu op Verzenden.

#### Oefening 3

Als u een e-mail hebt ontvangen van een medecursist, beantwoordt dan zijn of haar e-mail.

## Les 8: E-mailen -vervolg

### 8.1 Contactpersonen

U kunt de e-mailadressen van uw contactpersonen opslaan in een adresboek. Dat is handig, want dan hoeft u bij een nieuwe e-mail niet het adres in te vullen van de ontvanger. In plaats daarvan klikt u op Aan. U komt dan in het adresboek, waar u kunt kiezen aan wie u de mail wilt sturen.

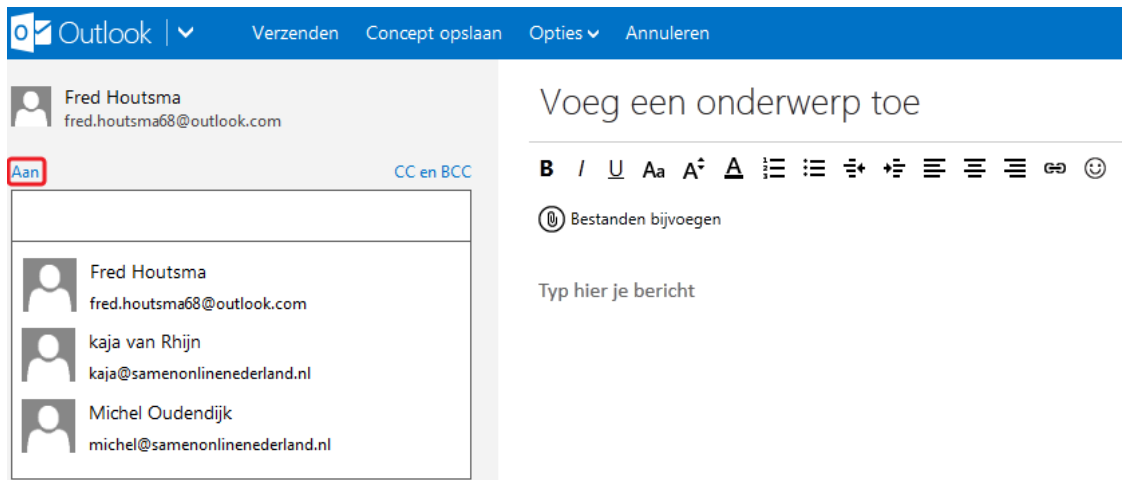

#### **Een geadresseerde toevoegen**

Maak een nieuwe e-mail en vul het e-mailadres in van de ontvanger. Schrijf vervolgens uw bericht. Als u nu op Verzenden klikt, vraagt Outlook Mail onder in uw scherm of u de geadresseerde wilt toevoegen aan uw contactpersonen. Vul zelf eventueel nog de voor- en achternaam in en klik op Contactpersonen toevoegen.

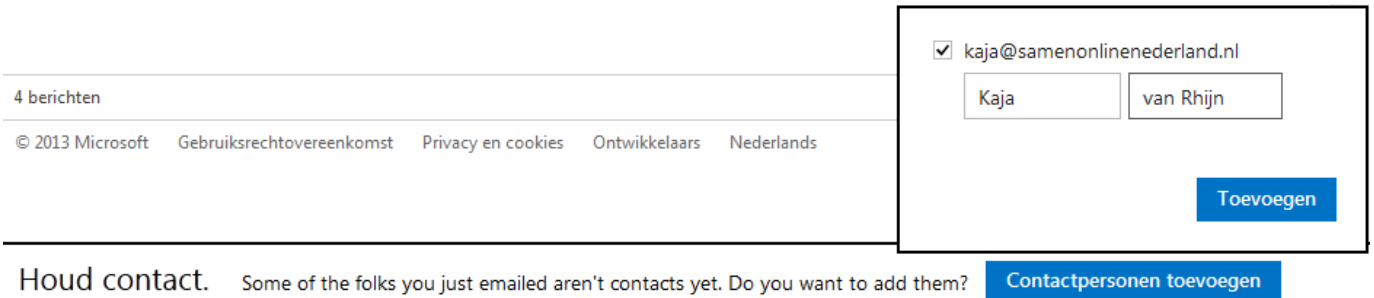

#### Een afzender toevoegen

Heeft u een mail ontvangen van iemand en wilt u zijn of haar adres opslaan in contactpersonen? Als u in de ontvangen e-mail klikt op de tekst Toevoegen aan contactpersonen, komt het emailadres bij uw contactpersonen te staan.

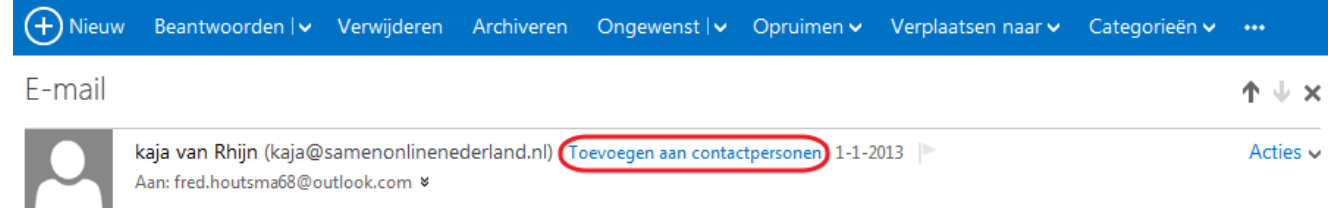

## 8.2 E-mail met bijlage versturen

U kunt ook e-mails versturen met een bijlage, bijvoorbeeld een foto van uw vakantie. Klik op Nieuw om een nieuwe e-mail te maken. Vul bij Aan de geadresseerde in of kies iemand uit het adresboek. Vul ook het onderwerp in. U kunt nu ook het bericht schrijven in het tekstveld.

#### Bijlage toevoegen

Om een bijlage aan een e-mail te koppelen, klikt u op Bestanden bijvoegen.

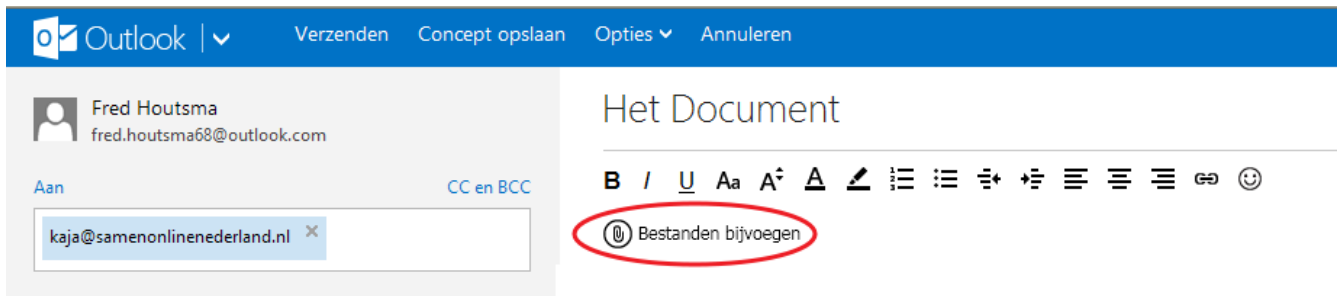

U kunt alleen bestanden toevoegen als ze op uw computer zijn opgeslagen.

Meestal opent direct de map Documenten. U ziet dan de bestanden die in die map zijn opgeslagen. Als het bestand dat u wilt versturen niet in de map Documenten staat kunt u met de knop Omhoog in de map Bibliotheken terecht komen. Klik één keer op het bestand dat u wilt opsturen.

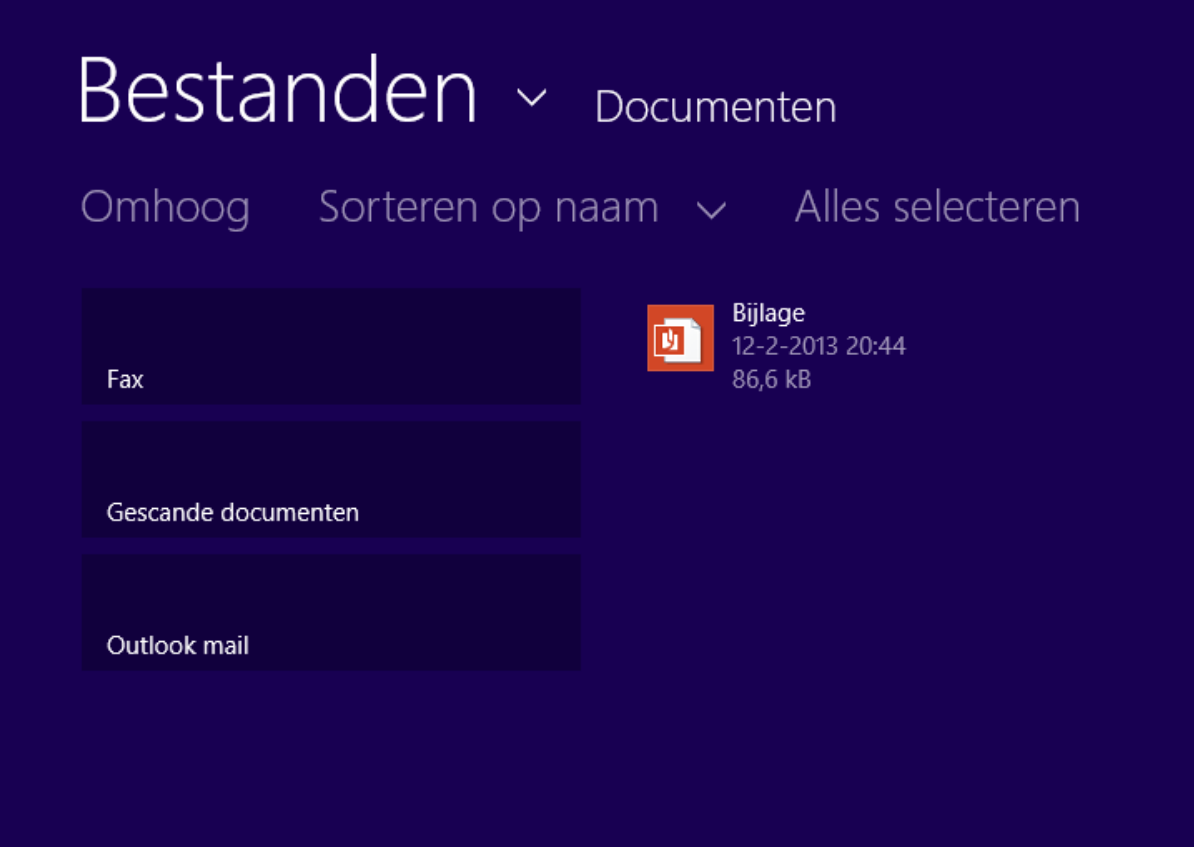

U komt nu terug bij uw e-mail en zult zien dat er op het scherm iets is veranderd: Onder de opmaakbalk staat nu een groot pictogram van de bijlage. U kunt hier zien welke bijlage u heeft toegevoegd.

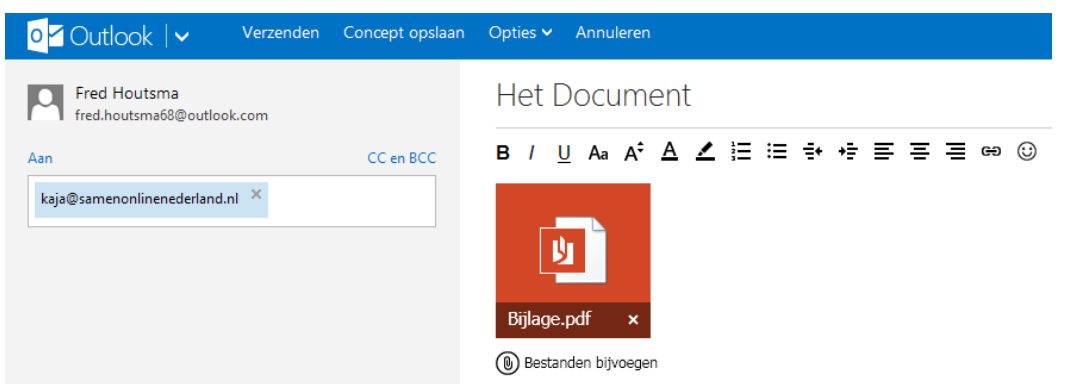

Heeft u per ongeluk het verkeerde document gekozen? Klik dan op het kruisje dat verschijnt zodra u met de muis over het pictogram gaat. De bijlage wordt dan uit de

e-mail gehaald en u kunt een nieuwe bijlage toevoegen. Als het bericht klaar is, dan kunt u het verzenden.

## 8.3 Een ontvangen bijlage opslaan

U kunt een bijlage die u ontvangen heeft opslaan op uw computer. Hieronder ziet u een e-mail van Kaja met een bijlage.

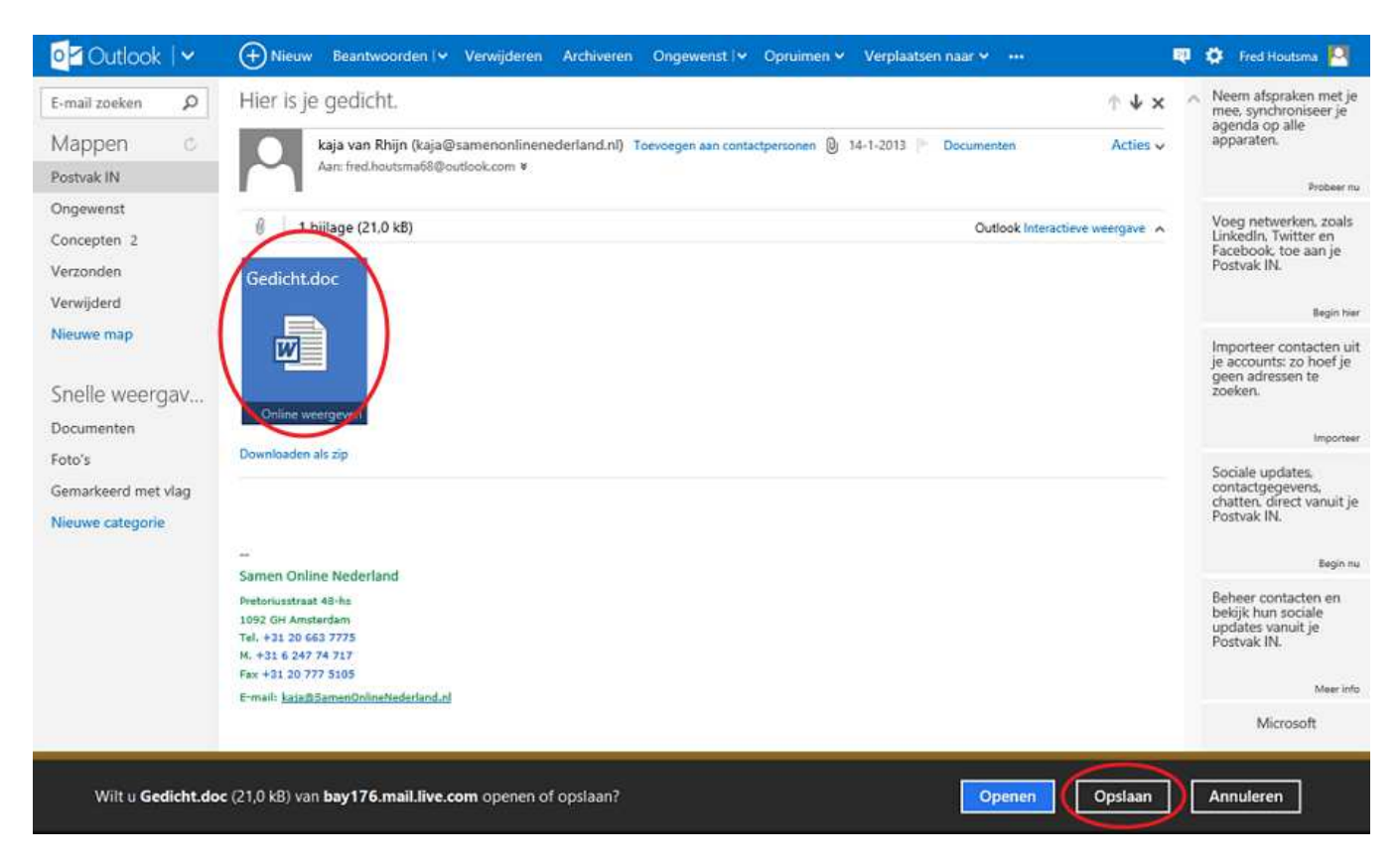

In de mail zien we dat Kaja Gedicht.doc als bijlage heeft meegestuurd. We slaan deze bijlage op door te klikken op het pictogram van de bijlage. Vervolgens klikt u op Opslaan in de balk onderaan het scherm.

Het volgende scherm verschijnt.

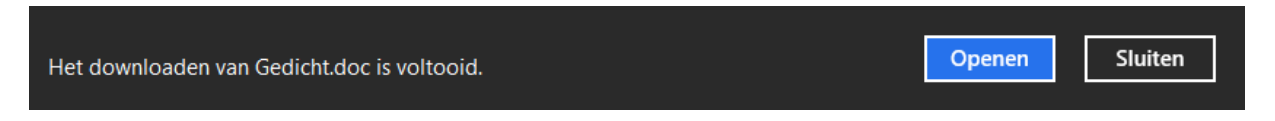

De bijlage is nu opgeslagen op uw computer in de map Downloads, met de knop Openen opent u het bestand. Ook kunt u dit bestand terug vinden in de map Downloads, die kunt u vinden in de Verkenner.

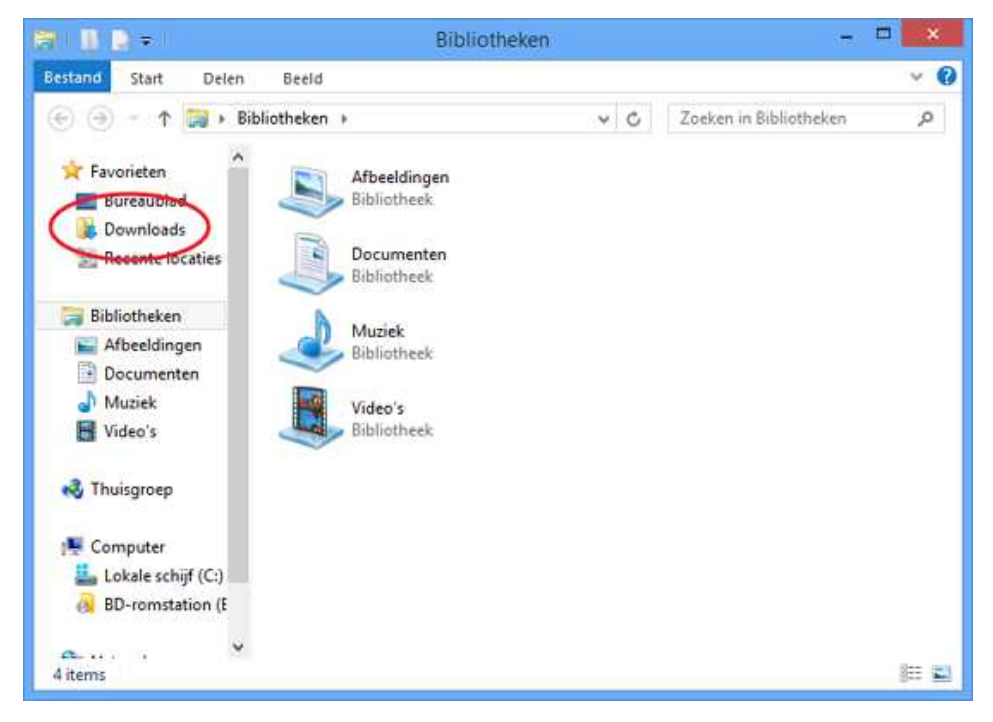

## 8.4 Oefeningen

### Oefening 1

Stuur een e-mail naar u zelf met:

Lettertype: Arial Tekengrootte: 16 Achtergrondkleur: blauw (dat kan met de markeerstift) Letterkleur: geel

Het opmaken van een e-mail gaat hetzelfde als bij Wordpad (paragraaf 3.4)

Gebruik een paar van deze emoticons.

Voeg een foto toe als bijlage en verstuur de mail. Meld u af bij Outlook Mart Laternet Explorer af.

### Oefening 2

Ga naar de e-mail die u aan uzelf heeft gestuurd en sla de bijlage op in Mijn documenten. Hoe dat moet, staat in paragraaf 8.3.

## Les 9: Chatten

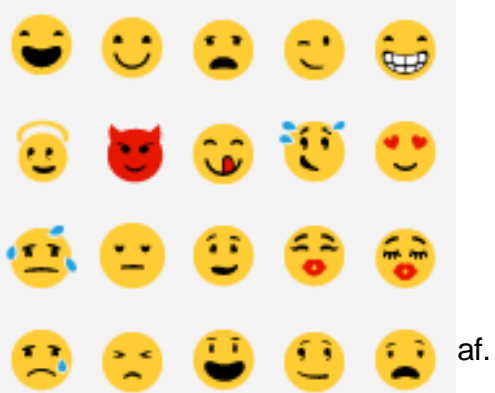

## 9.1 Wat is chatten?

In de vorige hoofdstukken heeft u leren e-mailen. We gaan nu oefenen met chatten. Wat is het verschil?

Mailen

Als u een e-mail naar iemand stuurt, dan komt dat in zijn postbus terecht. Hij of zij kan het vervolgens op een ander moment lezen. Hiervoor gebruikt u Outlook Mail.

#### **Chatten**

Met chatten (kletsen) zit de persoon naar wie u een berichtje stuurt op dat moment ook op internet. U kunt het vergelijken met telefoneren, alleen typt u nu wat u anders zegt. Chatten kan met Skype. Meestal staat de app Skype al op uw computer. Als dit niet het geval is ga dan naar Bijlage II achterin het cursusboek voor het downloaden en installeren van Skype.

## 9.2 Skype starten

Open de Skype app door op de Skype tegel te klikken in het startscherm of via het Alle apps menu, als Skype niet op uw startscherm staat.

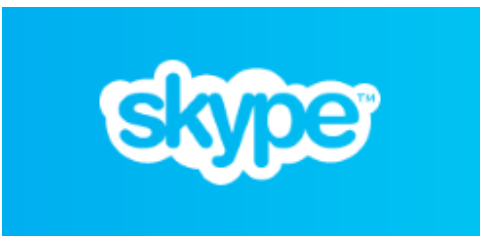

Als u Skype voor het eerst start kan het zijn dat u de volgende 2 vragen krijgt:

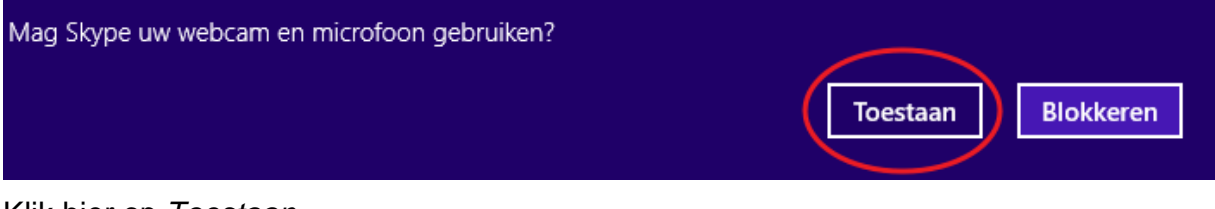

Klik hier op Toestaan.

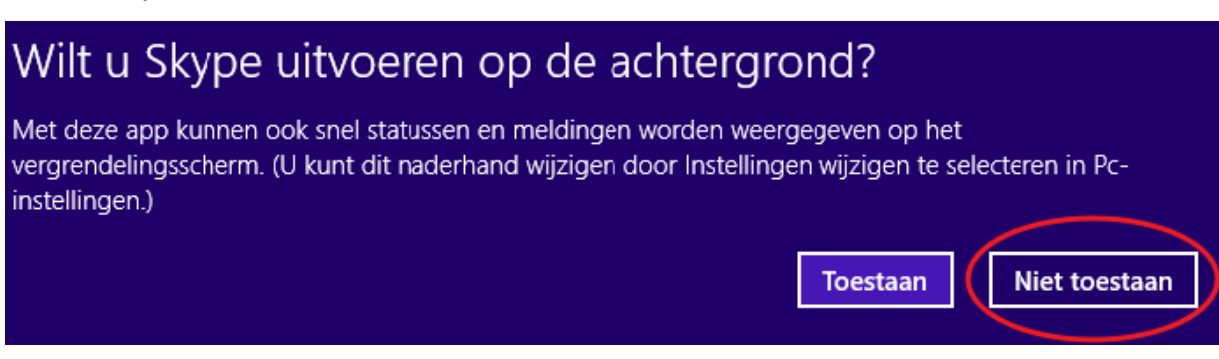

Klik hier op Niet toestaan.

U komt nu bij het inlog scherm:

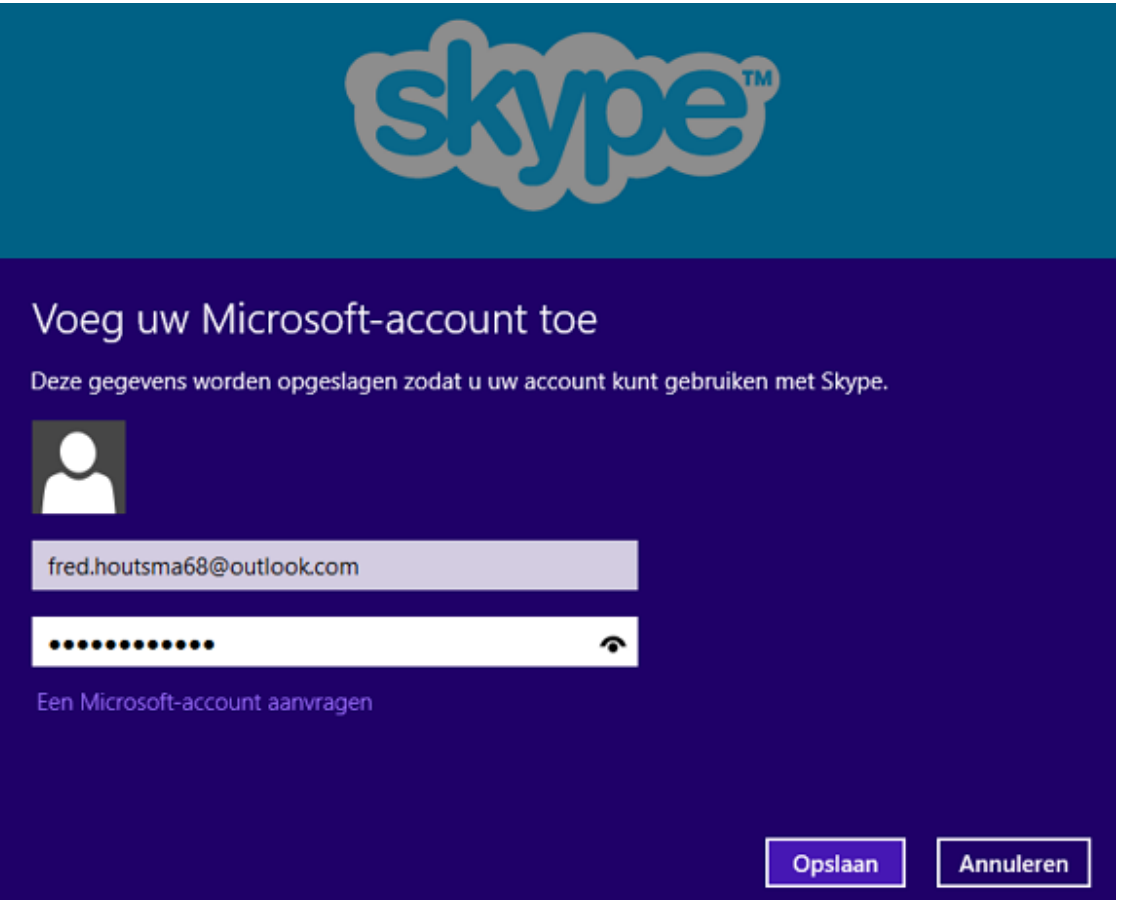

Op Skype dient u zich aan te melden met uw Microsoft-account.

Een Microsoft-account is hetzelfde als uw Outlook account. Vul uw e-mail adres en wachtwoord in en klik op Opslaan. U komt nu in het hoofdmenu van Skype.

Heeft u ook nog geen Microsoft of Outlook account? Ga dan naar Bijlage I achterin dit cursusboek.

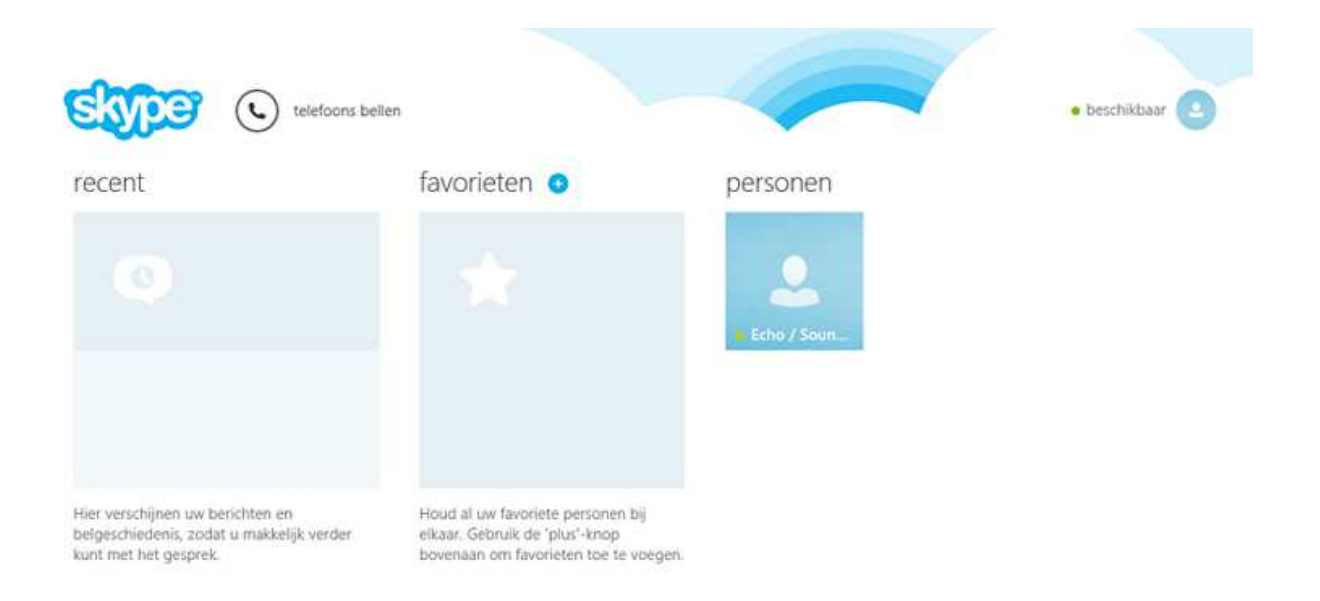

### 9.3 Contactpersonen toevoegen en accepteren

Als u Skype voor het eerst gebruikt, heeft u nog geen contactpersonen. U dient andere Skypegebruikers eerst uit te nodigen en toe te voegen.

Wilt u een nieuw persoon toevoegen? Klik dan in het hoofdmenu van Skype op de rechter muisknop en klik vervolgens in de blauwe balk onderin op contact toevoegen.

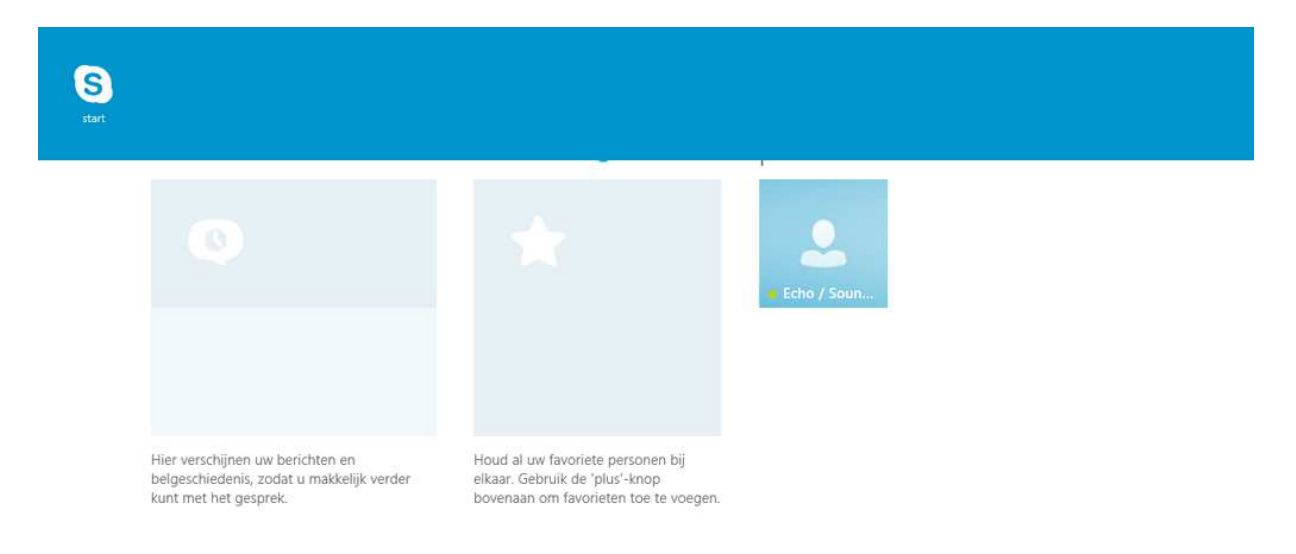

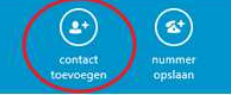

#### U komt nu in het volgende scherm:

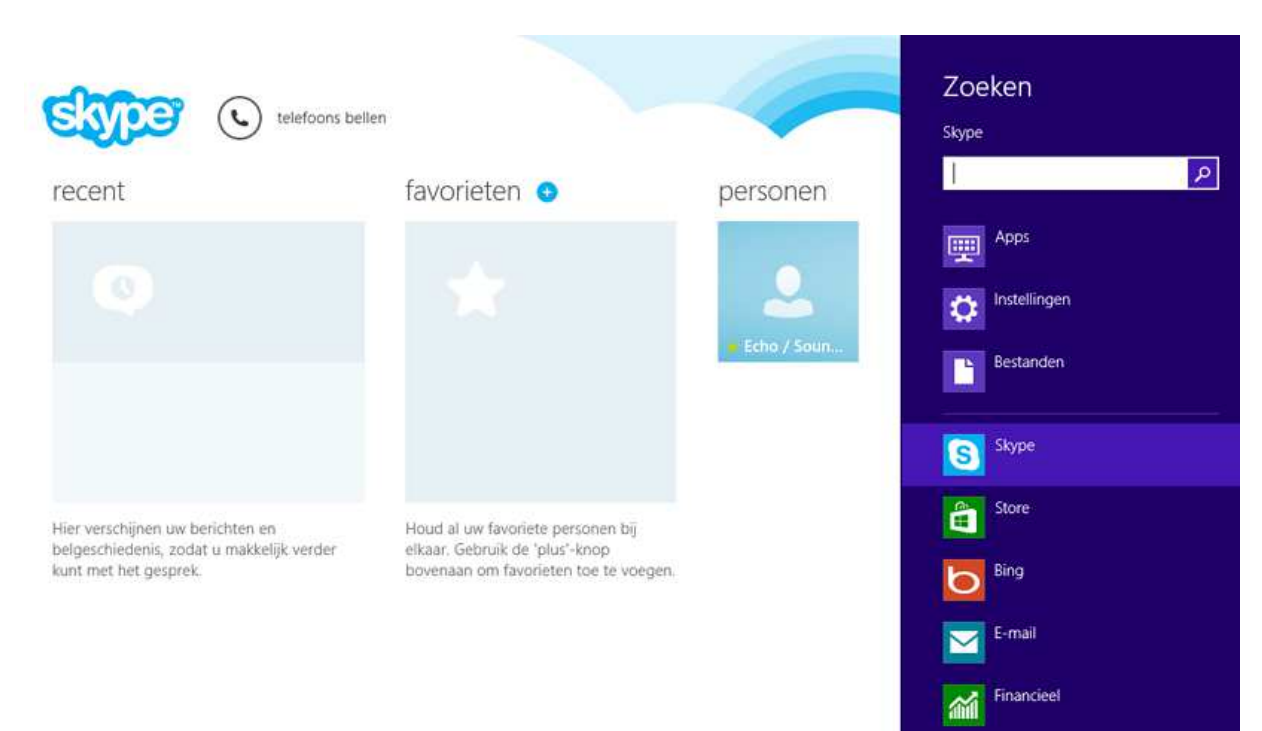

Tik nu de contactgegevens van de persoon die u zoekt in en klik het op het vergrootglas. Het meest doeltreffend is om het e-mailadres in te vullen. Er kunnen meerdere gebruikers zijn met dezelfde Skypenaam en/of contactgegevens.

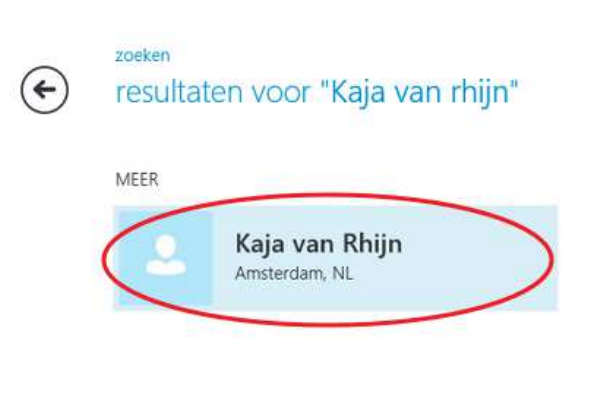

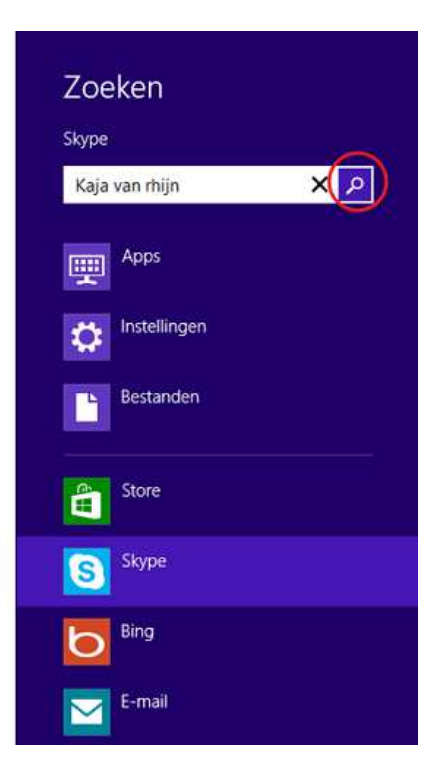

Links in beeld zullen uw zoekresultaten verschijnen (in dit voorbeeld maar 1 resultaat) Als u zeker weet dat u de juiste persoon heeft gevonden, klikt u op de naam van de contactpersoon.

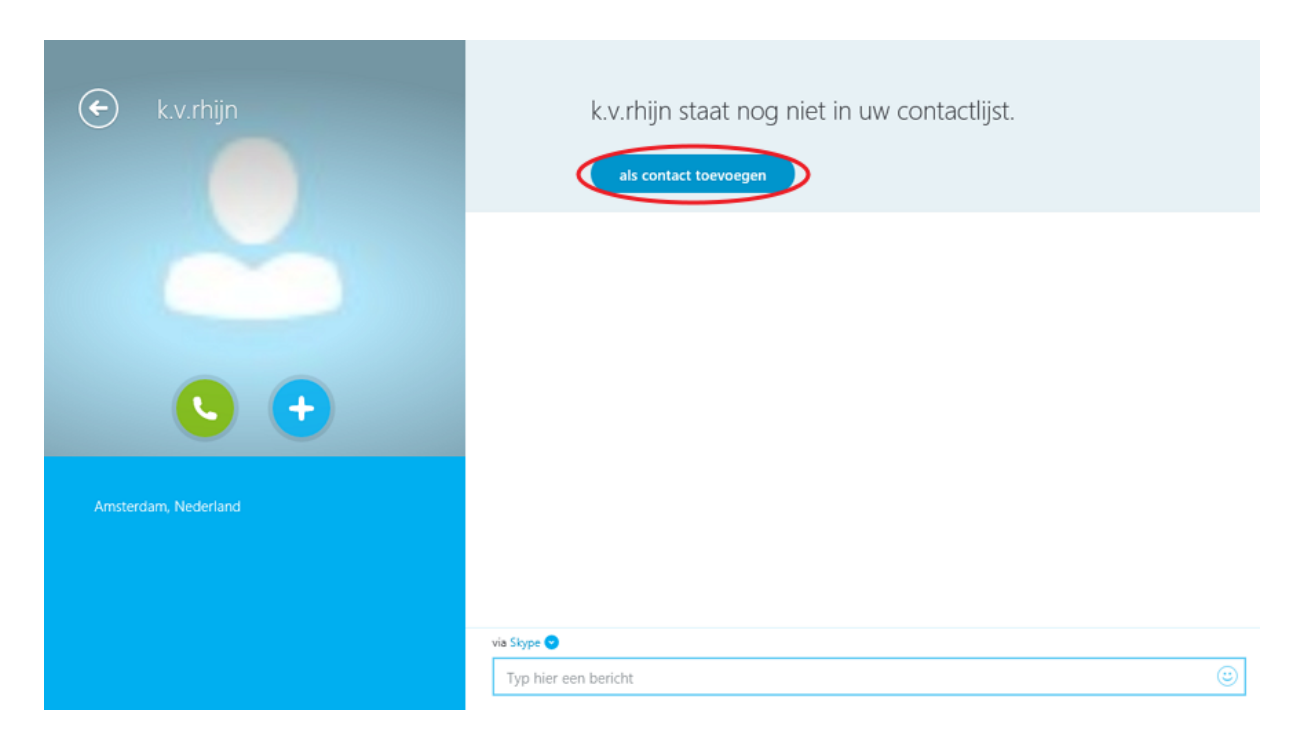

Klik vervolgens op als contact toevoegen.

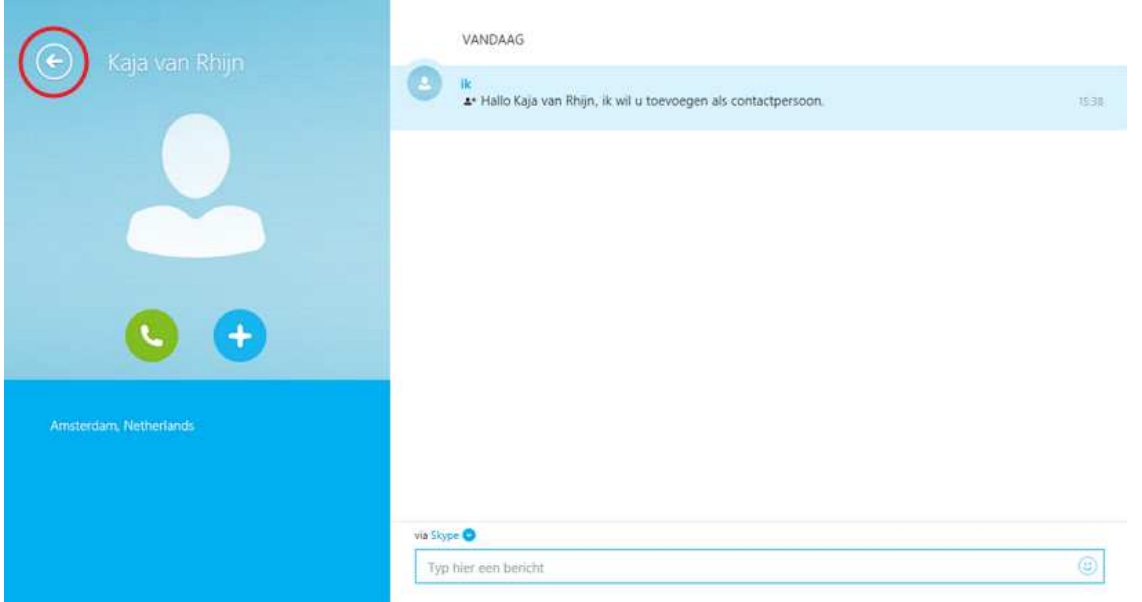

Uw contactpersoon (in dit voorbeeld Kaja van Rhijn) ontvangt nu een bericht om uw uitnodiging te accepteren. Met de pijl links bovenin het beeld kunt u een scherm terug gaan door er op te klikken. Zo kunt u altijd weer in het hoofdmenu van Skype terug komen.

In het volgende plaatje ziet u hoe het eruit ziet als u een uitnodiging binnen krijgt van een andere contactpersoon, in dit voorbeeld heeft Kaja van Rhijn ons een uitnodiging gestuurd.

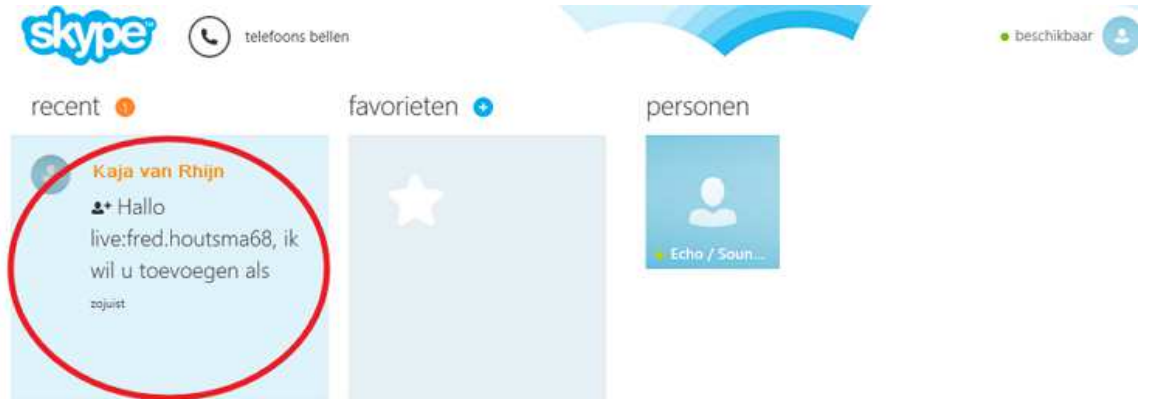

Als u klikt op deze tekst krijgt u de volgende optie:

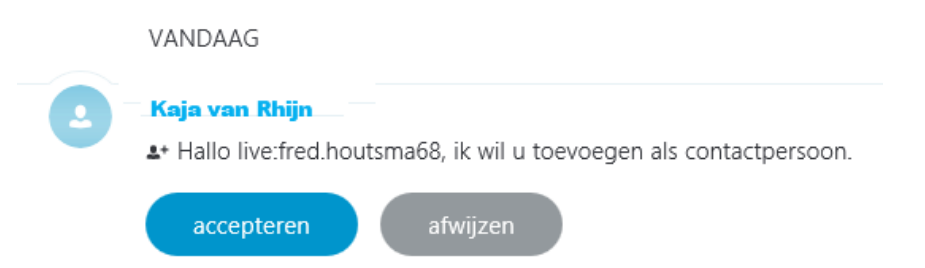

Klik op accepteren, om Kaja van Rhijn toe te voegen aan uw contactpersonen.

## 9.4 Een gesprek voeren

We gaan nu uw eerste chat-gesprek starten op Skype. Rechts in het hoofdmenu van Skype staan uw contactpersonen.

#### Gesprek beginnen

Als de contactpersoon online is (dus nu ook is aangemeld op Skype), staat er een groen rondje voor de naam. Staat er geen groen rondje voor de naam, dan is de contactpersoon niet aanwezig.

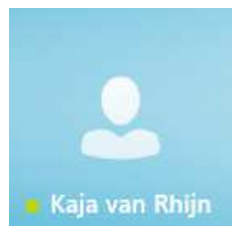

Klik op de naam van de contactpersoon die u wilt spreken. Het scherm ziet er nu als volgt uit:

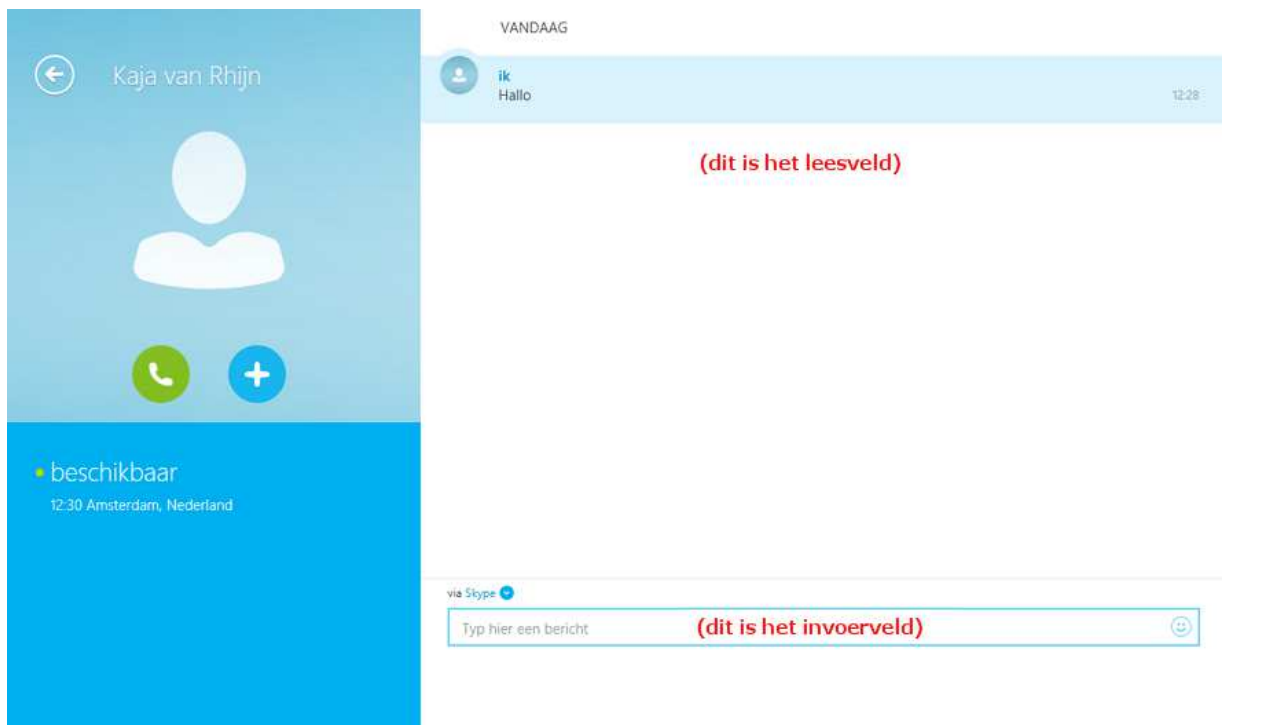

In dit voorbeeld schrijven we hallo in het invoerveld en drukken we daarna op de knop Enter op het toetsenbord. De ander ziet nu 'hallo' in het leesveld staan.

Hij of zij kan ook iets terugzeggen. De tekst verschijnt dan onder uw bericht. Het eerste bericht staat dus bovenaan en het laatste onderaan, tot het leesveld vol is. Dan verdwijnt het eerste bericht.

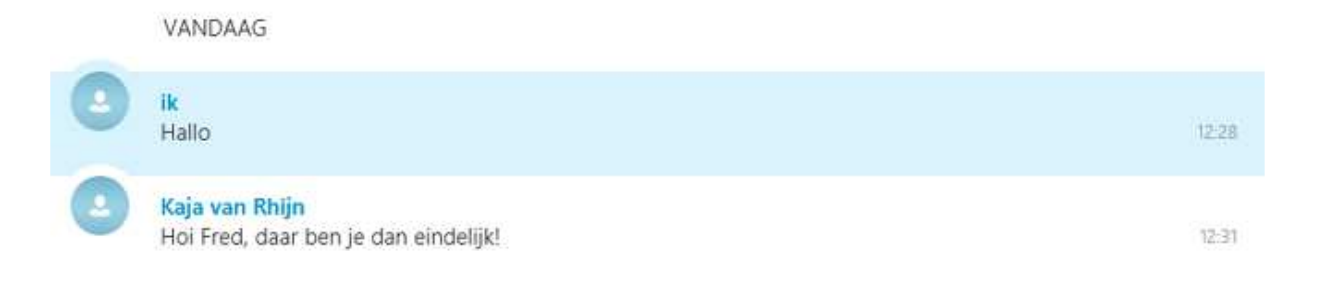

#### **Gesprek beëindigen**

Stoppen met uw gesprek via Skype gaat net zo eenvoudig als het beëindigen van een telefoongesprek. Ook bij Skype zegt u elkaar gedag. Daarna klikt u links bovenaan op de witte pijl naar links.

## 9.5 Afmelden bij Skype

Bent u klaar met chatten? Meld u dan af. Klik in het hoofdmenu van Skype rechtsboven op beschikbaar en vervolgens op afmelden.

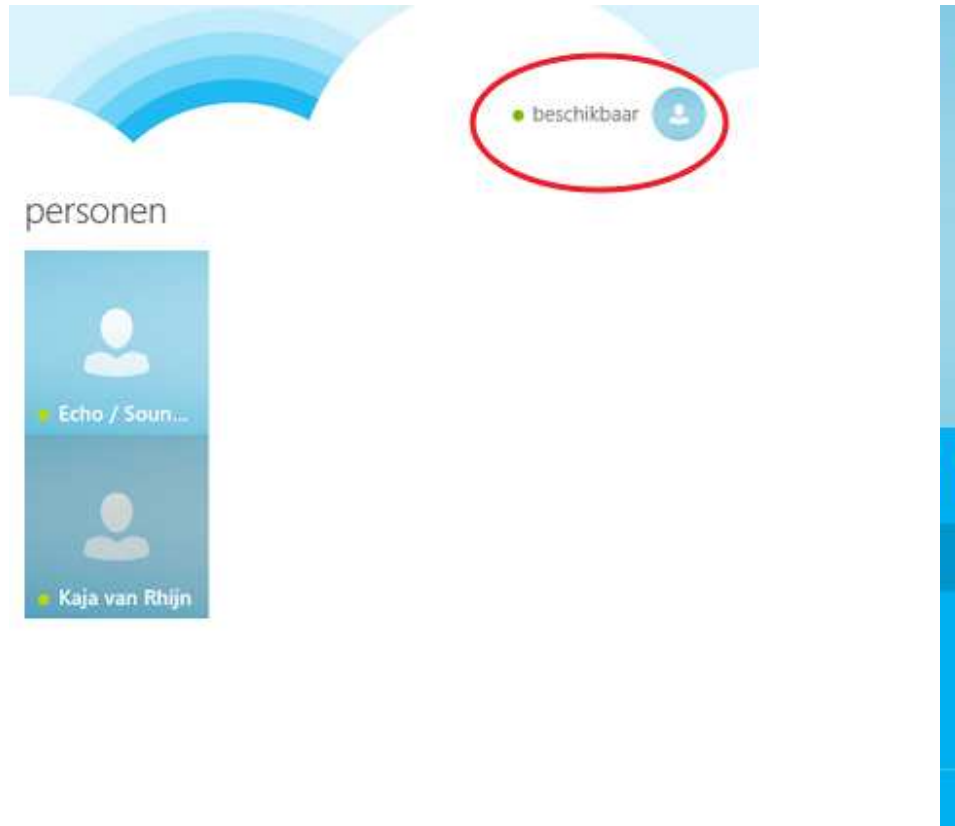

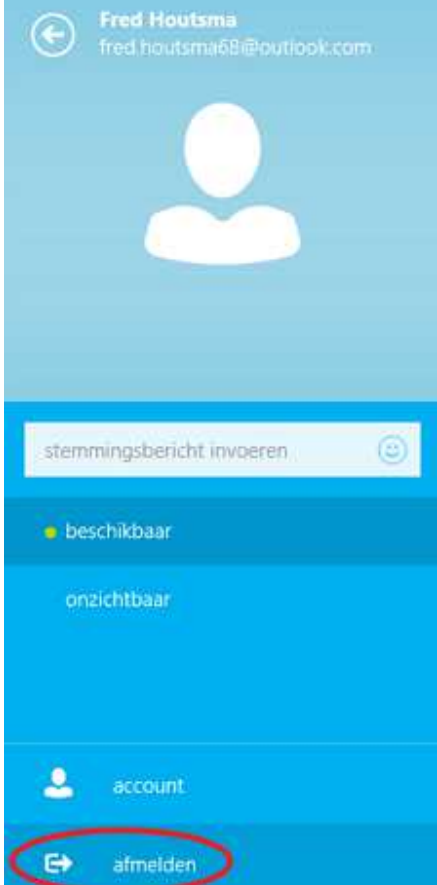

## 9.6 Oefeningen

#### Oefening 1

Open Skype en meld u aan. Zie paragraaf 9.2.

#### Oefening 2

Voeg een medecursist toe als contactpersoon op Skype. Hoe dat moet staat in paragraaf 9.3.

#### Oefening 3

Voer een gesprek met elkaar via Skype. Kijk bij paragraaf 9.4.

#### Oefening 4

Als u klaar bent met uw gesprek(ken), meldt u zich af bij Skype, zoals u dat in paragraaf 9.5 leerde.

# Les 10: Videochatten

## 10.1 Introductie videochatten

Via videochatten kunt u gesprekken voeren met andere computergebruikers waarbij u elkaar kunt zien. Een zogenaamd videogesprek. Dat is leuk als uw (klein)kinderen of vrienden op grote afstand wonen en u ze niet vaak kunt zien. Voor een videogesprek heeft u een headset (een koptelefoon met microfoon) en een webcam nodig. Een webcam is een kleine videocamera speciaal voor computergebruik. U kunt alles bij een computerwinkel kopen. Heeft u een redelijk nieuwe laptop, dan zijn beide apparaten meestal in de laptop ingebouwd. Videochatten kunt u doen met Skype. Dit is wereldwijd het meest gebruikte programma voor videochatten. U dient Skype wel eerst te installeren op uw computer om het te kunnen gebruiken. De instructies voor downloaden en installeren vindt u in bijlage II achterin dit cursusboek.

### Skype

Skype wordt het meest gebruikt om een videogesprek te voeren. Het is zelfs een werkwoord geworden: skypen. Met Skype kunt u ook gewoon chatten, zoals u in het vorige hoofdstuk geleerd hebt.

## 10.2 Videogesprek starten met Skype

Net als in het vorige hoofdstuk start u Skype op en meldt u zich aan.

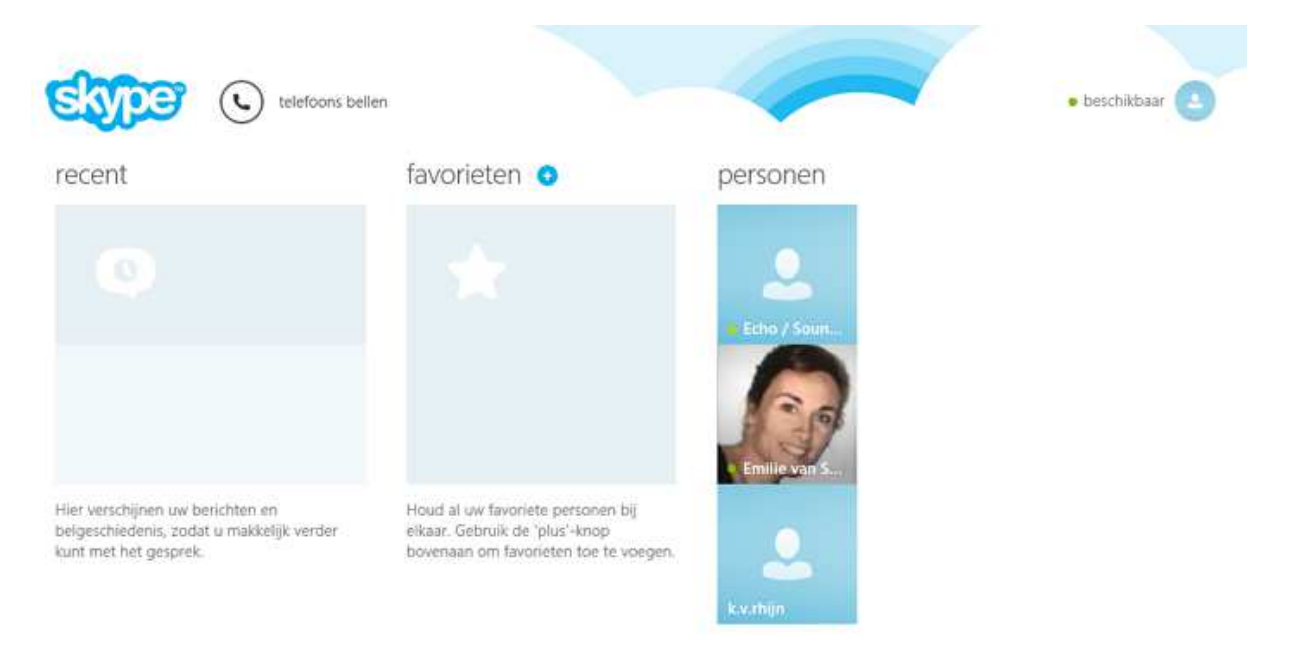

Klik op de persoon waarmee u een videogesprek wilt voeren. In ons voorbeeld is dat Emilie van Steen.

Klik op de groene telefoonknop. Nu gaat Skype deze persoon bellen.

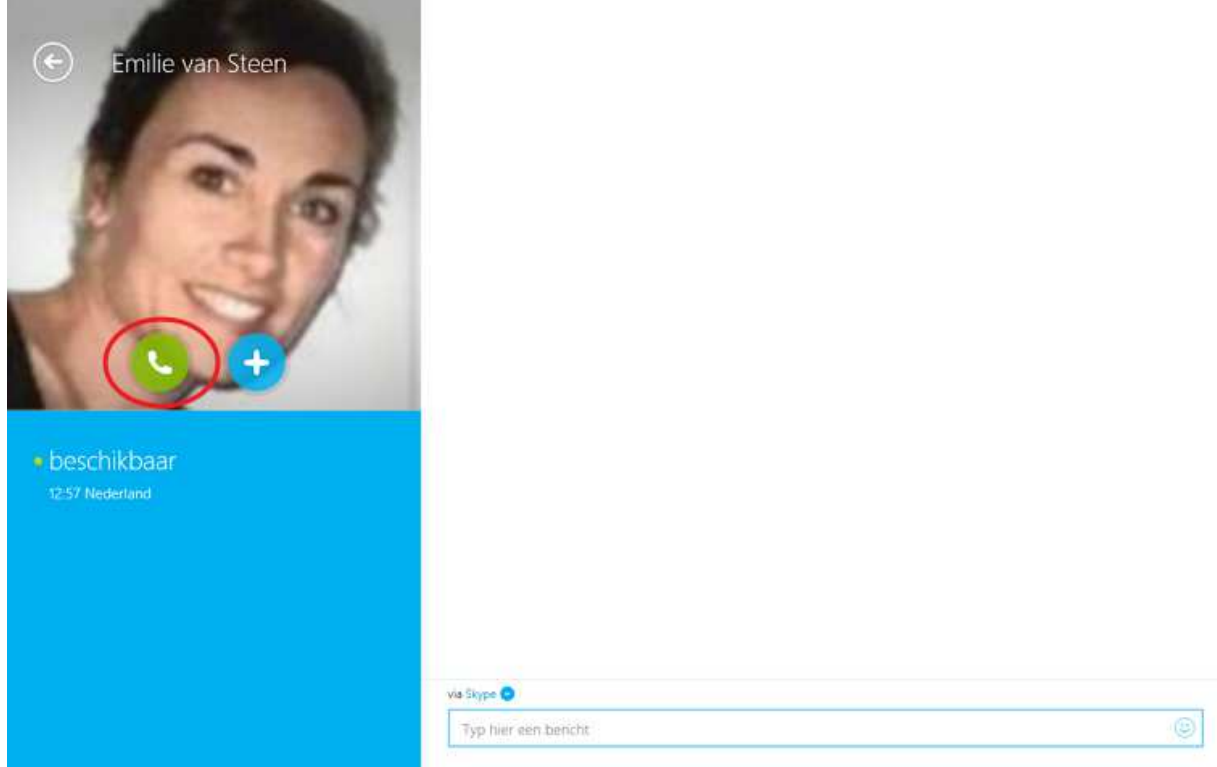

Neemt Emilie van Steen niet op omdat zij elders in haar woning is, dan kunt u stoppen door op de rode telefoonhoorn te klikken. Wordt uw oproep beantwoord, dan begint het videogesprek en kunt u elkaar net zolang zien en met elkaar praten tot u weer 'ophangt'.

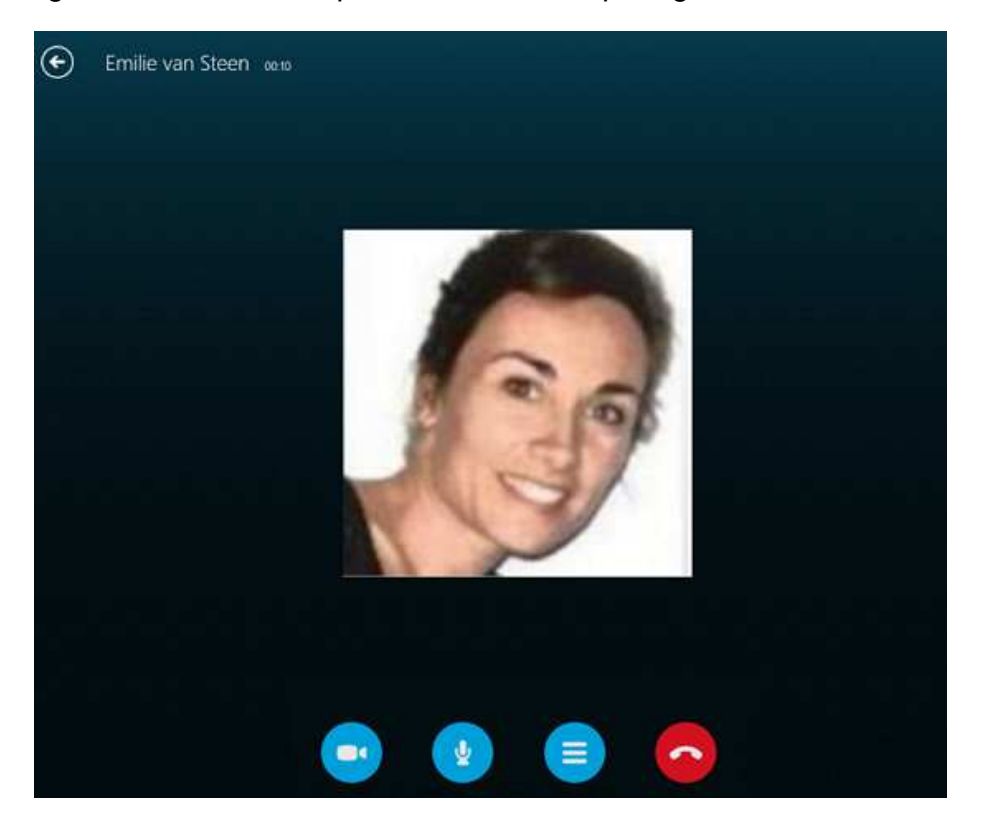

Door te klikken op:

Kunt u een chatscherm openen, door te kiezen voor chatbericht. Zo kunt u net als in het hoofdstuk 9 ook via het toetsenbord communiceren.

Wordt de verbinding verbroken.

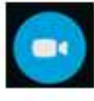

Wordt uw videobeeld uitgezet en kan de andere persoon u niet meer zien. (Klikt u er daarna weer op, dan wordt het videobeeld weer aangezet.)

Wordt uw microfoon uitgeschakeld en kan de andere persoon u niet meer horen. (Klikt u er daarna weer op, dan wordt de microfoon weer ingeschakeld.)

Als het videogesprek is beëindigd verschijnt er een overzicht waarin u kunt zien wanneer en hoe lang er naar Emilie van Steen is gebeld.

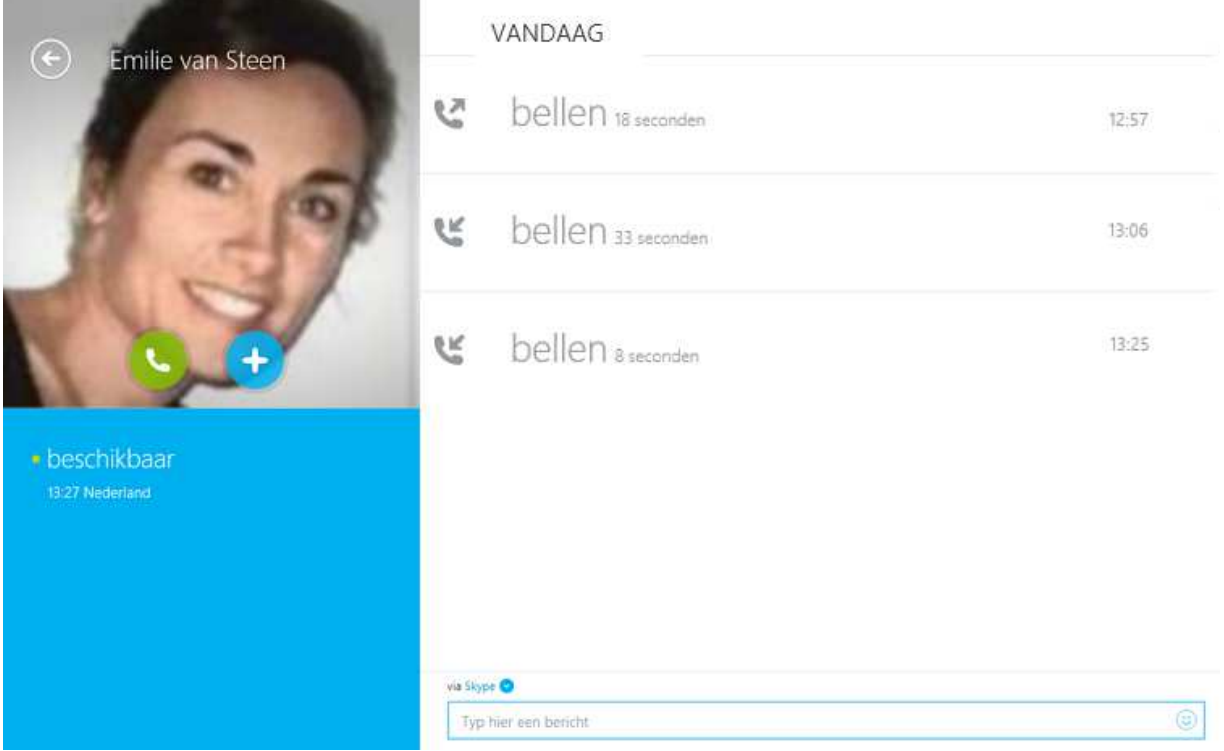

## 10.3 Oefeningen

Oefening 1 Begin een videogesprek met Skype met uw buurman of buurvrouw. Oefening 2

Beëindig het videogesprek en meld u af op Skype.

## Les 11: Veilig internetten en internetbankieren

### 11.1 Veilig internetten

We doen steeds meer online, van bankieren tot netwerken. Soms brengt dat risico's met zich mee. Maar wie goed oplet en een paar simpele tips volgt, kan met een gerust hart het internet op. Hier volgen zes tips voor veilig internetten:

1. Wees voorzichtig met uw persoonlijke gegevens

Ga op internet net zo om met uw persoonlijke gegevens als in het dagelijks leven. Iedereen houdt bankgegevens en inlogcodes geheim en niemand vertelt zijn adres en vakantieplannen zomaar aan een wildvreemde. Wees daarom ook alert op wat u op internet plaatst. Laat dus niet zomaar uw e-mailadres of andere gevoelige informatie achter op websites, online gastenboeken en digitale prikborden want die zijn door iedereen te lezen.

#### 2. Wees alert op vreemde e-mails

Helaas zijn ook op internet fraudeurs actief. Zij proberen vaak te vissen naar bankgegevens, inloggegevens of de juiste combinaties van naam, adres, telefoonnummer en bankrekening. Dat heet phishing en veel bedrijven waarschuwen daarvoor. Deze internetcriminelen sturen phishingmails waarin ze vragen om bepaalde gegevens of om opnieuw in te loggen.

U kunt onbetrouwbare phishing-mails eenvoudig herkennen omdat:

- deze van een bedrijf komen waar u geen zaken mee doet. Bijvoorbeeld een andere bank dan de uwe;
- in de aanhef van de mail niet uw volledige naam staat of als u alleen wordt aangesproken met 'Geachte klant';
- de mail geen naam bevat van de afzender of contactgegevens van het bedrijf (telefoonnummer en adres);
- de mail in het Engels of in slecht Engels of slecht Nederlands is geschreven;
- de mail gaat over iets waar u niets van weet. Bijvoorbeeld over een vliegticket dat u niet heeft geboekt, een pakketje dat u niet heeft verstuurd of een loterij waar u niet aan heeft meegedaan;
- er in de mail om een inlogcode, pincode, of contactgegevens wordt gevraagd. Banken en gerenommeerde bedrijven vragen u NOOIT om uw inlogcodes of pincodes. Zij vragen u ook NIET om via een link in een mail in te loggen.

Twijfelt u over een e-mail? Beantwoord deze mail dan niet, maar bel (indien mogelijk) het bedrijf dat de e-mail verzonden heeft. Of zoek het bedrijf op Google om uit te vinden of er verdenkingen tegen de onderneming bestaan.

#### Bijvoorbeeld:

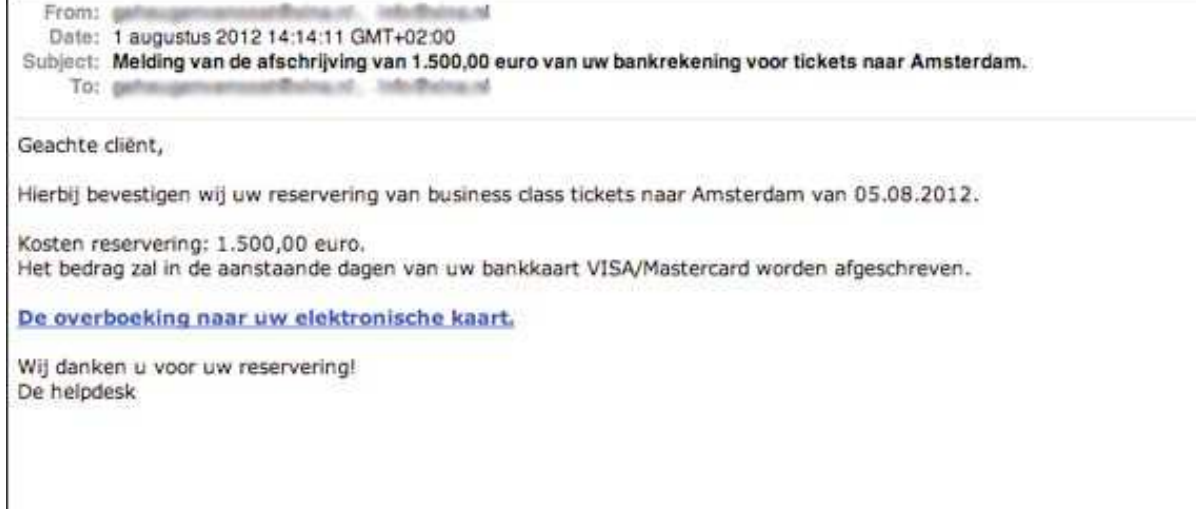

#### Of:

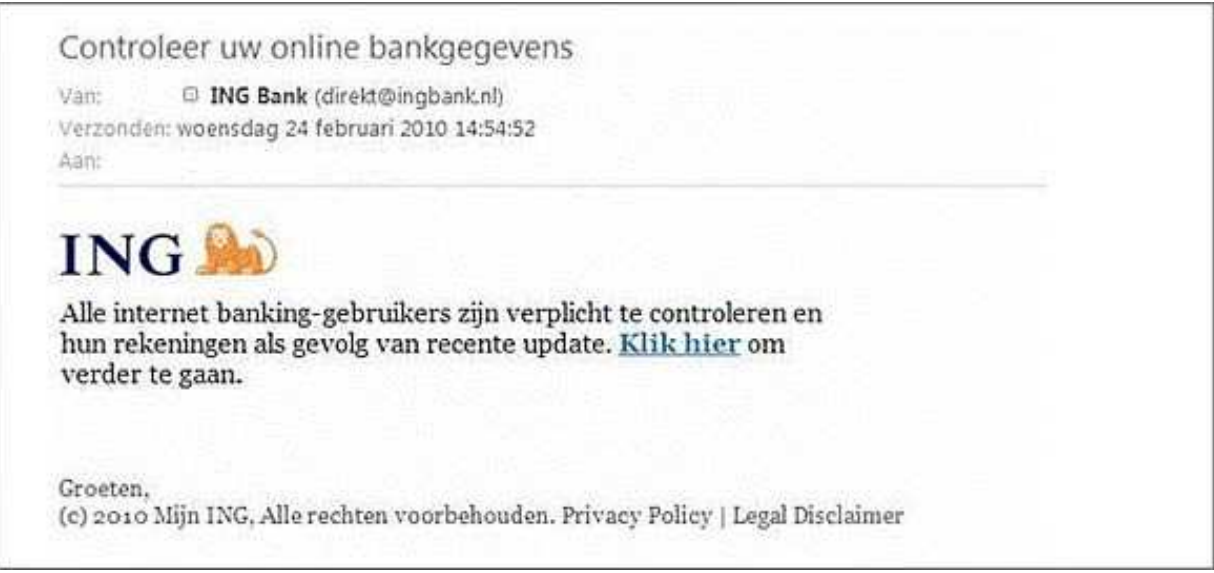

#### 3. Open geen onverwachte bijlagen

Computervirussen worden vaak verstuurd via e-mailbijlagen. Daarom is het verstandig om bijlagen nooit te openen, tenzij u zeker weet van wie de e-mail komt. Datzelfde geldt voor internetlinks in emails. Klik niet op een link in een e-mail tenzij u weet van wie de e-mail komt en in deze e-mail naar de link wordt verwezen. Als uw kleinkind schrijft: klik op de link om mijn vakantiefoto's te zien, dan kunt u er natuurlijk op klikken.

4. Gebruik krachtige wachtwoorden en verander deze regelmatig Een veilig wachtwoord:

- is niet hetzelfde als de loginnaam;
- heeft minstens acht tekens;
- bevat tenminste één letter, één cijfer en één leesteken;
- bevat geen voor de hand liggende woorden of namen, geen geboortedata en geen reeksen zoals 12345678;
- dient u minstens één keer per jaar te veranderen.

#### 5. Check de 's' achter http in het webadres

U kunt aan één letter zien of u zich begeeft op uw banksite of op een goedgekeurde site van een webwinkel. Een veilige betaalomgeving herkent u namelijk doordat het webadres begint met https in plaats van alleen http. De extra 's' staat voor secure (beveiligd). Daarnaast is in een veilige betaalomgeving een hangslotie zichtbaar in de adresbalk. Als u daarop klikt met de linker muisknop, ziet u een verificatiemelding.

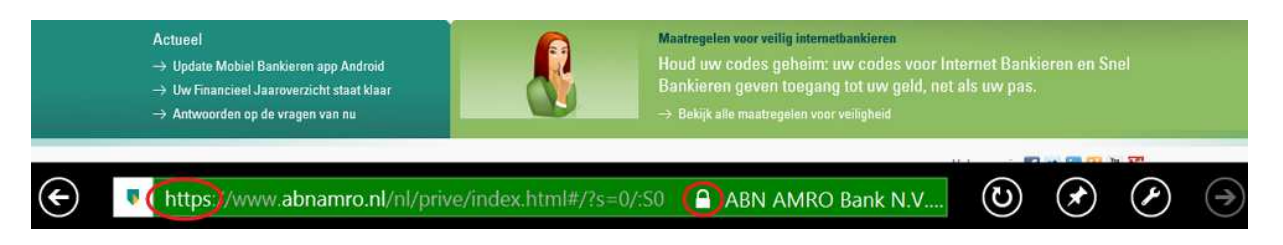

#### 6. Gebruik een virusscanner

Het is slim om een anti-virusprogramma op uw computer te installeren. Dit programma zorgt ervoor dat er geen virussen op uw computer komen. Op www.veiliginternetten.nl leert u hoe u zicht zo veilig mogelijk op het web kunt bewegen.

### 11.2 Internetbankieren

U kunt al uw bankzaken via internet regelen. Dat heet internetbankieren. Het kan handig zijn omdat u overal (vanuit huis of uw vakantieadres) op elk moment van de dag kunt kijken hoeveel geld er op uw rekening staat en geld kunt overmaken. Wie via internet bankiert, kan ook via internet betalingen doen aan onder meer webwinkels.

#### Alle banken bieden het aan

Alle banken bieden internetbankieren aan. Om te bankieren via internet heeft u in elk geval nodig: een computer, een verbinding met internet en een bankrekening. Als u elk jaar een bedrag betaalt voor uw bankpas, zit internetbankieren daar vaak al bij in. Maar bij sommige banken heeft u een abonnement nodig.

#### Toegangscode

Om via internet bij uw bankrekening te komen, krijgt u van uw bank een persoonlijke toegangscode. Dat is voor de veiligheid: een ander kan dan niet aan uw geld komen. De meeste banken geven hun rekeninghouders een klein apparaatje, zo groot als een bankpas, dat elke keer als u wilt inloggen een nieuwe toegangscode maakt. Zo krijgt alleen u toegang tot uw bankrekening. Op de websites van alle banken staan demonstraties (demo's) en handleidingen voor het internetbankieren.

#### Oefenen met internetbankieren

U kunt oefenen met internetbankieren met behulp van een oefenprogramma (een zogenoemde demo) van uw eigen bank, zonder dat u uw eigen bankgegevens hoeft te gebruiken. Zo kunt u rustig en onbezorgd even oefenen en kijken of bankieren via internet iets voor u is.

Hoe kom ik bij de demo van mijn bank?

### www.abnamro.nl

- klik op: 'Log In', de gele knop links onder 'Internet Bankieren'
- klik op: 'Meer informatie', links onderin de kolom 'Internet Bankieren'
- klik op: 'Bekijk dan de demo en ontdek de mogelijkheden' rechts onder de tekst 'Bankieren vanuit uw luie stoel' kies dan rechts boven voor 'Rondleiding'
- klik op 'Introductie' en vervolgens op 'Bekijk de demo'

#### www.rabobank.nl

- klik op: 'Internetbankieren' (naast 'Home' in de balk van de Rabobank)
- klik op: 'Bekijk demo' (rechts, onder in het vak 'Aanvragen')
- De demo heeft een hoofd- en submenu Het linker keuzevak is het hoofdmenu en het rechtervak het submenu. Er wordt automatisch gestart met 'Rabo Internetbankieren Betalen en Sparen'.
- kies na afloop van de eerste demo o.a. 'Inloggen' en 'iDeal'
- sluit na afloop van de demo door te klikken op 'X'

#### www.snsbank.nl

- klik op: 'Klantenservice' (rechtsboven onderin het vak 'Mijn SNS')
- klik op: 'Zo werkt Mijn SNS' naast 'Mijn SNS'
- klik op: 'Handleiding en video' onder 'Hulp bij Mijn SNS' (links)
- klik op: 'Demo Mijn SNS"onder 'Video -demonstratie Mijn SNS' (midden)
- klik op: 'Volgende onderwerp'; doe dat tenminste t/m 'Betalen'
- kies dan als laatste voor 'Uitloggen' (links)

#### www.ing.nl

- klik op: 'Meer over internetbankieren' onder 'Inloggen Mijn ING' (rechts)
- klik op: 'Demo Mijn ING' (linksonder)
- klik op: 'Inloggen' (rechts) en de demo start
- activeer eventueel de twee andere demo's

Staat uw bank niet in bovenstaande rijtje? Uw docent kan helpen bij het opstarten van de demo van uw eigen bank.

Op www.steffie.nl wordt internetbankieren eenvoudig uitgelegd. U vindt er meer informatie en u kunt aan de slag met oefeningen.

## Les 12: Verder na de cursus

### 12.1 Tips voor verder computergebruik

Het einde van de cursus is in zicht. In deze praktijkles kunt u de docent vragen stellen en nog een keer oefenen met onderdelen die u lastig vindt. Hierna gaat u zelfstandig verder. Daarvoor geven wij u graag vijf tips.

#### 1. Leren kost tijd

Accepteer dat het niet vanzelf gaat en gun uzelf tijd om dingen uit te proberen. Werk in uw eigen tempo. Dat is de beste manier om iets te leren.

#### 2. Durf te vragen

Domme vragen bestaan niet. Probeer dat voor ogen te houden en durf vragen te stellen. En wees er niet bang voor dezelfde vraag te herhalen. U bent een beginner, en beginners mogen om hulp vragen, jong en oud! Als u in uw omgeving niet weet aan wie u een vraag moet stellen, probeer het dan online, bijvoorbeeld via het forum van www.seniorennet.nl (voor deze site moet u zich aanmelden).

#### 3. Oefen! Oefen! Oefen!

Het kan een tijd duren voordat u ontdekt wat alle mogelijkheden van uw computer zijn. Blijf daarom oefenen en uitproberen. Met oefenen en soms even doorzetten wordt u er vanzelf steeds handiger in.

#### 4. Wees alert op pijntjes

Een stijve nek, een tintelende arm, wazige ogen van het turen naar het scherm? Het is belangrijk om computerkwaaltjes serieus te nemen. Als u moeilijk leest, kunt u een computer kopen met een groter scherm en de letters extra groot instellen. Ook is het slim de computer op de goede hoogte te zetten zodat u recht voor u uitkijkt. En ga niet te lang achter elkaar computeren, want dat kan erg vermoeiend zijn. Liever drie keer per dag een half uurtje dan één keer anderhalf uur.

#### 5. Geniet!

De gouden sleutel om als volwassene te leren is: zoek iets wat u leuk vindt. Wie enthousiast is, leert het makkelijkst. Zoek dus websites op die bij uw interesses aansluiten. U hoeft niet alle mogelijkheden van de computer te gebruiken. U mag zich best beperken tot datgene wat u interessant vindt, zoals e-mailen met de kleinkinderen en Patience spelen.

## 12.2 Vervolgcursussen

#### Lokale cursussen

Er zijn talloze cursussen voor mensen die de basisbeginselen van de computer begrijpen. Sommige zijn gericht op toepassingen, zoals tekstverwerken met Word of foto's bewerken. Vaak worden er ook cursussen voor senioren georganiseerd. Vraag uw cursusbegeleiders om tips over mogelijke cursussen, vraag het na bij het ouderenwerk of kijk op www.seniorweb.nl.

#### Online cursussen

U kunt ook online cursussen volgen. Als u wat computerervaring hebt, dan kunt u bijvoorbeeld gebruikmaken van een gratis leerprogramma, zoals:

#### - www.klikentik.nl

- www.steffie.nl

## 12.3 Interessante websites

#### www.buurtlink.nl

Uw buurt op het internet, onder andere buurtberichten en Vraag & Aanbod.

#### www.computerwoorden.nl

Nederlands Computerwoordenboek.

#### www.encyclo.nl

De online encyclopedie Encyclo brengt vele honderden begrippenlijsten samen.

#### www.google.nl

De meest gebruikte zoekmachine.

#### www.iedereenkan.nl

'Iedereen kan internetten' van omroep MAX.

#### www.kadaza.nl

Met www.kadaza.nl kunt u op een eenvoudige manier veel websites vinden. Kijk op deze website ook eens in het menu onder meer, kies groep S en dan de rubriek Senioren.

#### www.klikentik.nl

Via deze website kunt u online cursussen volgen, zoals: -Het internet op. -Samen op t web.

#### www.literatuurplein.nl

Van alles over boeken, schrijvers en wat daarmee samenhangt. Het is gratis, maar u moet zich wel eerst op de website aanmelden. Deze website is onderdeel van www.oefenen.nl, waar u ook andere cursussen kunt volgen, zoals taal en rekenen.

#### www.nos.nl

De website van de NOS. Hier kunt u onder meer nieuws- en sportberichten nalezen en uitzendingen van het NOS journaal nog eens bekijken.

#### www.onlinepuzzelboek.nl

Een online hulpmiddel voor het vinden van oplossingen voor kruiswoordraadsels en cryptogrammen.

#### www.schoonepc.nl

Deze website is een uitgebreide gratis informatiebron over het installeren, optimaliseren, beveiligen, onderhouden en vooral het gebruik van Windows.

#### www.seniorennet.nl

Op deze website vindt u allerlei interessante informatie, maar ook tips voor het omgaan met de computer. Er is ook een formulier waarop u vragen kunt stellen in het geval van computerproblemen.

#### www.seniorweb.nl

SeniorWeb wil alle vijftigplussers de mogelijkheden van de computer en het internet laten ervaren. Op hun website zijn vele computertips te vinden en informatie over hun cursussen.

#### www.steffie.nl

Op deze website legt Steffie op een makkelijke manier uit hoe dingen werken, zoals internetten en e-mail, maar ook de NS kaartautomaat. Steffie is een gesproken stem die alles stap voor stap uitlegt. De website is eigenlijk bedoeld voor mensen met een verstandelijke beperking, maar is handig voor alle beginners.

#### www.typeles.nl

Hier kunt u leren typen met 10 vingers.

#### www.uitzendinggemist.nl

Heeft u een televisie programma van de publieke omroepen gemist? Op Uitzending gemist kunt u het programma toch nog bekijken.

#### www.veiliginternetten.nl

Op deze site leest u wat u kunt doen om uw online identiteit te beschermen en hoe u zo veilig mogelijk kunt internetten. Maar ook hoe u een firewall installeert en wat u tegen spyware kunt doen.

#### www.verbeterdebuurt.nl

Via deze sitekunt u verbeterpunten in uw buurt direct aankaarten bij uw gemeente en zien welke verbeteringen anderen voorstellen.

#### www.visuelsteps.nl

Deze website is van de uitgever van de bekende Visual Steps computerboeken voor zelfstudie. Er zijn ook computerboeken voor senioren: Windows XP voor senioren, Windows 7 voor senioren deel 1 en deel 2, iPad voor senioren, Basisgids digitale fotobewerking met Picasa, Beveiligen, schoonmaken en versnellen van uw pc voor senioren.

#### www.50plusspellen.nl

Een website vol online spelletjes, speciaal gericht op 50-plussers.

#### www.wieowie.nl

De personen zoekmachine.

#### www.wikipedia.nl

Meertalige encyclopedie waarvan de inhoud vrij beschikbaar is en waaraan iedereen zijn kennis kan toevoegen.

#### www.youtube.nl

Website met leuke filmpjes en muziek. Oud en nieuw, zowel modern als klassiek.

#### www.9292ov.nl

Plan uw reis van deur tot deur met het openbaar vervoer (inclusief looptijden).

#### Lokale websites

Vraag ook aan de cursusdocenten of zij tips kunnen geven voor interessante lokale websites, zoals de gemeentelijke website, de website van het zorgloket of van lokale verenigingen.

## Bijlagen

## Bijlage I: Een Outlook account aanmaken.

Als u Outlook wilt gebruiken om te e-mailen, dan moet u zich eerst op de website registreren. Dit noemt men: een Microsoft-account maken. U ontvangt dan een eigen e-mailadres. Open Internet Explorer en ga naar www.outlook.com. Klik op Registreren.

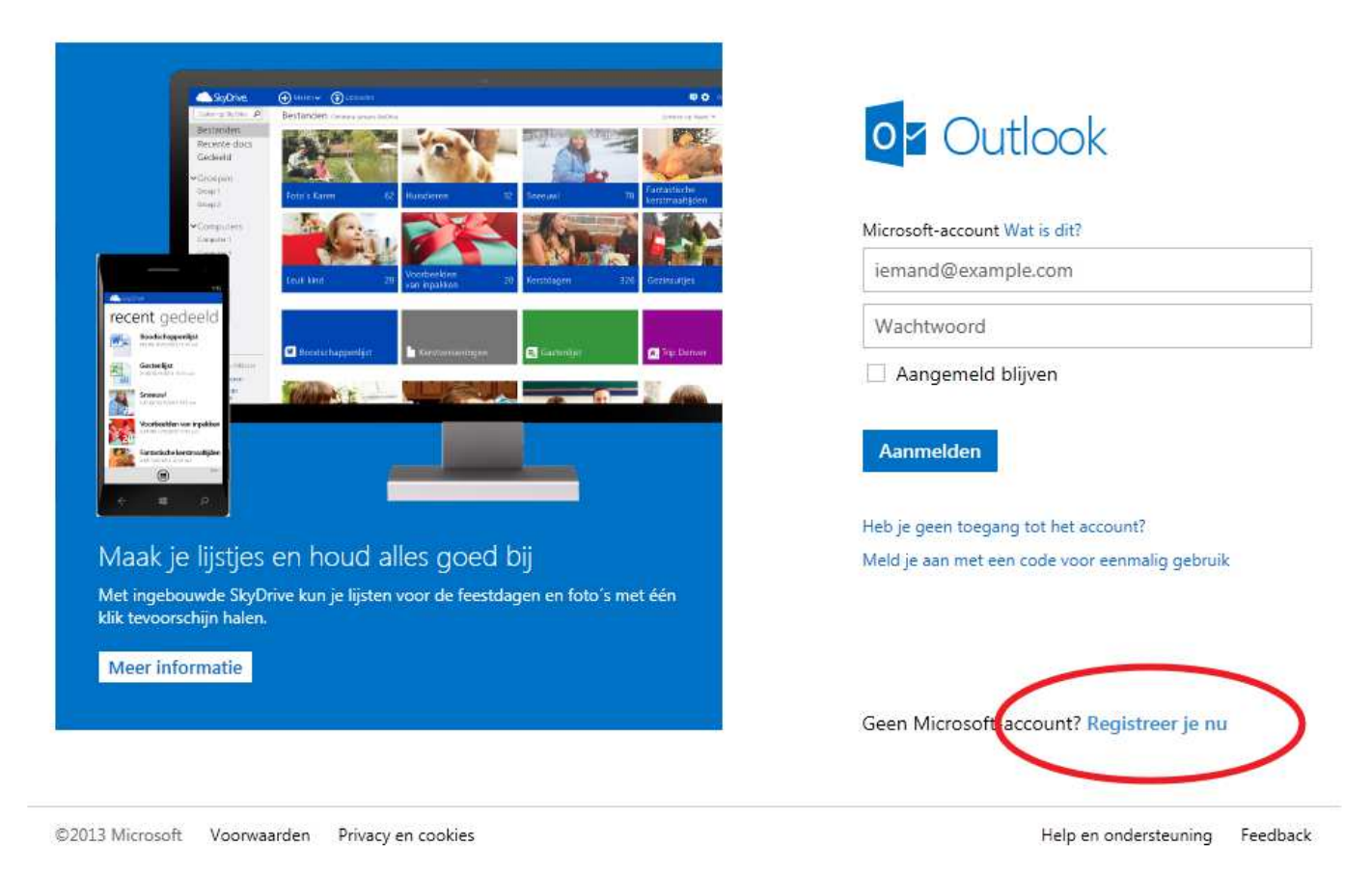

#### Een Microsoft-account maken

In dit scherm kunt u zich registreren. Let op: het registratieformulier past niet op een scherm. U zult straks naar beneden moeten scrollen om alle velden in te vullen.

#### 1. Persoonlijke informatie

Vul hier uw persoonlijke gegevens in zoals naam en geboortedatum.

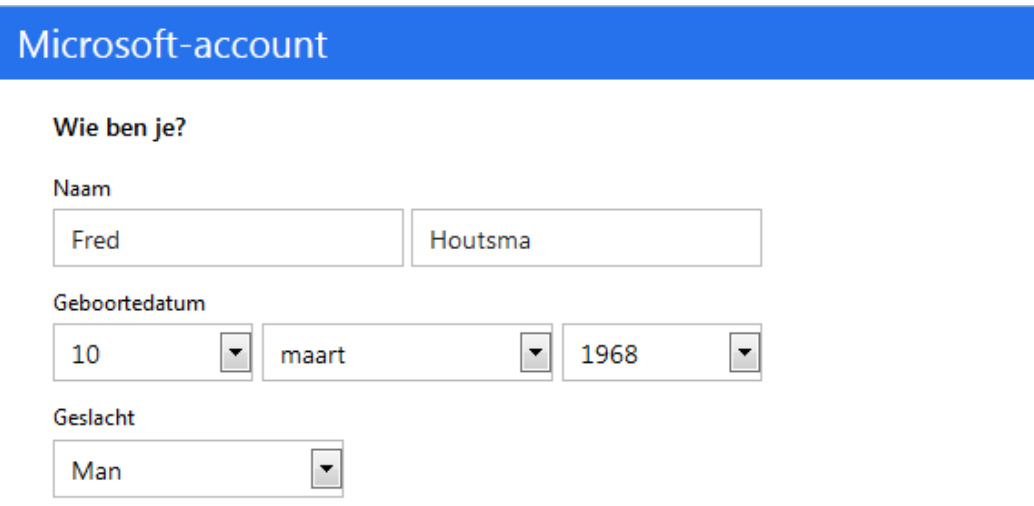

#### 2. E-mailadres kiezen

U kunt nu zelf een e-mailadres kiezen, bijvoorbeeld voorletter.achternaam@hotmail.nl.

#### Hoe wil je je aanmelden?

Microsoft-accountnaam

fred.houtsma68

@outlook.com

Als het e-mailadres al bestaat krijgt u pas na het versturen de melding (in rood) dat het emailadres niet beschikbaar is. U vult dan een andere e-mailadres van uw keus in en probeert het formulier opnieuw te versturen.

#### 3. Een wachtwoord kiezen

In het tweede veld vult u een zelfgekozen wachtwoord in. Om te voorkomen dat u hierbij een typefout maakt, moet u dit wachtwoord twee keer invoeren.

#### Welk wachtwoord?

Kies een wachtwoord dat u makkelijk kunt onthouden maar dat anderen niet kunnen raden. Een goed wachtwoord bestaat uit 8 tot 16 tekens en bevat gewone letters maar ook hoofdletters, cijfers en tekens.

Maak een wachtwoord

............

Minimaal 8 tekens, hoofdlettergevoelig

Wachtwoord opnieuw invoeren

............

Wachtwoorden moeten uit minstens acht tekens bestaan en bevatten minstens twee van de volgende tekens: hoofdletters, kleine letters, cijfers en symbolen.

#### 4. Alternatief e-mail adres of geheime vraag

Het kan zijn dat u het wachtwoord een keer vergeet. U kunt daarom een alternatief e-mailadres opgeven waar uw wachtwoord heen gestuurd wordt en een telefoonnummer opgeven waar u een sms bericht of automatische oproep op krijgt met een code. U kunt ook kiezen voor een 'Beveiligingsvraag' waarop alleen u het antwoord weet. Als u uw wachtwoord bent vergeten, kunt u alsnog inloggen door het antwoord op deze vraag te geven. Maak een keuze uit de geheime vragen en vul het geheime antwoord in.

U moet minimaal twee manieren opgeven om uw wachtwoord te kunnen herstellen.

#### Hoe kunnen we je wachtwoord herstellen als je dit kwijtraakt?

Favoriete historische figuur

Beroep grootvader

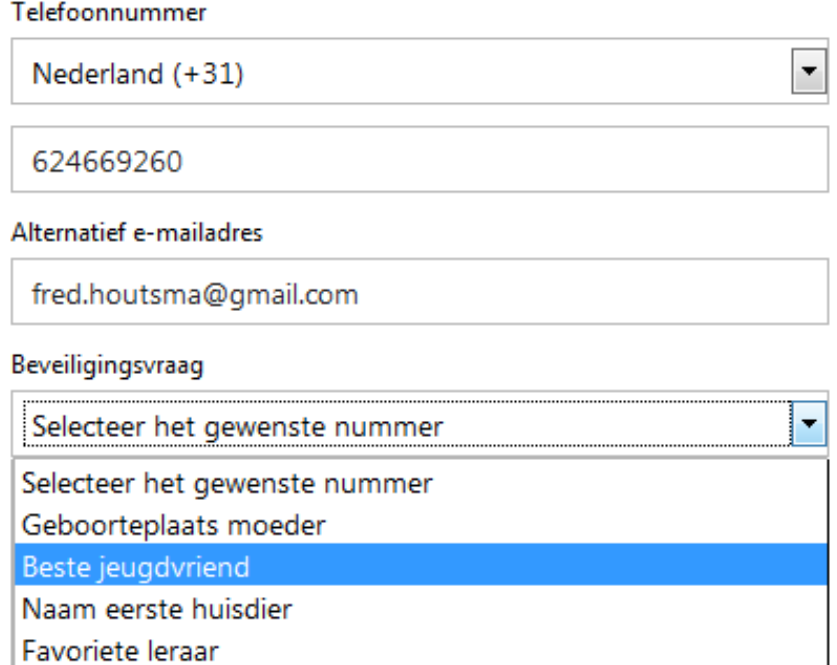
#### 5. Beveiliging en overeenkomst ondertekenen en accepteren

Als laatste klikt u op Ik ga akkoord.

Ik ga akkoord

Om de juiste versie van de privacy overeenkomst te kunnen lezen moet u ook het land en uw postcode invullen. Hierna typt u de beveiligingscode over. Die is er om misbruik te voorkomen. Door deze code kunnen e-mailadressen alleen handmatig worden aangevraagd door mensen en niet automatisch met een computerprogramma. De reeks cijfers en letters is niet hoofdlettergevoelig.

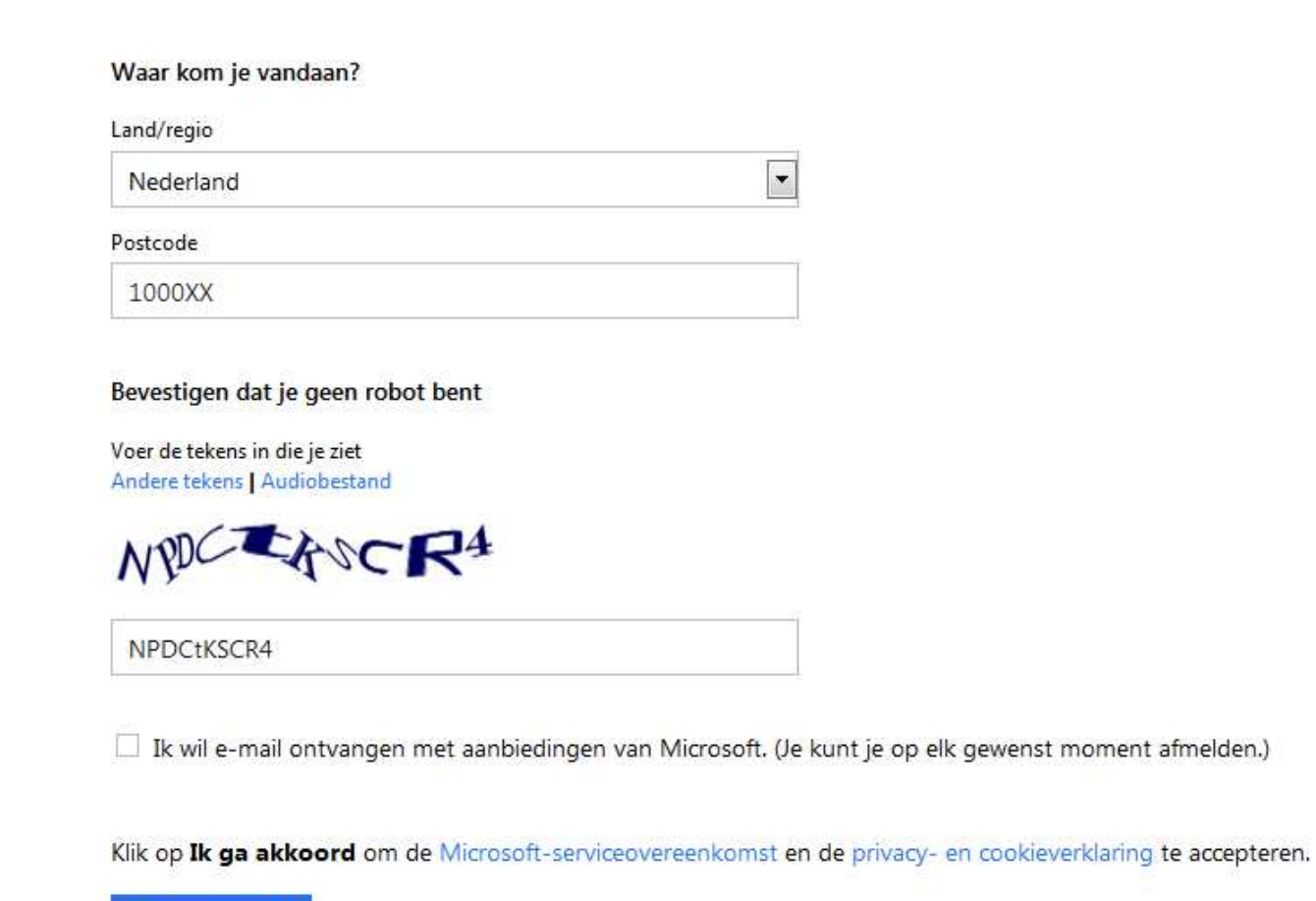

Microsoft controleert nu op waarschijnlijkheid en of alle informatie correct is ingevuld. Daarnaast wordt gecontroleerd of het opgegeven e-mailadres al bestaat. Microsoft geeft in rood aan welke informatie niet aan de eisen voldoet. De onjuistheden dient u te corrigeren. Voldoet de inhoud van alle velden aan de eisen van Microsoft, dan wordt uw account aangemaakt.

73

# 6. Afronding

U heeft een e-mailadres aangemaakt bij Outlook Mail. Nu komt u terecht in uw Outlook Mail overzichtsscherm. Klik op de postvak IN link om naar uw inbox te gaan.

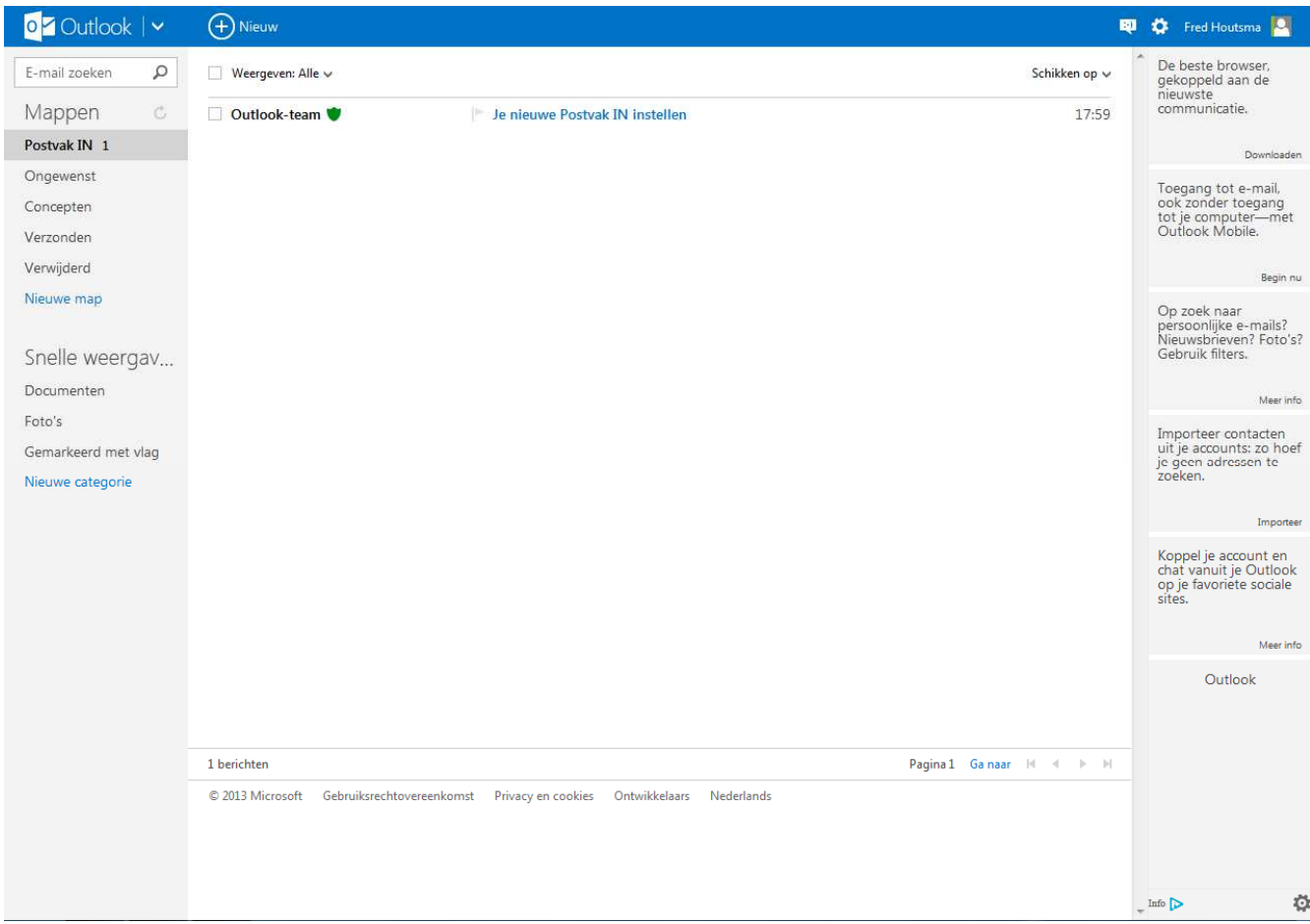

U kunt nu e-mails versturen. Bent u klaar met e-mailen, sluit dan af door rechtsboven onder uw naam op afmelden te klikken. Dit moet u altijd doen na het e-mailen. Zo voorkomt u dat anderen, die na u de computer gebruiken, uw post kunnen lezen.

# Bijlage II: Skype downloaden en installeren

Om Skype gratis te downloaden en installeren, gaat u naar www.skype.nl. Klik op de homepage van Skype bovenaan op downloads. En vervolgens op Skype voor Windows 8 downloaden.

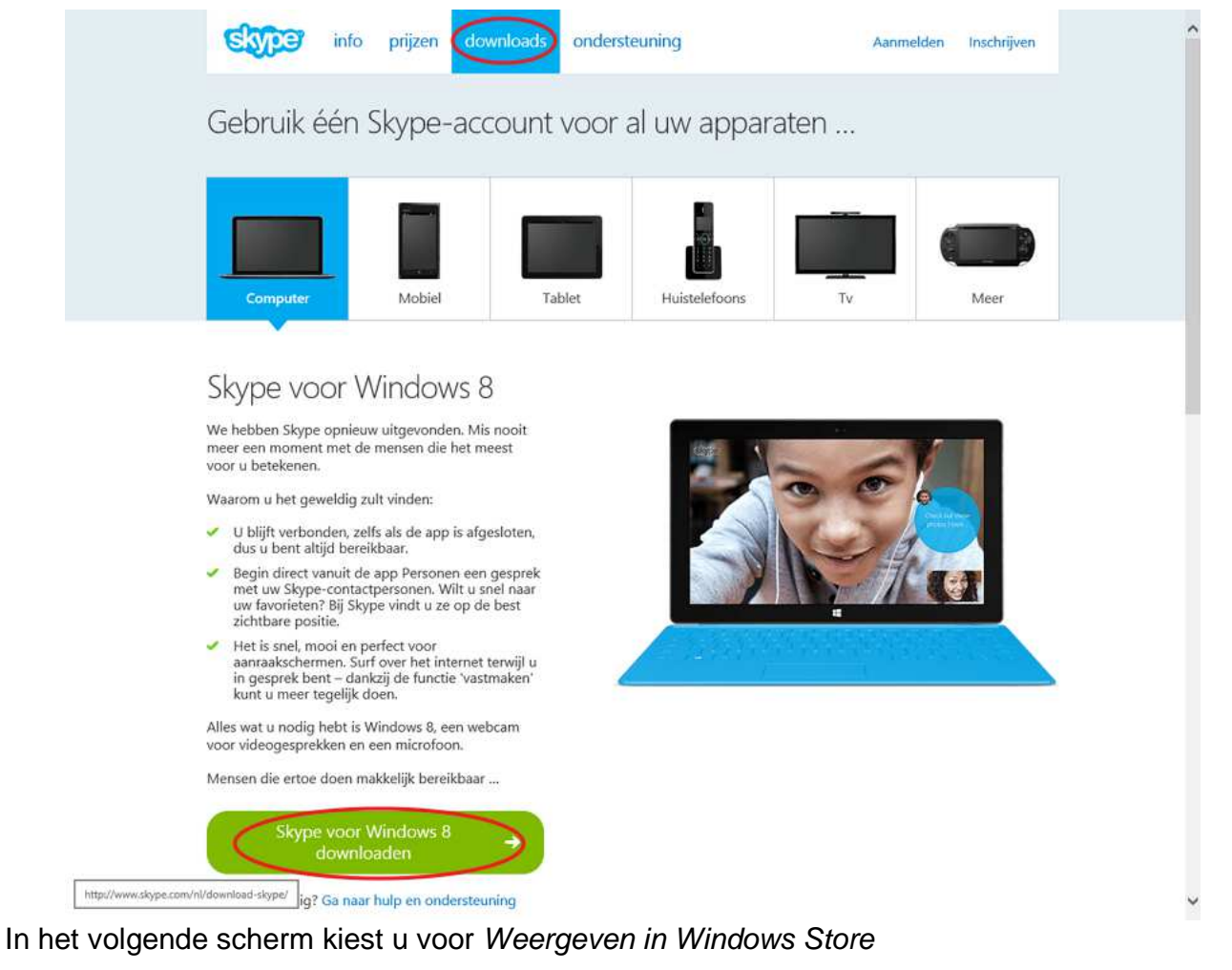

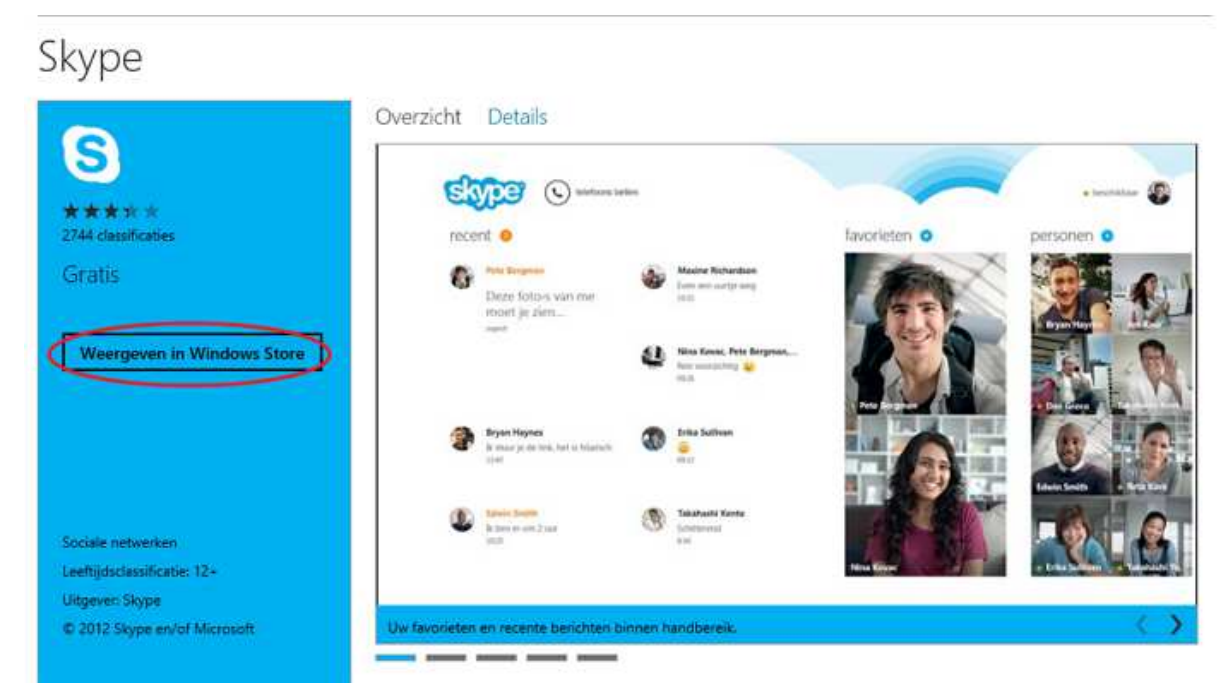

Vervolgens klikt u op Installeren.

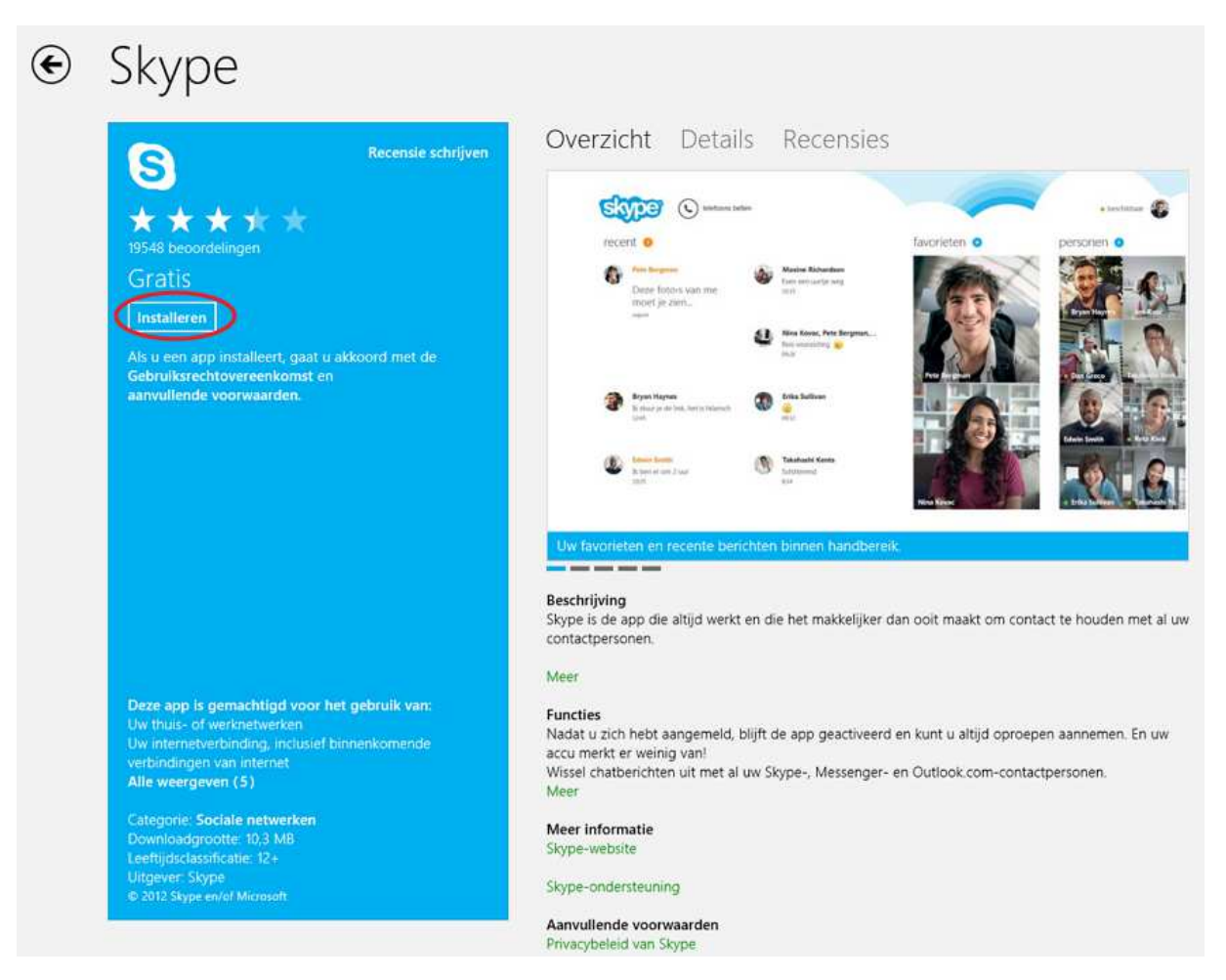

Skype installeert zich nu op uw computer. Als de installatie voltooid is verschijnt de Skype-tegel in het Startscherm van Windows. Skype is nu klaar voor gebruik.

# Bijlage III: Een app Installeren

Windows 8 heeft standaard een aantal apps die aanwezig zijn op de computer. Er zijn echt nog talloze andere apps die niet geïnstalleerd zijn op uw computer. Deze apps kunt u vinden en installeren via de Store app (store is Engels voor winkel), die in uw startscherm staat.

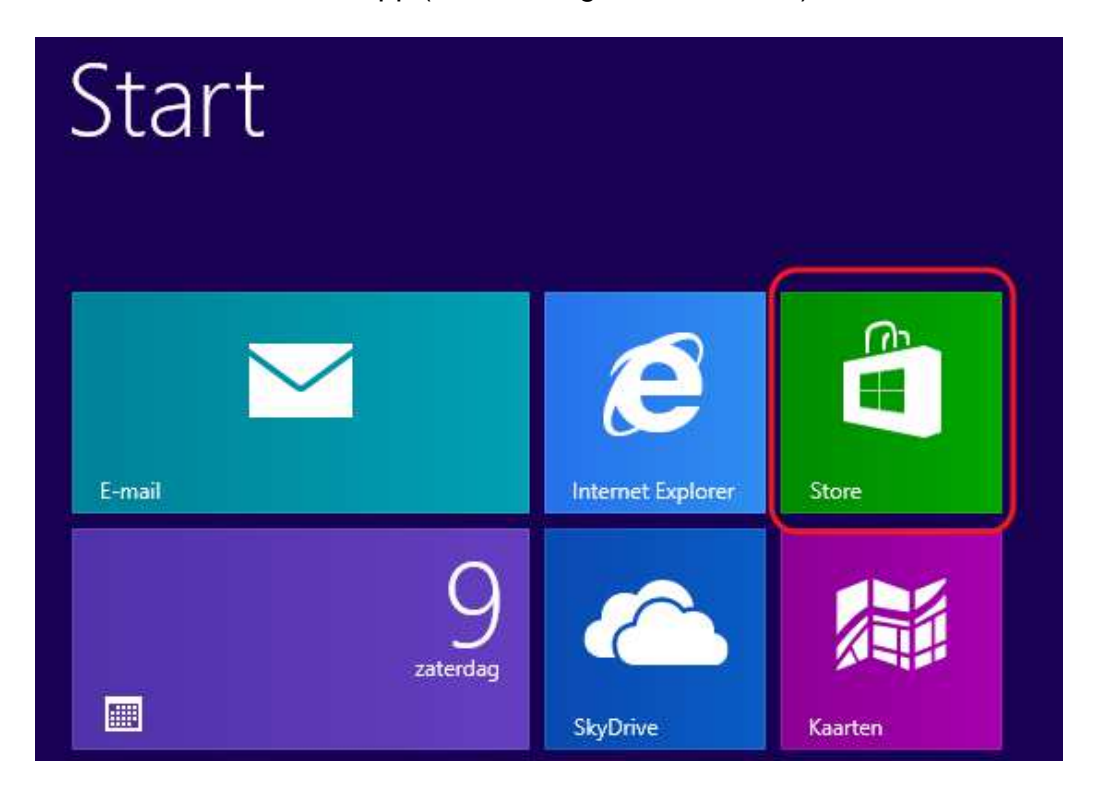

Als u de Store app opent komt u in het volgende scherm:

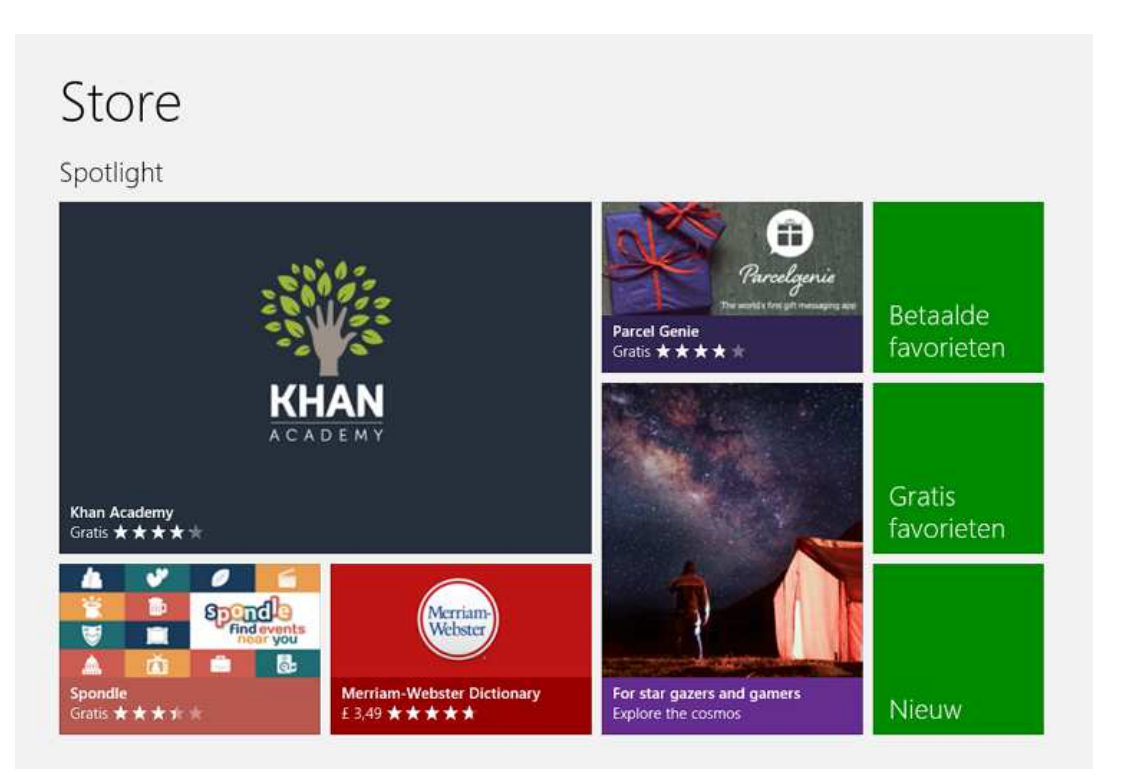

U bent nu als het ware in de app's winkel van Windows 8. U ziet nu al een paar apps waar reclame voor gemaakt wordt. Er zijn veel gratis app's in de Store maar voor sommige apps zult u moeten betalen. Klik nu maar eens op de groene knop Gratis favorieten.

# Gratis favorieten

U komt in het volgende menu:

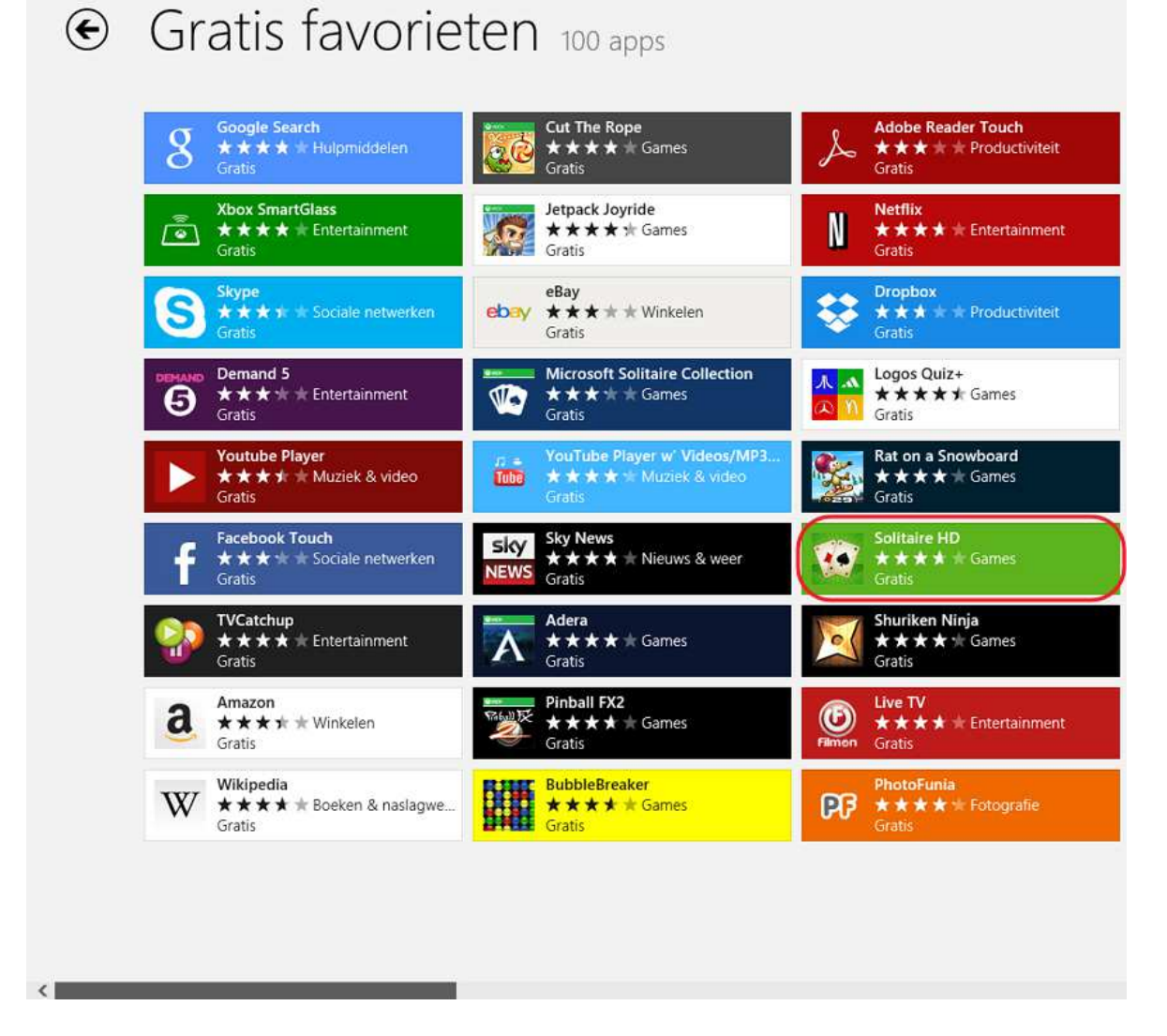

In dit menu ziet u 100 gratis apps die het meest gebruikt worden. Door de grijze blak onderin beeld naar rechts te slepen ziet u de rest van de 100 apps. In dit voorbeeld gaat u de gratis app Solitaire HD installeren. Solitaire is Amerikaans-Engels voor wat wij Nederlanders kennen als het kaartspel Patience. Klik nu op de tegel van Solitaire HD.

In het volgende scherm hoeft u alleen nog maar op de knop Installeren te klikken.

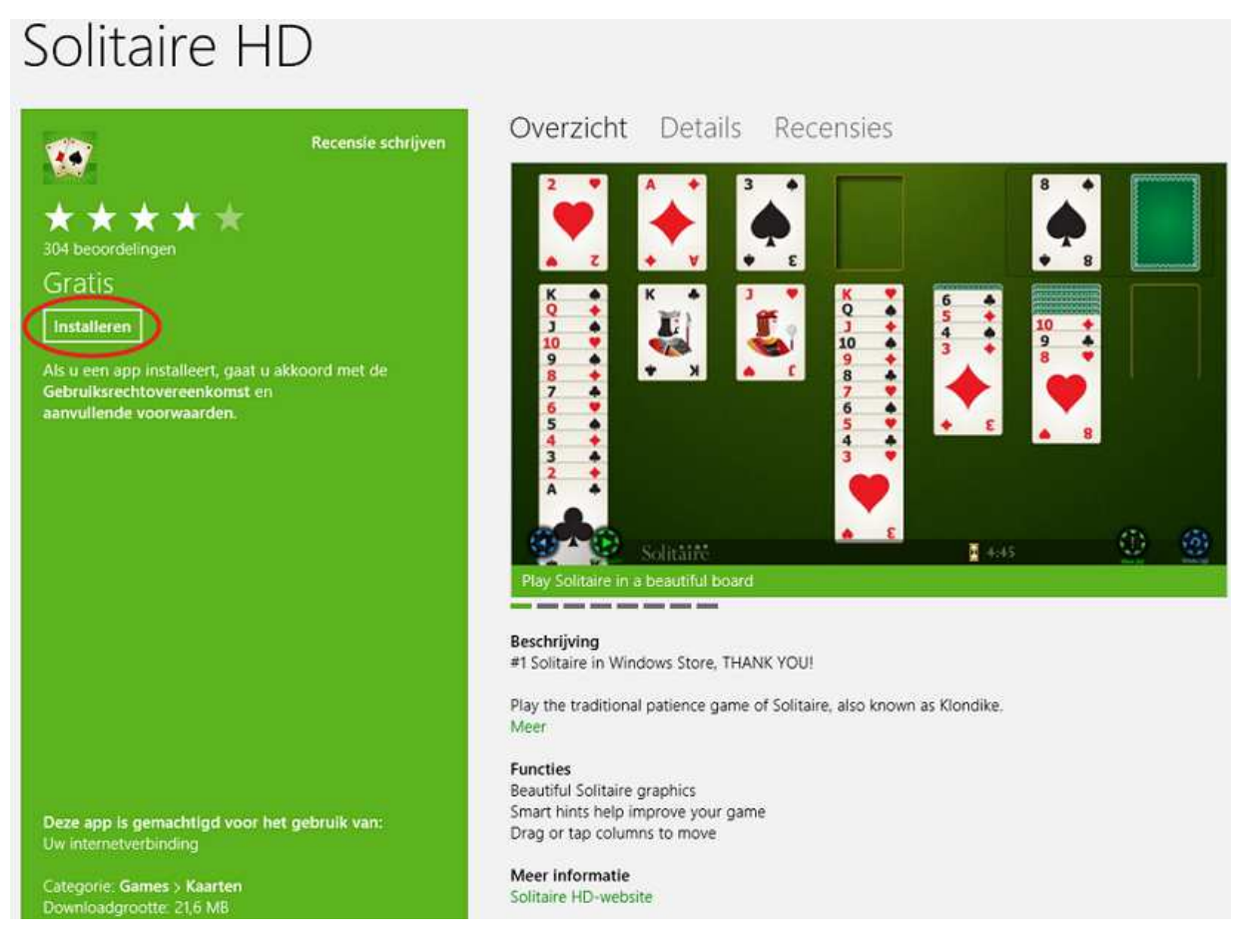

Zodra u op Installeren hebt geklikt wordt de app automatisch gedownload en geïnstalleerd. U zult rechtsboven in u scherm de volgende melding zien als de app geïnstalleerd is:

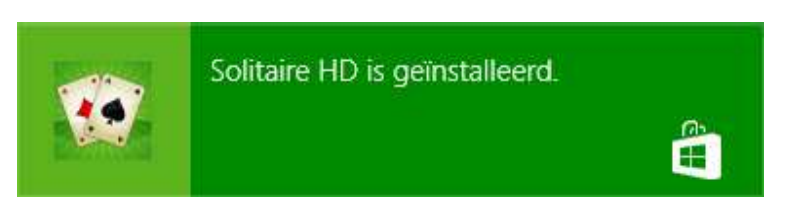

U kunt de Solitaire HD app nu openen vanaf uw Startscherm.

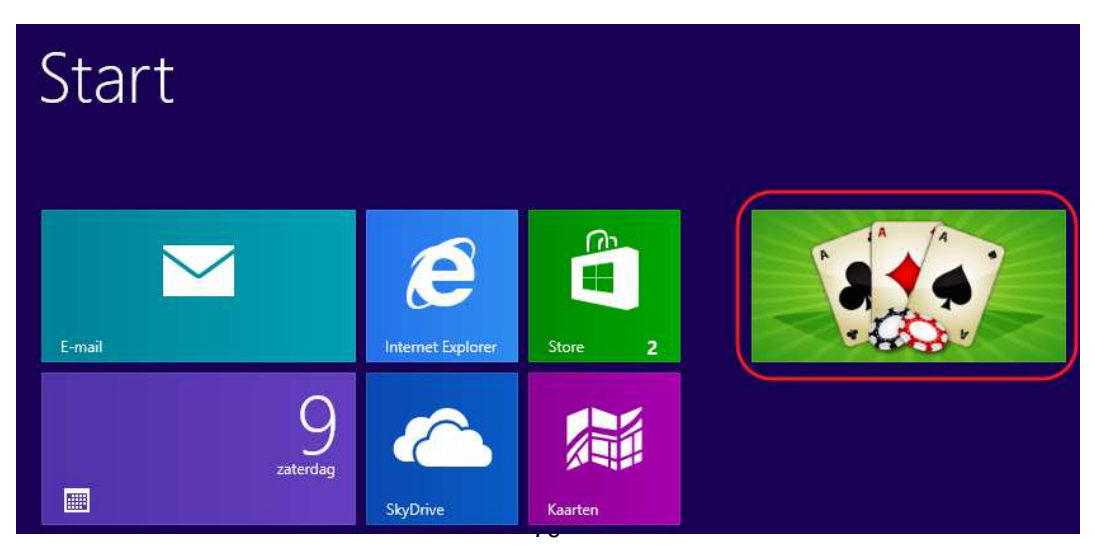

### **Een app zoeken:**

Als u op zoek bent naar een specifieke app kunt u ook de zoekfunctie van de Store gebruiken. Als bij het vorige voorbeeld de app Solitaire HD er nou niet tussen had gestaan hadden we hem ook kunnen opzoeken. Als u in de Store bent gaat u met uw muis naar de rechter onderhoek van het scherm. Rechts in beeld verschijnt nu een menu en daar klikt u op Zoeken.

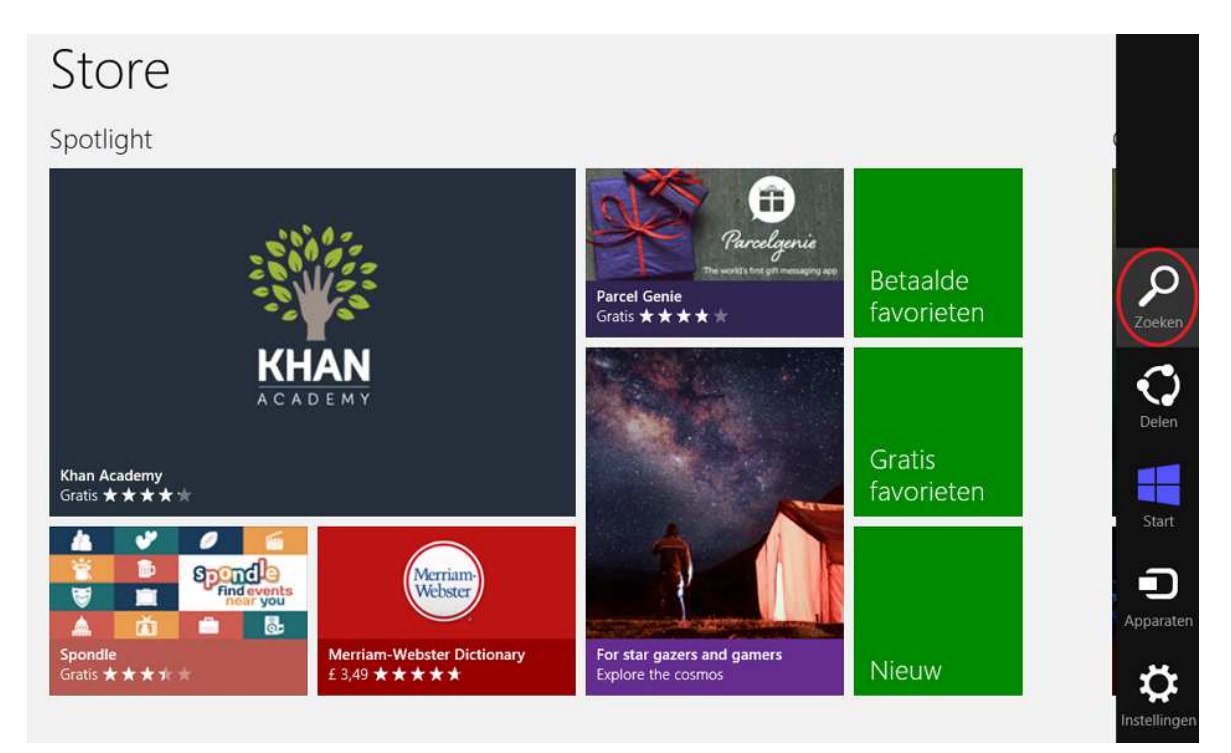

U krijgt nu het volgende zoekmenu waar we Solitaire intypen.

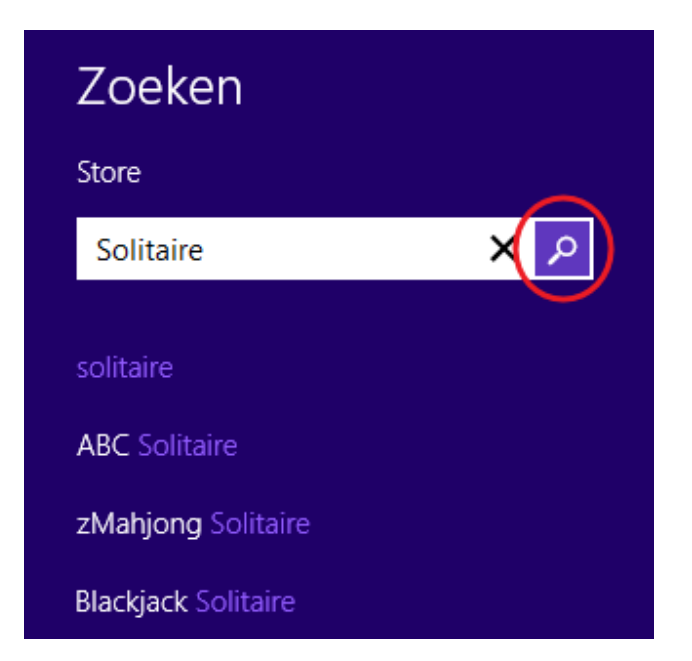

Klik vervolgens op het vergrootglas naast het invoerveld.

U krijgt nu uw zoekresultaten te zien:

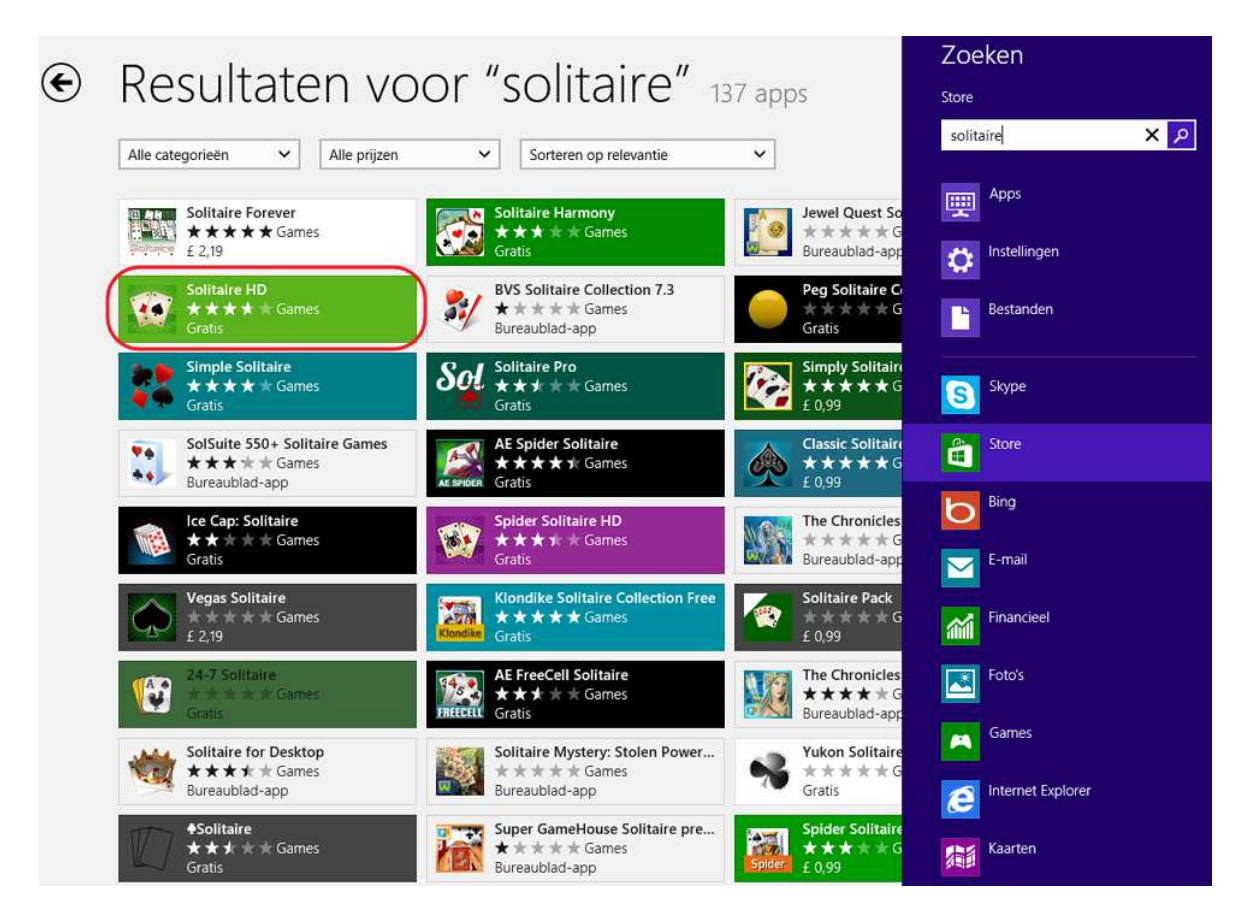

U zult zien dat Solitaire HD er tussen staat en kunt hier op klikken om deze app vervolgens te installeren. Op deze manier kunt u eenvoudig naar alle apps zoeken die beschikbaar zijn voor Windows 8.

# Bijlage IV: Begrippenlijst

### **A Account**

Rekening of abonnement. Dit betekent dat u geregistreerd staat als gebruiker. Bijvoorbeeld bij uw e-mailprovider of bank.

#### **App**

Ander woord voor computerprogramma.

#### **B Backspace (toets)**

Drukt u op deze toets tijdens tekstverwerken, dan verwijdert u het teken links van de cursor.

#### **Browsegeschiedenis**

Lijst met websites die u heeft bezocht.

#### **C Capslock (toets)**

Als u deze toets één keer indrukt, schrijft u verder in hoofdletters. Drukt u de toets nogmaals in, dan gaat u weer terug naar kleine letters.

#### **Chatten**

Het voeren van een gesprek door het over en weer typen van tekst tussen twee of meer gebruikers van computers.

#### **Cursor**

Aanwijzer op het beeldscherm dat de huidige positie aanduidt. Meestal is de cursor een knipperend streepje, pijltje of blokje.

# **D Delete (toets)**

Drukt u op deze toets tijdens tekstverwerken, dan verwijdert u het teken rechts van de cursor.

#### **Desktop**

Een desktop computer (tafelcomputer) bestaat uit een computerkast, een monitor, een toetsenbord en een muis. Een desktop is groot en heeft dus veel ruimte nodig.

#### **Downloaden**

Gegevens van het internet naar een computer kopiëren.

# **E E-mail**

Elektronische post die u via het internet verstuurt.

#### **Emoticons**

Symbooltjes die een bepaalde emotie uitdrukken en een e-mail kunnen opsieren. Het bekendste voorbeeld is de lachende smiley die aangeeft dat iets grappig bedoeld is.

#### **End (toets)**

Als u deze toets indrukt, dan verplaatst de cursor zich naar het eind van de regel.

### **Enter (toets)**

Bij tekstverwerking gebruikt u deze toets om een nieuwe regel te beginnen.

### **H Headset**

Koptelefoon. In plaats van speakers kunt u ook een headset gebruiken. Hierbij hebt u de speakers direct op de oren zitten. Er zijn ook koptelefoons met een geïntegreerde microfoon.

### **Home (toets)**

Als u deze toets indrukt, dan verplaatst de cursor zich naar het begin van de regel.

#### **I Icoon**

Plaatje. Als u met de muis dubbelklikt op een icoon dan start een programma of functie.

## **ID**

Identificatie. Meestal wordt hiermee uw gebruikersnaam bedoeld.

#### **Insert-toets**

Als u de insert-toets indrukt, worden alle tekens na de cursor overschreven. Druk opnieuw op de insert-toets om deze actie ongedaan te maken.

#### **Internet**

Internationaal netwerk van computerverbindingen. Als uw computer verbinding maakt met internet, kunt u bestanden en berichten uitwisselen met alle andere internetcomputers.

#### **Internet Explorer**

Het internetprogramma (browser) van Microsoft. De concurrenten van Microsoft zijn onder andere Mozilla Firefox en Opera.

#### **Internetadres**

Iedere website heeft een eigen internetadres. U ziet dit adres staan in uw internetprogramma (browser), bovenin de adresbalk.

#### **Italic**

Schuin lettertype (cursief). Dit kunt u gebruiken als u een tekst opmaakt, bijvoorbeeld bij WordPad en e-mailprogramma's.

## **L Laptop**

Een laptop (schootcomputer) is een kleine, draagbare computer die je openslaat als een boek. Hij past gemakkelijk in een tas.

## **Link**

Een verwijzing naar een ander document of webpagina. Als je op een link klikt, dan ga je naar de achterliggende pagina.

## **O Offline**

Als iemand geen verbinding heeft met internet.

#### **Online**

Als iemand wel verbinding heeft met internet.

#### **Outlook**

Outlook is het e-mailprogramma van Microsoft Office. Dit pakket bevat ook onder andere Excel, Word en PowerPoint en is bedoeld voor de zakelijke markt. U kunt dit softwarepakket ook als consument kopen en (laten) installeren op uw computer.

### **Outlook Express**

Dit e-mailprogramma zit standaard bij Windows. Outlook Express is de consumentenversie van Microsoft Outlook.

#### **P PC**

Personal computer: een computer voor persoonlijk gebruik.

#### **Phishing**

Een vorm van internetfraude. Internetcriminelen sturen phishing-mails waarin ze u vragen om bepaalde gegevens of om opnieuw in te loggen.

#### **Pictogram**

Een kleine afbeelding die op het scherm staat om een programma, document of menu aan te geven. In het startscherm staan standaard een aantal pictogrammen die ook wel tegels genoemd worden, waarmee u app's snel kunt starten door erop te klikken.

#### **Pixel**

Een beeldschermpuntje. De meeste monitoren kunnen maximaal 800 x 600 of 1024 x 768 beeldpunten weergeven.

#### **R Resolutie**

Een term om de kwaliteit en scherpte van het beeld uit te drukken. Het geeft het aantal pixels (puntjes) op het scherm weer. Hoe hoger de resolutie, hoe beter de kwaliteit van het beeld.

#### **RTF**

Rich Text Format. Een naam van Microsoft voor een opgemaakt tekstdocument, bijvoorbeeld met markeringen, vette tekst en onderstrepingen.

#### **S Scrollen**

Met de muis of de pijltjestoetsen naar beneden 'rollen' van het scherm. Soms kan dit ook van links naar rechts.

#### **Server**

Een computer in het netwerk die door andere computers wordt gebruikt, bijvoorbeeld om te printen of om bestanden op te slaan.

#### **Shift (toets)**

Als u deze toets indrukt terwijl u iets typt, worden de letters als hoofdletters weergegeven. Bij de toetsen met de cijfers en de speciale tekens verschijnt het bovenste teken dat op de toets staat.

#### **Spam**

Stupid Person's AdvertiseMent: ongewenste e-mail (vaak reclame) die vaak in grote hoeveelheden wordt verstuurd. Dat is strafbaar. In Nederland ziet de Opta er op toe dat spammers worden aangepakt.

#### **Spatiebalk**

Door het indrukken van deze balk kunt u een spatie (ruimte tussen twee woorden) aan de tekst toevoegen.

#### **Surfen**

Surfen is het op internet bekijken van websites.

#### **T Tab (toets)**

Hiermee kunt u :

-tijdens tekstverwerken een regel laten inspringen, -bij het invullen van een formulier naar het volgende veld springen in plaats van de muis te gebruiken.

#### **U Underscore**

Onderstrepen. Dit kunt u doen als u een tekst opmaakt, bijvoorbeeld bij WordPad en emailprogramma's.

#### **Uploaden**

Het kopiëren van een bestand van een computer naar een (internet)server. Tegenovergestelde van downloaden.

#### **URL**

URL (Uniform Resource Locator) is de technische benaming van een internetadres. Zie ook internetadres.

#### **V Videochatten**

een gesprek voeren via de webcam met het programma Skype.

#### **Virus**

Een virus is een programmaatje dat bestanden op uw computer kan veranderen of kapotmaken. Het kan er ook voor zorgen dat uw computer slechter werkt.

#### **Virusscanner**

Een virusscanner is een programma dat uw computer beschermt tegen virussen. U kunt een goede virusscanner kopen in de winkel, maar er zijn ook goede virusscanners gratis van internet te downloaden. Bijvoorbeeld Microsoft Security Essential, AVG Free en Avast.

### **W Webbrowser**

Een programma om een website te bekijken. Voorbeelden zijn Internet Explorer (geleverd met Windows), Opera, Google Chrome en FireFox.

#### **Webcam**

Als u de webcam (internetcamera) aanzet, kan iemand anders die ook op internet zit u zien. Dat kan bijvoorbeeld met het programma Skype.

#### **Website**

Een of meerdere internetpagina's.

#### **WWW**

World Wide Web: de aanduiding voor het wereldwijde internet.

### **Z Zoekpagina of zoekmachine**

Een variant op de gewone website is de zoekpagina of zoekmachine, zoals Google. Hier kunt u zoeken op internet met behulp van een zoekterm.

# Extra oefeningen

# Les 1: De basis

Oefening 1: Maak een tekening en leer de muis beter te besturen

- a. Ga via het startscherm van Windows naar het Alle apps menu.
- b. Open de app Paint.
- c. Maak een eenvoudige tekening. Probeer ook verschillende kleuren te gebruiken.
- Vraag eventueel hulp aan de docent. Voor suggesties zie onderstaand voorbeelden.
- d. Sluit daarna Paint af.

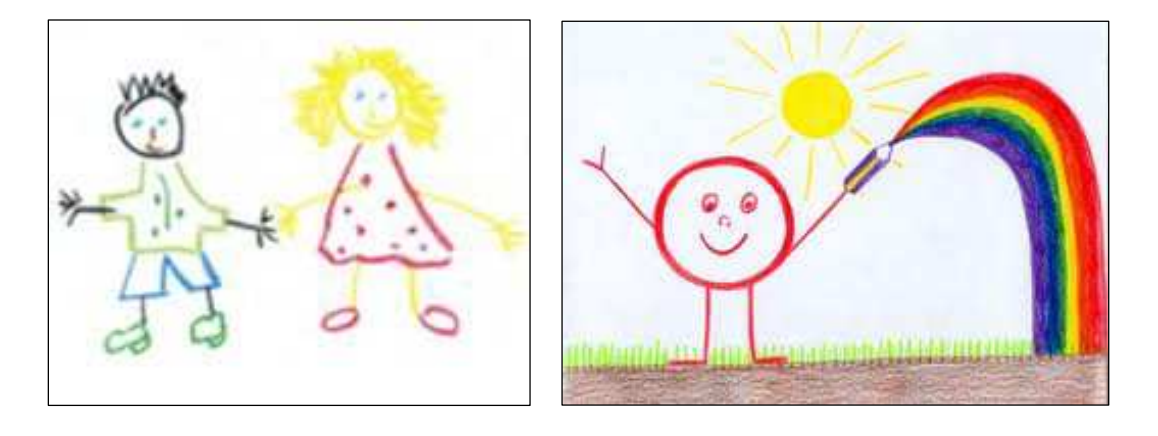

Oefening 2: Zet de computer uit en weer aan

- a. Schakel de computer uit.
- b. Wacht totdat de computer is uitgeschakeld.
- c. Zet de computer weer aan.
- d. Meldt u weer aan.

Zie voor hulp het cursusboek.

#### Oefening 3: Maak een rekensom

- a. Ga via het startscherm van Windows naar het Alle apps menu.
- b. Open de app Rekenmachine
- c. Vermenigvuldig 256 met 123.  $256 * 123 =$
- d. Sluit de rekenmachine af.

#### Oefening 4: Meer muisoefeningen

Deze oefeningen doen we via het internet. Als u nog nooit op het internet hebt gewerkt, dan vraag u aan de student om de oefening voor u op te starten.

- a. Start het programma Internet Explorer.
- b. Ga naar http://cf.uba.uva.nl/nl/diensten/cursussen/muizen
- c. Volg de instructies op de website om uw muisvaardigheden te verbeteren.

# Les 2: De basis - vervolg

Oefening 1: Het maken van een achtergrond (bureaublad)

- a. Start het programma Paint. Weet u het niet te vinden, kijk dan in uw cursusboek.
- b. Maak een leuke, gekleurde tekening die u als achtergrond gaat gebruiken van uw bureaublad.
- c. Vraag de leerling deze tekening op te slaan in Afbeeldingen.
- d. Verander de achtergrond van uw bureaublad door uw eigen tekening:
	- Klik rechts op het bureaublad.
	- Ga naar Aan persoonlijke voorkeur aanpassen.
	- Klik in het scherm Persoonlijke instellingen op Bureaubladachtergrond.
	- Klik dan op Bladeren.
	- Ga dan naar de map Afbeeldingen (in Bibliotheken).
	- Klik op OK.
	- Klik nu op uw eigen tekening
	- Klik op Wijzigingen opslaan

#### Oefening 2: Slepen met een venster

- a. Start de app Rekenmachine.
- b. Sleep het venster van de Rekenmachine naar het midden van het bureaublad.
- c. Sleep het venster van de Rekenmachine naar rechtsonder.
- d. Sleep het venster van de Rekenmachine naar linksboven.
- e. Sluit het programma Rekenmachine.

## Oefening 3: Helpfunctie gebruiken

- a. Start de app Rekenmachine.
- b. Klik in de menubalk op Help.
- c. Klik op Help weergeven.
- d. Klik op Wat zijn de verschillende modi van Rekenmachine.
- e. Verander nu zoals uitgelegd de Weergave van de Rekenmachine naar Wetenschappelijk.
- f. Sluit het helpvenster en het programma Rekenmachine.

# Les 3: Een tekst schrijven

### Oefening 1: Toetsenbordoefening

Deze oefeningen doen we via het internet. Als u nog nooit op het internet heeft gewerkt, vraag dan aan de student om de oefening voor u op te starten.

OK

a. Start het programma Internet Explorer.

b. Ga naar http://www.visualsteps.nl/Muistrainer\_Toetsenbordtrainer/toets/content.htm

c. O.a. verschijnt het welkomstvenster de toetsenbordtrainer van Visual Steps:

# Bericht van webpagina

Welkom bij de toetsenbordtrainer!

Klik op OK om te beginnen

# d. Klik op de knop OK.

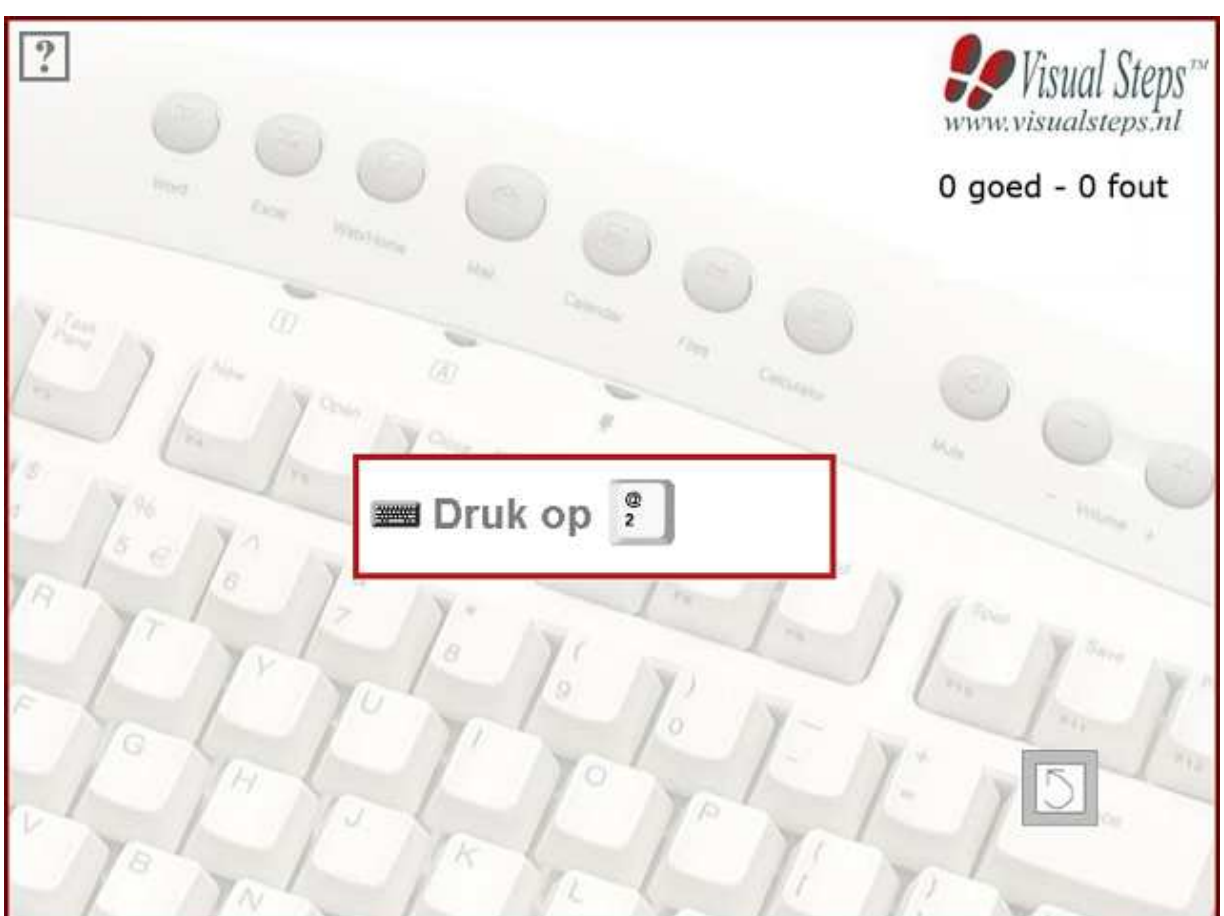

Hierna kunt u de eerste oefening uitvoeren.

- e. Druk op de gevraagde toets. Het programma houdt rechtsboven de score bij.
- f. Hebt u de juiste toets ingedrukt, dan zal om het indrukken van een volgende toets worden gevraagd.

g. Hebt u de verkeerde toets ingedrukt, dan verschijnt de melding:

# Bericht van webpagina

Nee, dat is niet goed...

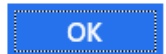

Klik op de knop OK. Daarna wordt om het indrukken van een volgende toets gevraagd. h. Hebt u genoeg geoefend, ga dan met de Windows-toets terug naar het startscherm.

#### Oefening 2: Tekstdocument maken

- a. Open WordPad.
- b. Typ de volgende tekst in het lettertype Arial en lettergrootte 14 heel precies over. Let dus ook op vetgedrukt, schuingedrukt, HOOFDLETTERS, onderstrepen, enz.:

Gedurende zes weken nemen vier ROC-studenten van de sector ICT acht ouderen aan de hand mee op een ontdekkingsreis langs de mogelijkheden van de computer en het internet onder de noemer **Samen Online**. Ouderen doen mee aan de training omdat ze graag willen leren computeren. Jongeren ontwikkelen nieuwe vaardigheden en leren zich in te leven in een wereld die niet de hunne is. **Door de training hebben jong en oud intensief contact en leren zij elkaar kennen**. Ze ontdekken gezamenlijke interesses en dat verandert de onderlinge beeldvorming ten goede!

- c. Sla deze tekst op onder de naam 'Extra oefening' in de map Documenten.
- d. Sluit daarna WordPad af.

#### Oefening 3: Wijzigen tekstdocument

- a. Open de Verkenner.
- b. Dubbelklik de map Documenten.
- c. Open het bestand 'Extra oefening'.
- d. Maak de woorden Samen Online in de tekst groen.
- e. Sla het bestand daarna weer op.
- f. Sluit WordPad niet af als u de volgende oefening nog wilt maken.

Oefening 4: Nieuw tekstdocument maken

- a. Open een nieuw document.
- b. Typ de volgende tekst:

#### **Nederland**

Nederland is een land dat deel uitmaakt van het Koninkrijk der Nederlanden. Het wordt in het westen en noorden begrensd door de Noordzee, langs de oostgrens door Duitsland en in het zuiden door België. De hoofdstad van Nederland is Amsterdam, de regeringszetel is Den Haag. De Caribische eilanden Bonaire, Sint Eustatius en Saba maken als bijzondere gemeenten deel uit van het land.

c. Sla deze tekst op onder de naam 'Nederland' in de map Documenten en sluit WordPad af.

# Les 4: Bestandsbeheer

# Oefening 1: Bestand beheren en muistraining

Voordat u deze oefening gaat maken, dient u eerst de extra oefeningen van les 3 en de oefeningen van les 4 uit het cursusboek te doen.

- a. Ga naar de map Documenten.
- b. Maak een nieuwe map aan met de naam Cursus2.
- c. Verplaats het bestand 'Extra oefening' van Documenten naar de map Cursus2.
- d. Verander de bestandsnaam 'Extra oefening' in 'Samen Online'.
- e. Open via het Alle apps menu de app Paint.
- f. Probeer een simpele tekening te maken van een huis. Maak gebruik van verschillende kleuren. (Zie het voorbeeld rechts).
- g. Sla het bestand op onder de naam Huis in de map Afbeeldingen. Deze map zit in Bibliotheken.
- h. Sluit Paint af.

Oefening 2: Map aanmaken en bestand verplaatsen.

- a. Ga via de verkenner naar de map Afbeeldingen.
- b. Maak de nieuwe map Huizen aan.
- c. Verplaats het net aangemaakte bestand Huis van Afbeeldingen naar de map Huizen.

Oefening 3: Map verwijderen en weer terugzetten

- a. Ga naar Documenten.
- b. Verwijder map Cursus2 met zijn inhoud.
- c. Ga naar de Prullenbak.
- d. Zet de map Cursus2 met zijn inhoud terug.
- e. Controleer of de map Cursus2 is teruggezet in Documenten.

Oefening 4: Tekstdocument maken, opslaan en verplaatsen

- a. Open WordPad.
- b. Typ de volgende tekst in het lettertype Arial en lettergrootte 12 heel precies over. Let dus ook op vetgedrukt, schuingedrukt, HOOFDLETTERS, onderstrepen, enz.:

**Samen Online Nederland** richt zich op concrete behoeften van zowel jong en oud en zorgt daarmee dat de voor hen minder zichtbare doelstelling ook wordt bereikt: Het verbinden van jong en oud.

- c. Sla dit document op met de naam Doelstelling in de map Cursus2 van Documenten.
- d. Ga via de Verkenner naar Documenten.
- e. Maak hierin een nieuwe map met de naam Cursus3.
- f. Open de map Cursus2.
- g. Verplaats document Doelstelling naar de map Cursus3.

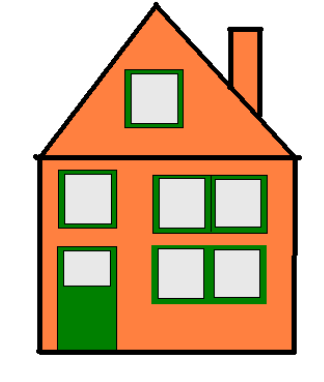

# Les 5: Internet

# Oefening 1: Soorten websites

Er bestaan vier verschillende soorten websites: Informatieve Reactieve Interactieve **Zoekmachines** 

Zie voor meer informatie het cursusboek, hoofdstuk 5.

- a. Open Internet Explorer.
- b. Bekijk de volgende websites en geef aan in welke categorie deze website is onder te brengen:
	- www.nu.nl
	- www.bel-me-niet.nl
	- www.wehkamp.nl
	- www.google.nl

Oefening 2: Informatie zoeken op de site van de overheid

a. Ga naar www.overheid.nl

Deze website is een betrouwbare bron voor informatie en dienstverlening van de overheid. U kunt eenvoudig zoeken naar de hulp of instantie die u nodig heeft binnen de gemeente, de provincie of heel Nederland.

b. Klik met de muis op 'Particulieren' en daarna op het onderwerp 'Cultuur, Sport en Vrije tijd'. Zoek vervolgens informatie op over vrijwilligerswerk bij u in de buurt.

# Oefening 3: Zoek informatie in Google op over de buxus

U wilt graag weten hoe u uw buxus moet snoeien, wat voor ziektes ze kunnen krijgen en hoe u die ziektes kunt bestrijden.

- a. Ga naar www.google.nl
- b. Type in het zoekveld de zoekwoorden snoeien en buxus in. (U ziet tijdens het intikken van de zoekwoorden al zoekresultaten verschijnen.)
- c. Klik op het zoekresultaat Buxus snoeien met daaronder www.buxushof.nl/index.php/nl/snoeien
- d. Lees de informatie, als u die interessant vindt.
- e. Nu moet u nog iets over de mogelijke ziektes en de bestrijding hiervan weten. Links ziet u Buxus Menu met de onderwerpen over de buxus.
- f. Klik op Buxus ziekten. (Kunt u dit onderwerp niet vinden, dan moet u waarschijnlijk eerst de pagina een stukje naar boven scrollen. Nog niet gevonden, vraag het dan uw docent.)
- g. Lees de informatie over de mogelijke ziekten en de bestrijding hiervan.

Oefening 4: Plan een reis met het openbaar vervoer

U wilt morgen naar het Gemeentemuseum in Den Haag en u wilt rond acht uur 's ochtends van huis vertrekken.

- a. Zoek de snelste verbinding via www.9292ov.nl met de minste overstappen, want daar heeft u een hekel aan.
- b. Kijk tevens naar de totale kosten voor deze reis die onderaan de pagina staan.

# Les 6: Internet -vervolg

## Oefening 1: Favorieten

- a. Open Internet Explorer.
- b. Bekijk de volgende websites en druk tijdens het bekijken op de knop Aan Favorieten toevoegen.
	- www.nu.nl
	- www.amsterdam.nl
	- www.buienradar.nl
	- www.telegraaf.nl
	- www.google.nl
- c. Deze websites staan nu bij Favorieten. Controleer dit.
- d. Verwijder de website van De Telegraaf uit uw Favorieten door:
	- Ga naar uw Favorieten.
	- Ga met de muis op het pictogram van De Telegraaf staan.
	- Klik op de rechter muisknop.
	- Kies voor verwijderen.
	- De website staat nu niet meer bij uw Favorieten.

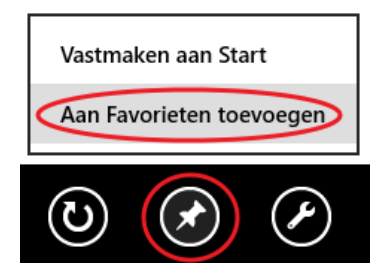

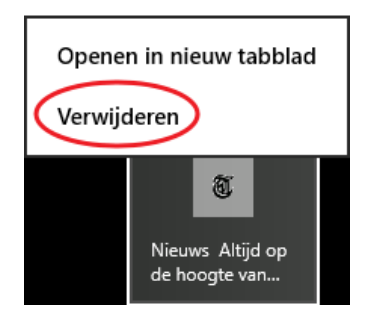

## Oefening 2: Uitzending gemist

U heeft gisteravond het NOS journaal gemist en wilt dit nog even bekijken?

- a. Ga naar www.uitzendinggemist.nl
- b. Zoek het laatste journaal van gisteravond op en bekijk dat.

Vindt u dit een handige website? Zo ja, zoek dan een andere uitzending op die u de afgelopen week gezien of gemist hebt.

# Les 7: E-mailen

### Oefening 1: Schrijf een e-mail aan uzelf

- a. Meldt u aan bij Outlook als u dat al niet gedaan hebt.
- b. Schrijf een mailtje aan u zelf met het onderwerp Leesplankje.
- c. Type in het tekstvak:

aap, noot, mies, wim, zus, jet, teun, vuur, gijs, lam, kees, bok, wei-de, does, hok, duif, scha-pen

d. Klik op Verzenden.

#### Oefening 2: E-card versturen

De "E" staat voor Electronic, zoals bij E-mail. U gaat dus een elektronisch kaartje sturen naar een van uw medecursisten.

- a. Open Internet Explorer.
- b. Type in de adresbalk: www.hallmark.nl
- c. Kies voor E-cards.
- d. Klik op Doorgaan zonder account onderaan in het rechter kader.
- e. Druk op de Enter-toets.
- f. Kies een e-card uit een van de categorieën links op het scherm.
- g. Klik op de gewenste e-card en wacht tot de e-card is afgespeeld.
- h. Klik op 2. Schrijf de tekst en vul een begeleidende tekst in.
- i. Klik op 3. Adresseer en vul de gegevens in van de afzender (uw gegevens dus).
- j. Vul daarna de naam en het e-mailadres van de ontvanger in. Gebruik hiervoor de gegevens van een medecursist.
- k. Klik op + Voeg toe aan lijst ontvangers.
- l. Klik op 4. Bekijk & verzend.
- m.Als u tevreden bent, klik u op E-card(s) versturen.
- n. Stuur nog een e-card naar een andere cursist.
- o. Type in de adresbalk van de Internet Explorer www.outlook.com en log in met uw gegevens.
- p. Bekijk de e-card(s) die u van uw medecursist(en) ontvangen hebt.

# Les 8: E-mailen -vervolg

Situatie:

U wilt als verrassing in de herfstvakantie (op dinsdag 17 oktober) samen met uw kleinkinderen en eventueel ook met uw (eigen en aangetrouwde ) kinderen naar de dierentuin in Amersfoort. Na afloop wilt u ook in het naastgelegen restaurant De Kabouterhut pannenkoeken gaan eten.

Dochter: Sabrina (e-mailadres: ……………………………………………) Schoonzoon: Jaap Kleindochter: Julia (8 jaar) Kleinzoon: Raymon (10 jaar)

Zoon: Theo (e-mailadres: ……………………………………………….…) Schoondochter: Gerry Kleindochter: Elyse (16 jaar) Kleindochter: Marriëlle (10 jaar)

Activiteiten:

- 1. Zoek de website op van dierenpark Amersfoort.
	- a. Hoe laat gaat de dierentuin open en hoe laat sluit de dierentuin
	- b. Wat zijn de toegangsprijzen (zonder korting)
	- c. Noteer het internetadres van de dierentuin.
- 2. Ga naar de website van de ANWB en bepaal de korting die de ANWB geeft voor dierentuin Amersfoort (www.anwbentreebewijs.nl).
- 3. Zoek de website op van restaurant de Kabouterhut.
	- a. Waaruit bestaat een pannenkoek met de naam "de Hut".

#### Oefening:

Stel een e-mail op naar uw beide kinderen waarin de volgende punten zijn opgenomen:

- U wilt alles betalen (het is immers een verrassing).
- U wilt door een van beide kinderen opgehaald worden van huis (de verwachting is dat er een busstaking is op die dag).
- Vraag of iedereen deze dag vrij heeft.
- Vraag of Elyse niet te oud is om mee te gaan.
- Vertel Julia, Raymon en Marriëlle dat je via de webcam in het olifantenverblijf kan kijken.
- Het antwoord op uw vragen wilt u per mail ontvangen omdat u het erg druk heeft en niet weet wanneer u precies thuis bent.
- Vraag of beide kinderen lid zijn van de ANWB i.v.m. het verkrijgen van korting voor het dierenpark.
- Doe een voorstel om een pannenkoek "de Hut" te gaan eten bij het naastgelegen restaurant De Kabouterhut, omdat u dit een heel lekker restaurant vindt.
- Voeg als bijlage een foto toe van een olifant en een kabouter.

# Bonus 1 (na les 6)

- A. Start Internet Explorer.
- B. Ga naar www.google.nl.
- C. Zoek via Google de antwoorden op de onderstaande vragen en schrijf een gevonden antwoord naast de desbetreffende vraag.

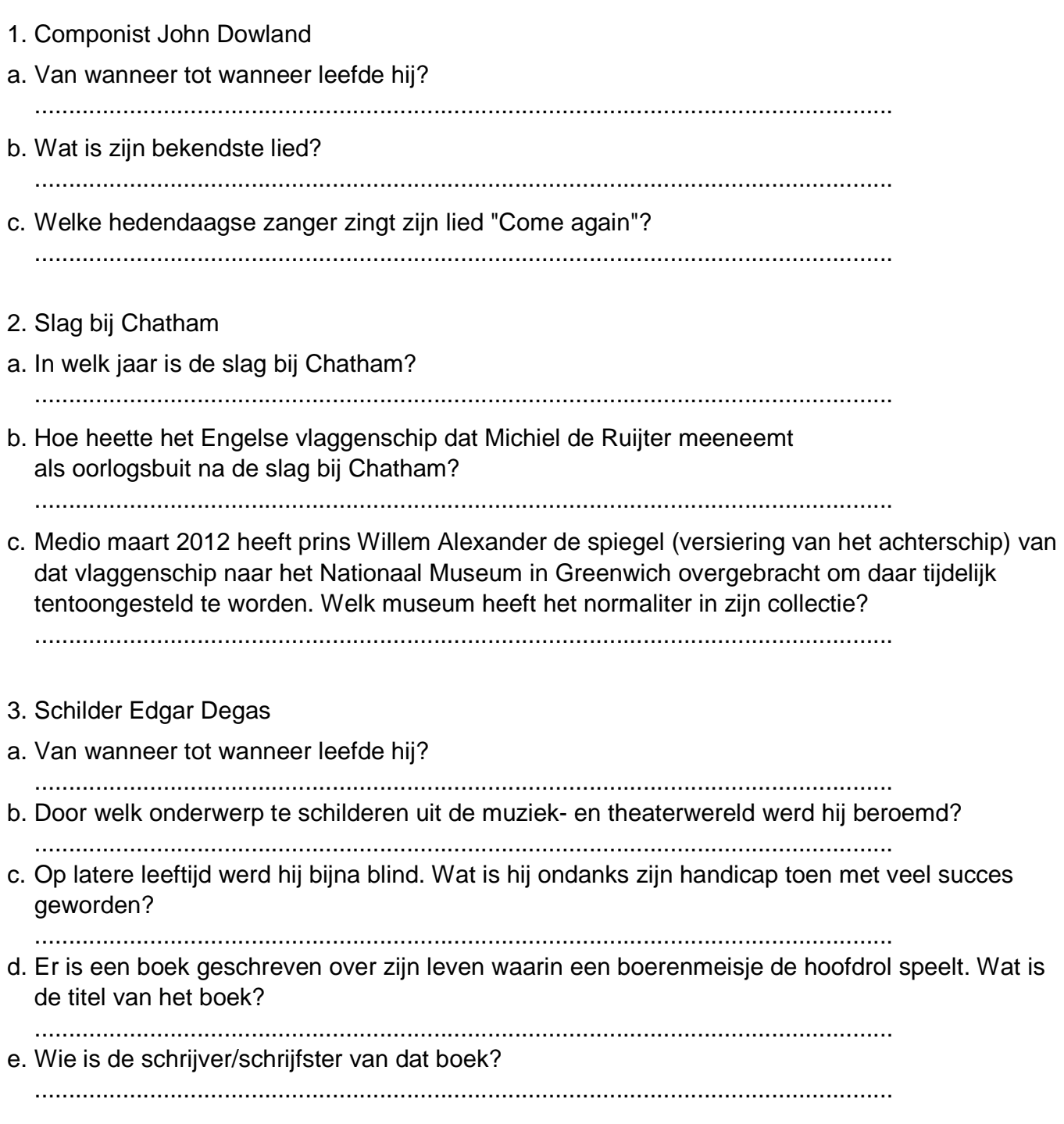

# Bonus 2 (na les 8)

- 1. Maak een nieuwe map aan in Documenten en noem deze map Extra.
- 2. Open Wordpad in het startmenu en typ de volgende tekst in lettertype Arial en lettergrootte 12, heel precies over:

De Amersfoortse Kei is een grote steen in Amersfoort, waaraan de stad de bijnaam Keistad en haar inwoners de geuzennaam Keientrekkers danken. In 1544 werd al een "grooten keeselsteen" aan de weg van Amersfoort naar Utrecht vermeld! Deze kei heeft al op meerdere plaatsen in Amersfoort gestaan. Sommige inwoners willen de kei verplaatsen naar het nieuwe centrum aan de Eemhaven. Op de foto staat deze kei nog op de oude plek.

- 3. Open Internet Explorer en ga naar Google.
	- a. Klik boven in het Google-scherm op Afbeeldingen.
	- b. Zoek dan naar een foto van de Amersfoortse Kei.
	- c. Klik met de linker muisknop op de foto van de kei die u passend vindt.

d. De foto verschijnt nu iets groter in het midden van het beeld, klik erop met de rechter muisknop.

- e. Klik dan op Kopiëren.
- 4. Ga terug naar uw tekst in Wordpad.
- a. Zet de cursor achter het laatste woord en druk twee keer op de Enter-toets.
- b. Klik nu op de rechtermuisknop en klik dan op Plakken.
- 5. Sla de tekst met het plaatje nu op in de map die u bij oefening 1 hebt gemaakt: Documenten -> Extra en noem het bestand dat u nu opslaat: De Kei
- 6. Open Internet Explorer en ga naar de website www.outlook.com en log in met uw gegevens.
	- 7. Maak een nieuwe email met de volgende gegevens:

Aan: ………………………………………………. Onderwerp: De Kei van Bericht: Deze e-mail gaat over de Kei in Amersfoort

8. Voeg een bijlage toe aan uw e-mail. Dit moet het tekstbestand zijn die u in oefening 5 heeft opgeslagen. Dit bestand staat in Documenten -> Extra en heet De Kei.

9. Verzend nu de e-mail.

# Bonus 3 (na les 8)

- 1. Controleer of in Documenten de map Extra staat. Is deze map niet aanwezig, maak die dan aan.
- 2. Open Internet Explorer en ga naar www.google.nl (afbeeldingen)
- 3. Zoek nu naar een afbeelding van een tulp.

4. Klik met de rechter muisknop op de gekozen afbeeldingen en klik op Opslaan in afbeeldingsbibliotheek.

5. De afbeelding van de tulp is nu opgeslapen in de map Afbeeldingen. Zoek de afbeelding op en wijzig de naam van de afbeelding in Tulp.

**6.**Open nu WordPad en schrijf dit precies over:

Nederland is beroemd om zijn gecultiveerde tulpen en is een van de meest dominante exportlanden van tulpen en tulpenbollen. Traditioneel wordt in de lente in de Keukenhof in Lisse een expositie gemaakt van miljoenen tulpen die vooral door toeristen goed wordt bezocht. Daarnaast komen er bussen vol toeristen om de tulpenvelden te bekijken. Het bekendst zijn de meer traditionele velden langs de duinen van Zuid-Holland en de West-Friese polders. Het merendeel van de tulpen is echter te vinden in Flevoland met name in de Noordoostpolder (ruim 2000 hectare).

7. Sla dit verhaal op in de map Extra met de naam De Tulp.

8. Open Internet Explorer en ga naar de website www.outlook.com en log in met uw e-mailadres en wachtwoord.

9. Maak een nieuwe e-mail aan met de volgende gegevens:

Aan: ……………………………………………….

Onderwerp: De tulp

Bericht: Deze e-mail gaat over de tulp. Zie de bijlagen.

- 10. Voeg als bijlage het volgende bij:
	- -De afbeelding van de tulp.
	- -Het document De Tulp.
- 11. Verzend nu dit e-mailtje.